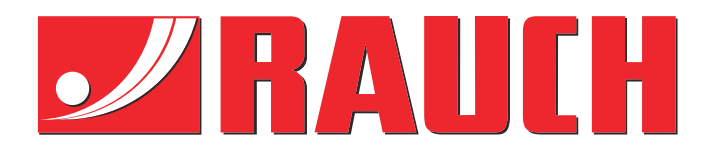

# Ekstra instruksjoner

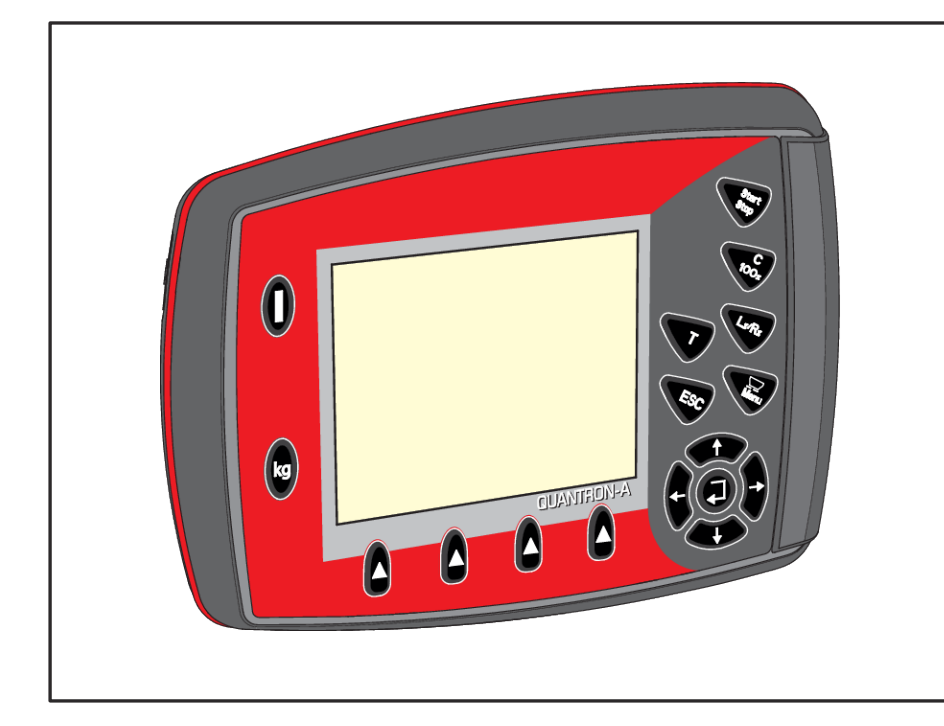

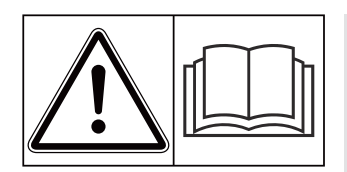

# **Les nøye før idriftsetting!**

# Oppbevares for senere bruk

Denne drifts- og montasjeveiledningen er en del av maskinen. Leverandører av nye og brukte maskiner er forpliktet til å dokumentere skriftlig at drifts- og montasjeveiledningen følger med maskinen og overleveres til kunden.

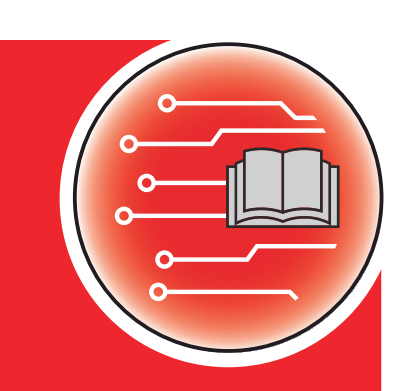

*QUANTRON-A AXIS/MDS*

**Version 3.52.00**

5902673-**h**-no-0122 Original instruksjonsbok

#### Kjære kunde!

med kjøpet av operatørpanel QUANTRON-A for gjødselspreder AXIS og MDS, har du vist tillit til vårt produkt. Tusen takk! Denne tilliten skal vi leve opp til. Du har kjøpt en kraftig og pålitelig maskinstyring.

Dersom det mot formodning skulle oppstå problemer: Vår kundeservice vil alltid være der for deg.

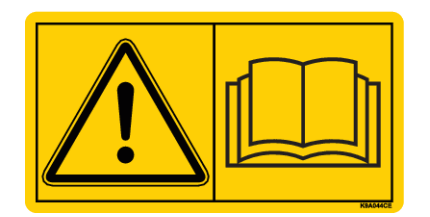

**Vi ber deg om at denne bruksanvisningen og bruksanvisningen for maskinen leses grundig og at du merker deg henvisningene før du starter bruken.**

I denne bruksanvisningen kan også utstyr som ikke er en del av utrustningen til ditt operatørpanel, være beskrevet.

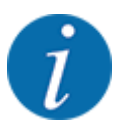

#### **Legg merke til serienummeret til operatørpanelet og maskinen**

Operatørpanel QUANTRON-A er fra fabrikken kalibrert med kastmineralgjødselsprederen som det ble levert sammen med. Uten ny kalibrering kan den ikke kobles til en annen maskin.

Vennligst før opp serienummeret til maskinstyringen og maskinen her. Ved tilkobling av maskinstyringen til maskinen må du sjekke disse numrene.

- Serienummer operatørpanel:
- Maskinens serienummer og produksjonsår:

#### **Tekniske forbedringer**

Vi bestreber oss hele tiden på å forbedre produktene våre. Derfor forbeholder vi oss retten til uten varsel å foreta forbedringer og endringer som vi anser å være nødvendig for maskinene våre, men uten at vi forplikter oss til å overføre disse forbedringene eller endringene til maskiner som allerede er solgt.

Vi svarer gjerne på spørsmål fra deg.

Med vennlig hilsen,

RAUCH Landmaschinenfabrik GmbH

# **Innhold**

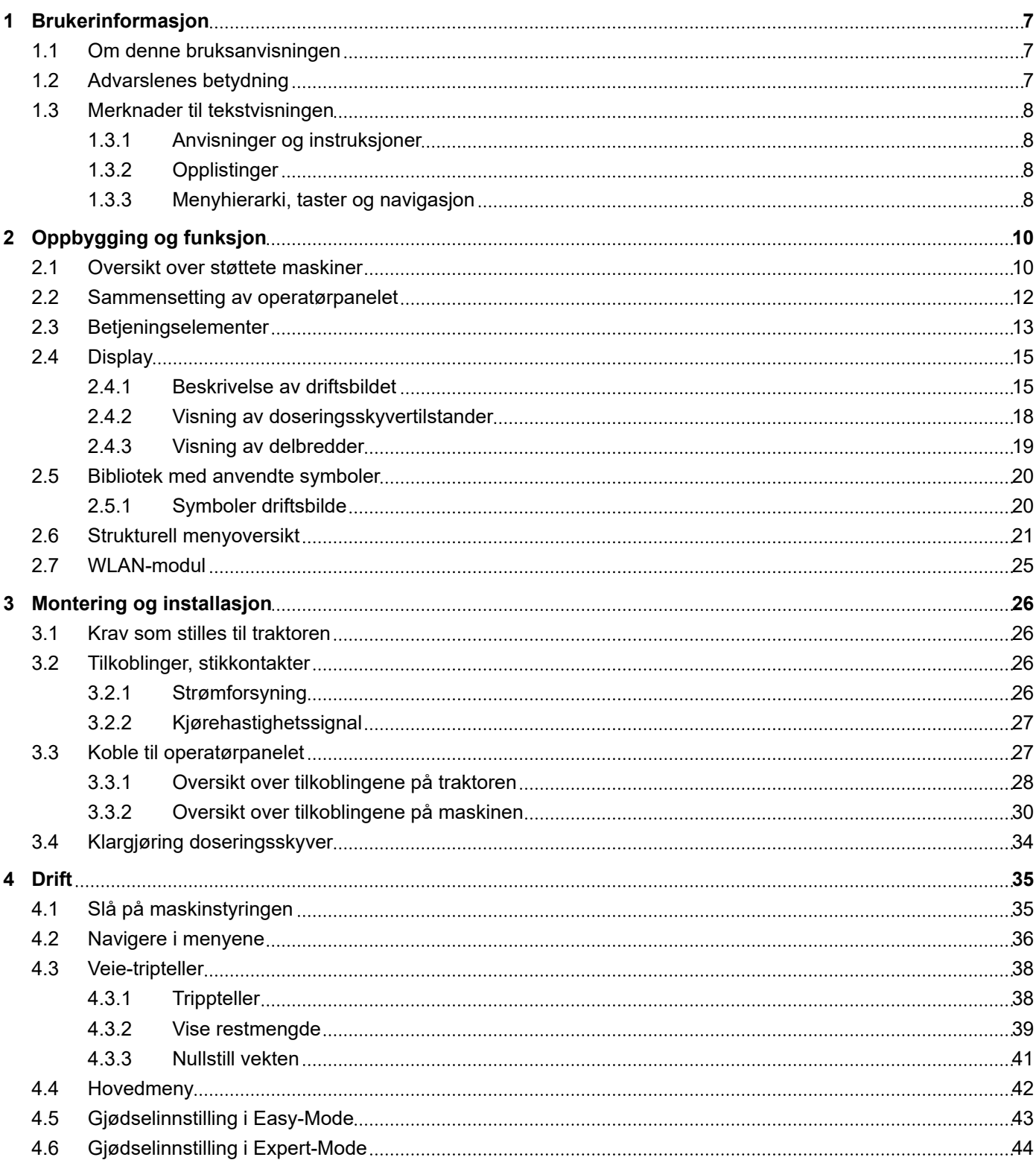

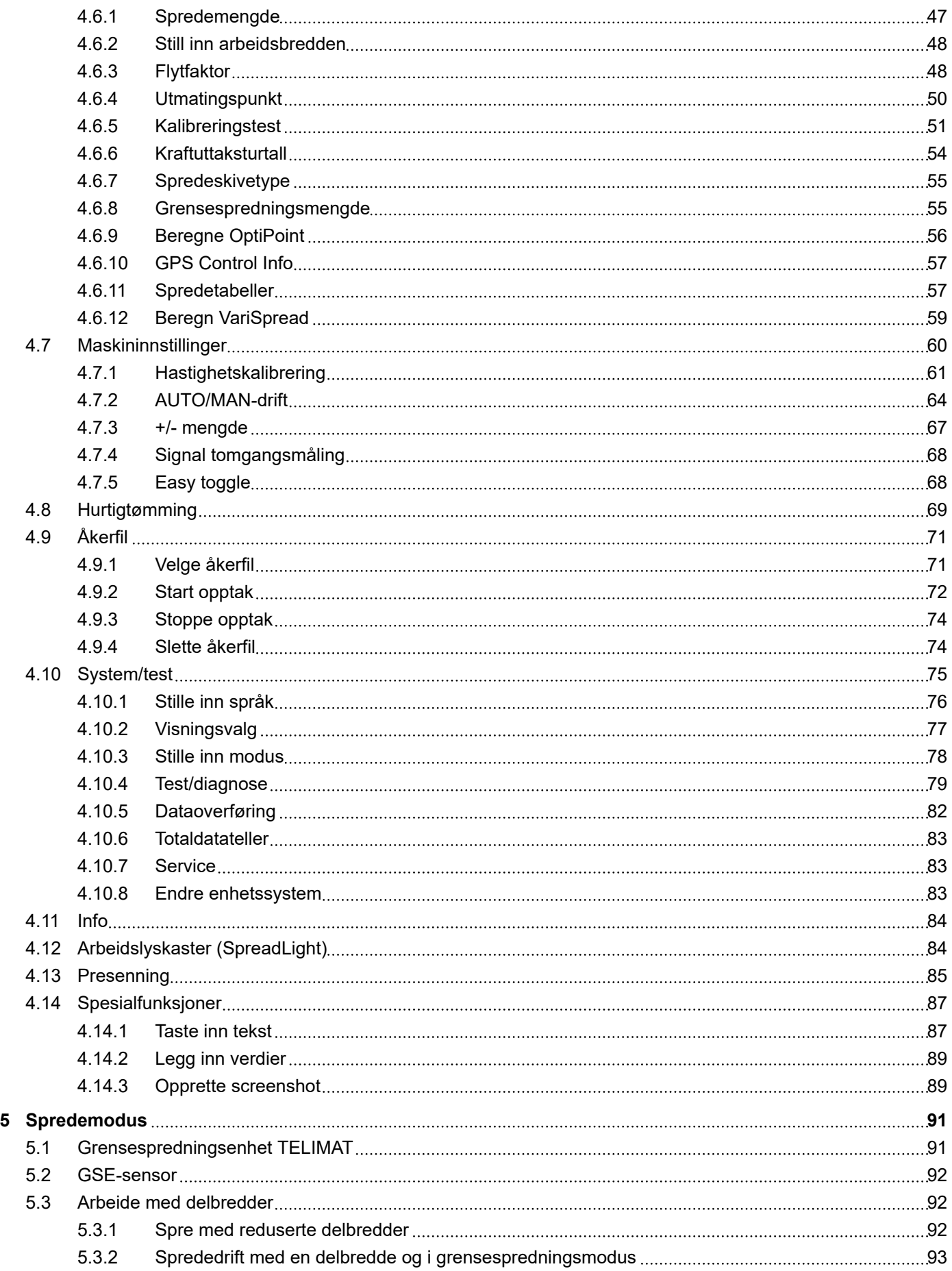

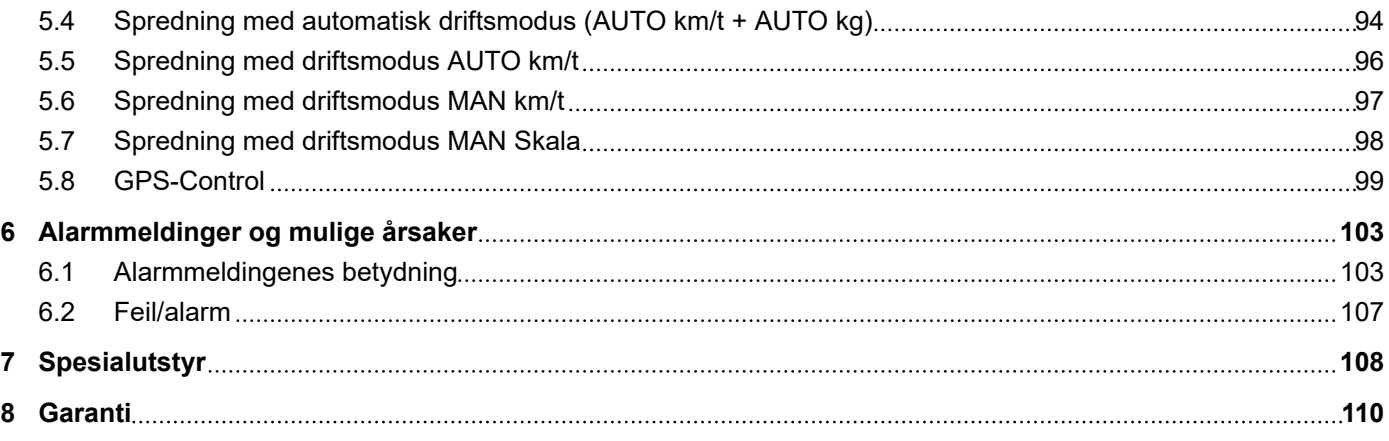

# <span id="page-6-0"></span>**1 Brukerinformasjon**

# **1.1 Om denne bruksanvisningen**

Denne bruksanvisningen er **en del av** operatørpanelet.

Bruksanvisningen inneholder viktig informasjon for **sikker**, **korrekt** og økonomisk **bruk** og **vedlikehold** av operatørpanelet. Det å følge bruksanvisningen bidrar til å **forebygge farer**, å redusere reparasjonskostnader og tider maskinen ikke kan være i drift, og å øke påliteligheten og levetiden til maskinen.

Bruksanvisningen skal oppbevares lett tilgjengelig i bruksområdet til operatørpanelet (f.eks. i traktoren).

Bruksanvisningen er ingen erstatning for ditt **egenansvar** som eier og operatør av operatørpanelet.

# **1.2 Advarslenes betydning**

I denne bruksanvisningen er advarslene systematisert etter farens alvorlighetsgrad og sannsynligheten for at den inntreffer.

Faremerkingen gjør deg oppmerksom på restrisikoen som ikke kan unngås ved omgang med maskinen. Advarslene som benyttes, er oppbygd som følger:

Symbol + **signalord**

Forklaring

#### **Faretrinn i advarslene**

Faretrinnet angis med signalordet. Faretrinnene er klassifiseret på følgende måte:

**FARE!**

#### **Farens type og kilde**

Denne advarselen advarer mot en umiddelbart truende fare for liv og helse for personer.

Hvis disse advarslene ikke overholdes, fører det til alvorlige personskader, også med døden til følge.

**E** Følg alltid de beskrevne tiltakene for å unngå disse farene.

#### **ADVARSEL!**

#### **Farens type og kilde**

Denne advarselen advarer mot en potensiell farlig situasjon for personers helse.

Hvis disse advarslene ikke overholdes, fører det til alvorlige personskader.

Følg alltid de beskrevne tiltakene for å unngå disse farene.

# **FORSIKTIG!**

#### <span id="page-7-0"></span>**Farens type og kilde**

Denne advarselen advarer mot en potensiell farlig situasjon for personers helse.

Hvis disse advarslene ikke overholdes, fører det til alvorlige personskader.

 $\blacktriangleright$  Følg alltid de beskrevne tiltakene for å unngå disse farene.

### *LES DETTE!*

#### **Farens type og kilde**

Denne advarselen varsler mot materielle skader og miljøskader.

Følg alltid de beskrevne tiltakene for å unngå disse farene.

Hvis disse advarslene ikke overholdes, fører det til skader på produktet samt miljøet.

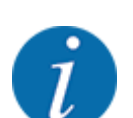

Dette er en anvisning:

Generelle anvisninger inneholder brukstips og særlig nyttig informasjon, men ingen advarsler mot farer.

# **1.3 Merknader til tekstvisningen**

### **1.3.1 Anvisninger og instruksjoner**

Handlingstrinn som skal utføres av betjeningspersonalet, er vist som følger.

- Handlingsanvisning trinn 1
- Handlingsanvisning trinn 2

### **1.3.2 Opplistinger**

Opplistinger uten absolutt nødvendig rekkefølge, er vist som lister med opplistingspunkter:

- Egenskap A
- Egenskap B

# **1.3.3 Menyhierarki, taster og navigasjon**

**Menyene** er de oppføringer som er listet opp i vinduet **hovedmeny**.

I menyene er **undermenyer hhv. menyoppføringer** listet opp hvor du kan foreta innstillinger (valglister, legge inn tekst eller tall, starte funksjon).

Hierarki og bane for ønsket menyoppføring er merket med en >(pil) mellom menyen, menyoppføringen hhv. menyoppføringene:

- System / test > Test/diagnose > Spenning betyr at du kan nå menyoppføringen Spenning via menyen System / test og menyoppføringen Test/diagnose.
	- Pilen > tilsvarer en bekreftelse med **Enter-tasten**.

# <span id="page-9-0"></span>**2 Oppbygging og funksjon**

# **2.1 Oversikt over støttete maskiner**

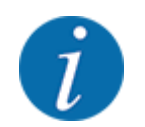

Enkelte modeller er ikke tilgjengelige i alle land.

#### n *MDS*

#### **Funksjoner som støttes**

• Hastighetsavhengig spredning

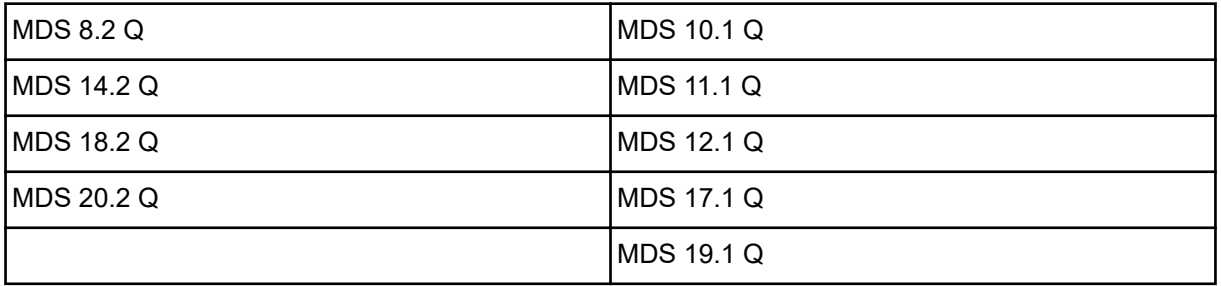

### ■ *AXIS-M V8*

8 seksjonstrinn

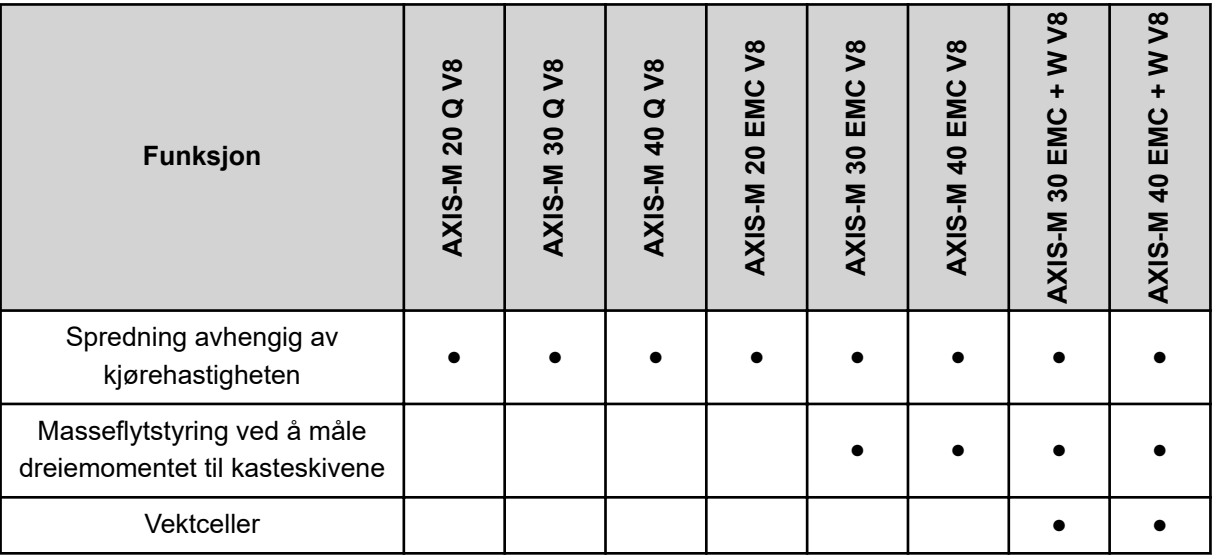

# ■ *AXIS-M VS pro*

Trinnløs delbreddejustering (VariSpread pro)

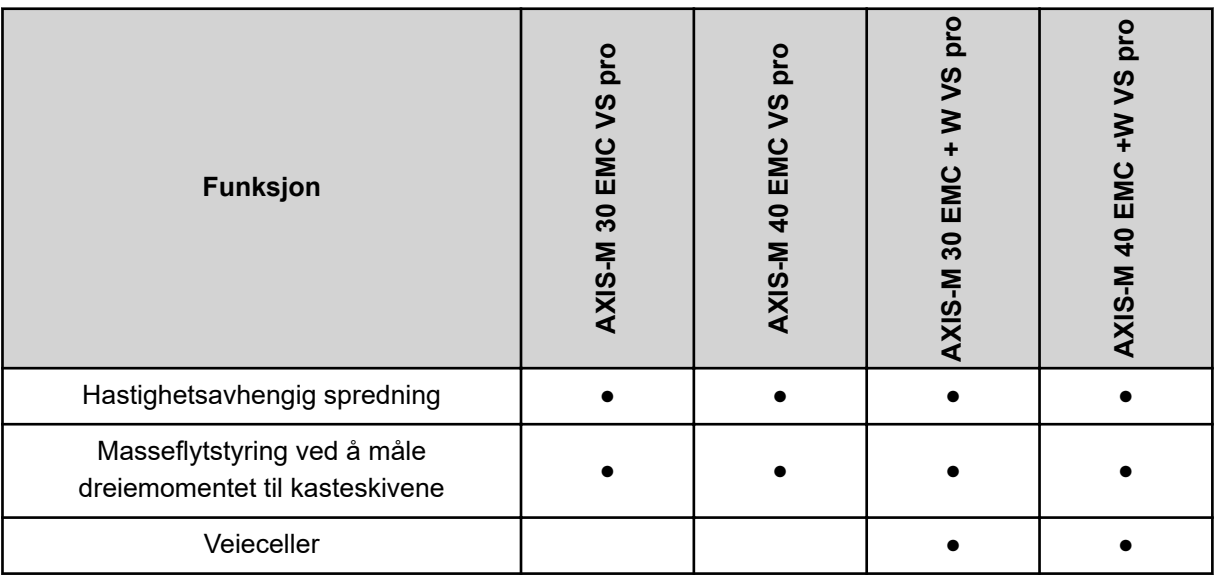

# <span id="page-11-0"></span>**2.2 Sammensetting av operatørpanelet**

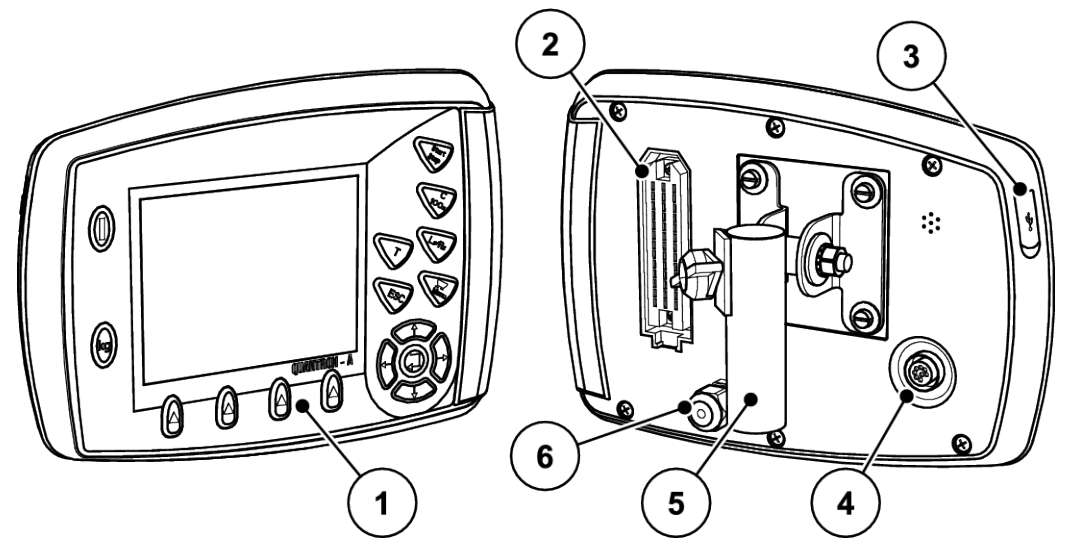

*Fig. 1: Operatørpanel QUANTRON-A*

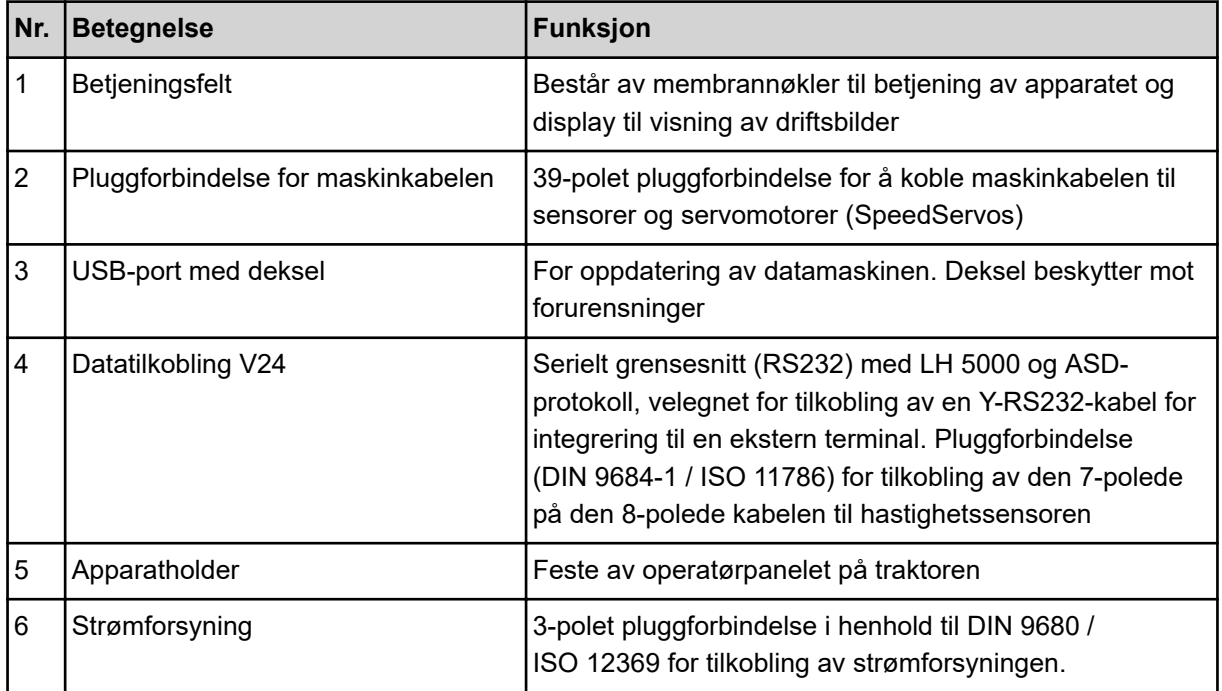

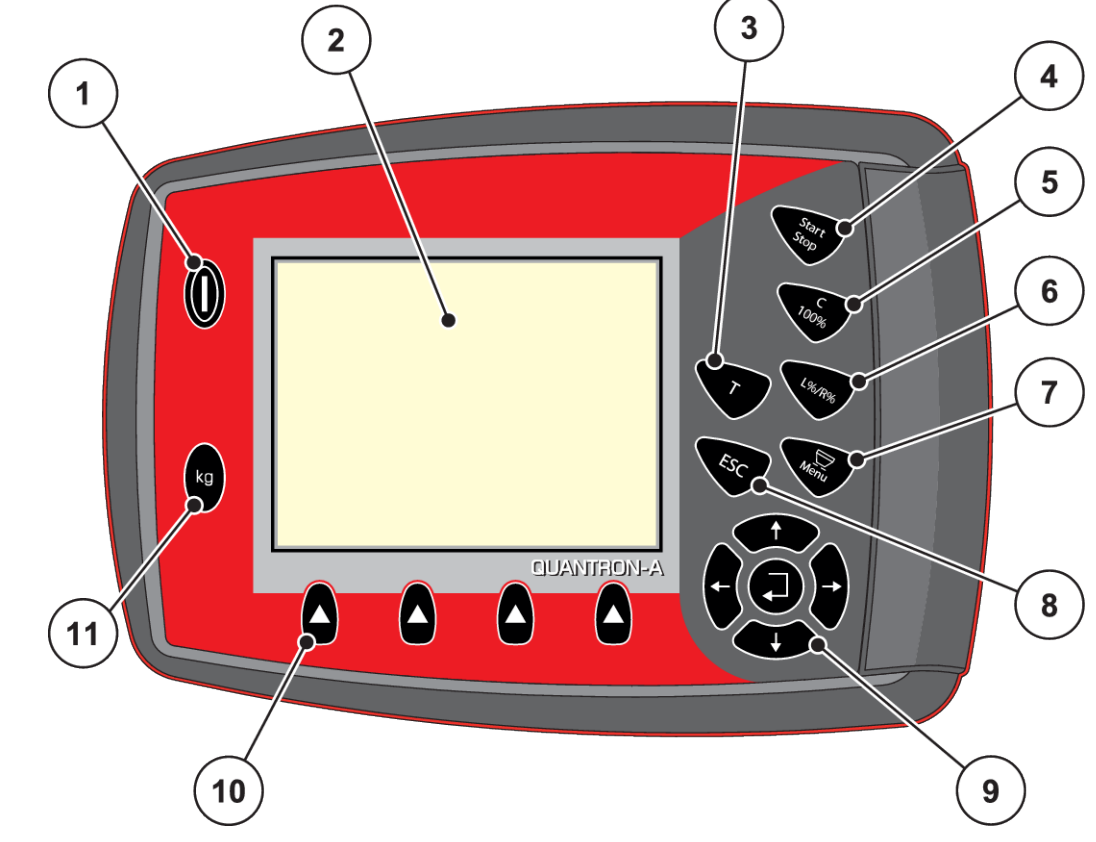

# <span id="page-12-0"></span>**2.3 Betjeningselementer**

*Fig. 2: Betjeningsfelt på forsiden av enheten*

| Nr. | <b>Betegnelse</b>    | <b>Funksjon</b>                                                                                                    |
|-----|----------------------|----------------------------------------------------------------------------------------------------|
|     | PÅ/AV                | Til-/frakobling av enheten                                                                                                   |
| 2   | Display              | Visning av driftsbilder                                                                                                    |
| 3   | T-tast (TELIMAT)     | Tast for visning av TELIMAT-stilling                                                                                         |
| 4   | Start/stopp          | Starter eller stopper spredearbeidet                                                                                         |
| 5   | Slette/tilbakestille | Sletter en oppføring i inntastingsfeltet<br>٠<br>Tilbakestille ekstramengden til 100 %<br>٠<br>Bekrefter alarmmeldinger<br>٠ |

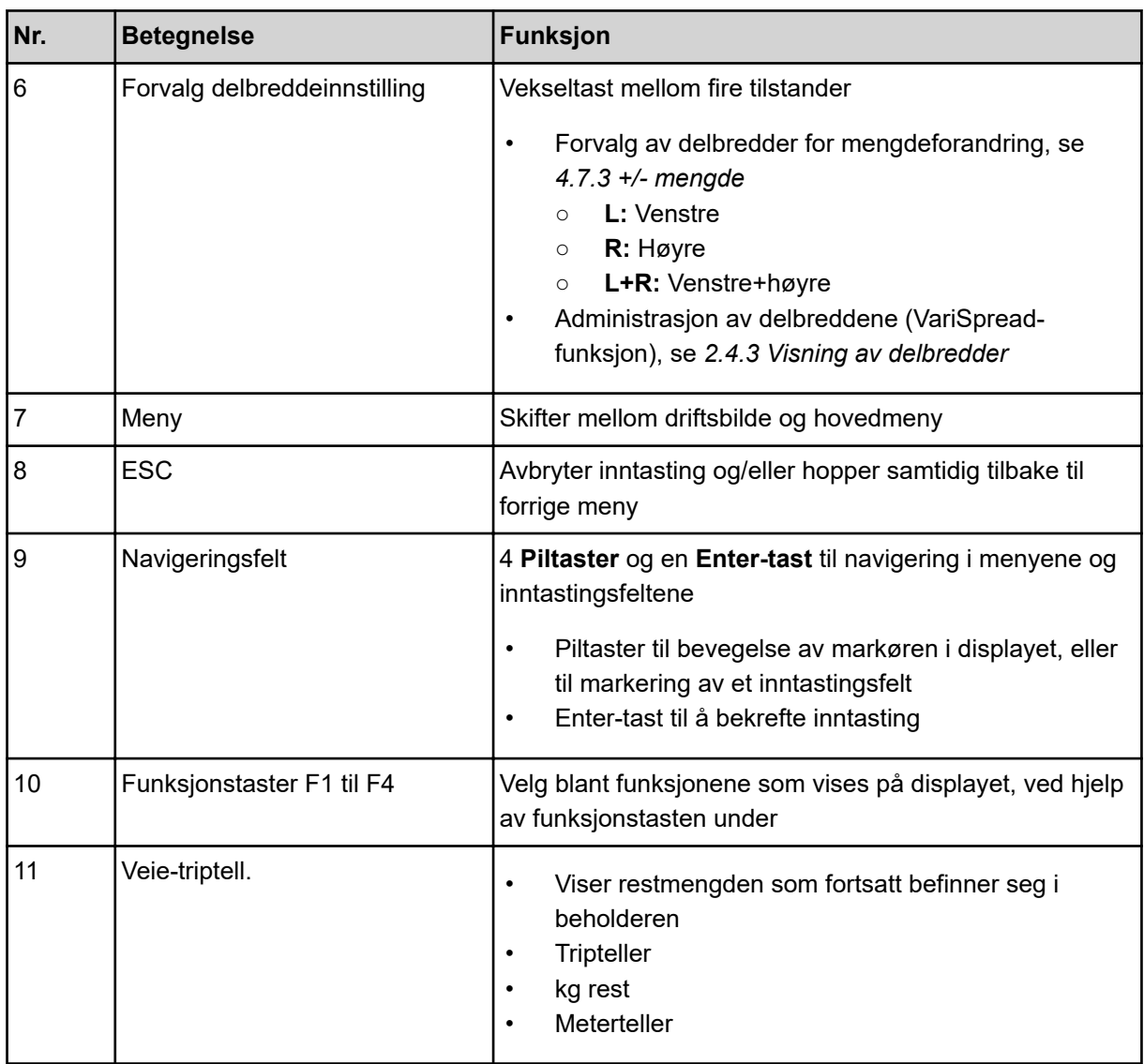

# <span id="page-14-0"></span>**2.4 Display**

Displayet viser aktuelle statusopplysninger, utvalgs- og inntastingsmuligheter på den elektroniske maskinstyringen.

Den viktigste informasjonen for drift av maskinen vises i **driftsbildet**.

## **2.4.1 Beskrivelse av driftsbildet**

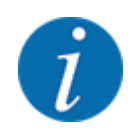

Nøyaktig visning av driftsbildet avhenger av hvilke innstillinger som er valgt, og maskintypen.

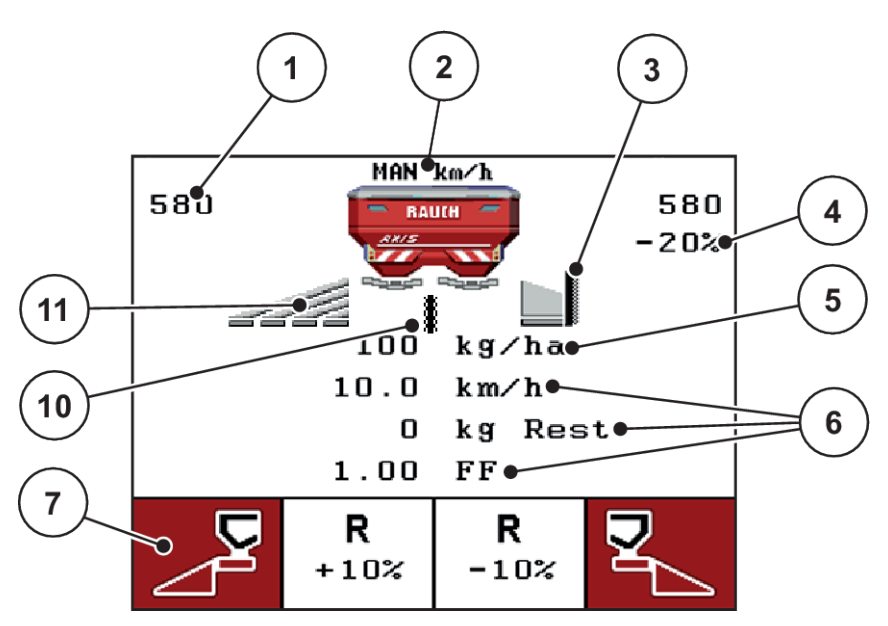

*Fig. 3: Display på operatørpanelet - eksempel driftsbilde AXIS-M*

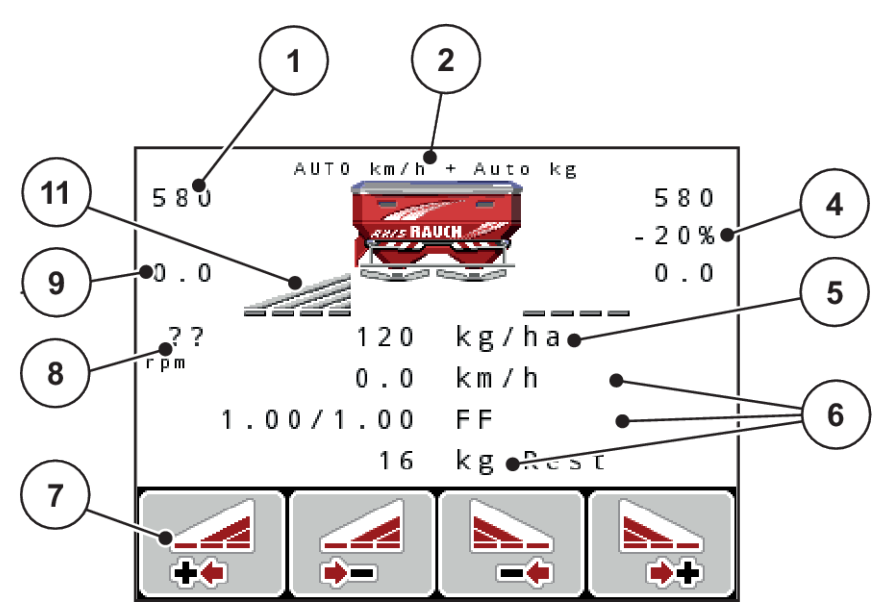

*Fig. 4: Display på operatørpanelet - eksempel driftsbilde AXIS-M EMC*

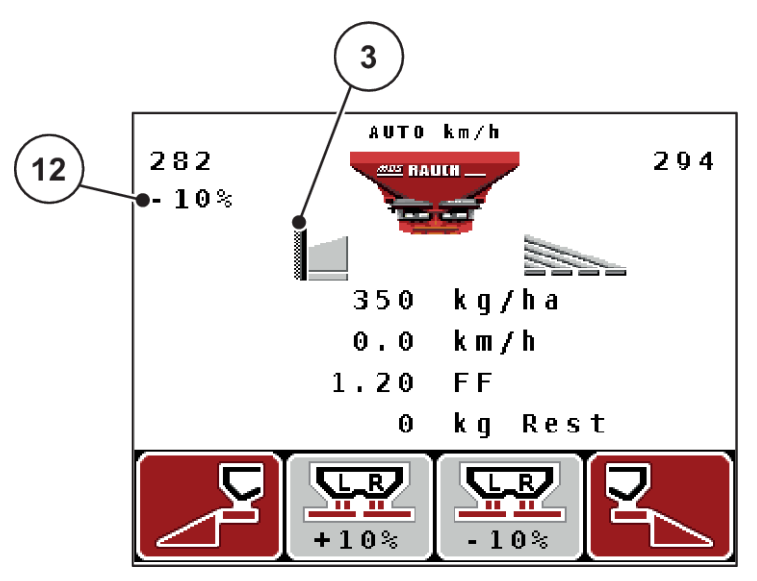

*Fig. 5: Display på operatørpanelet - eksempel driftsbilde MDS*

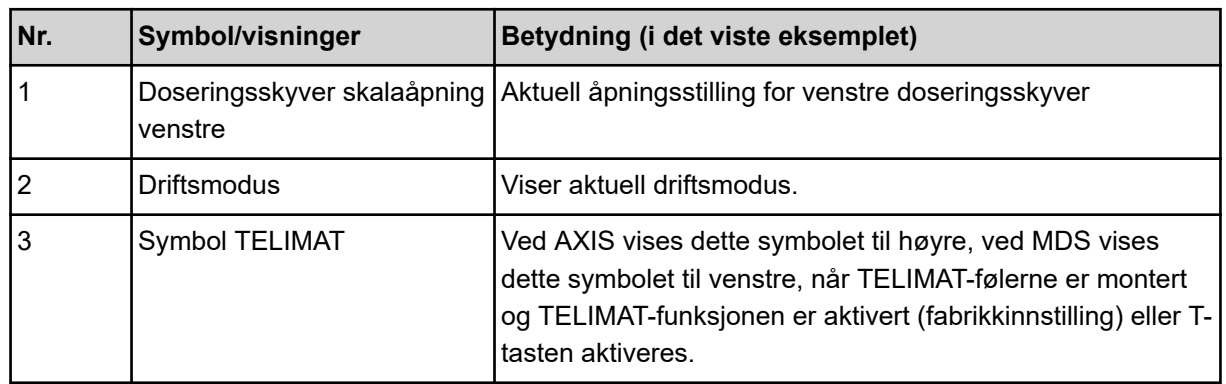

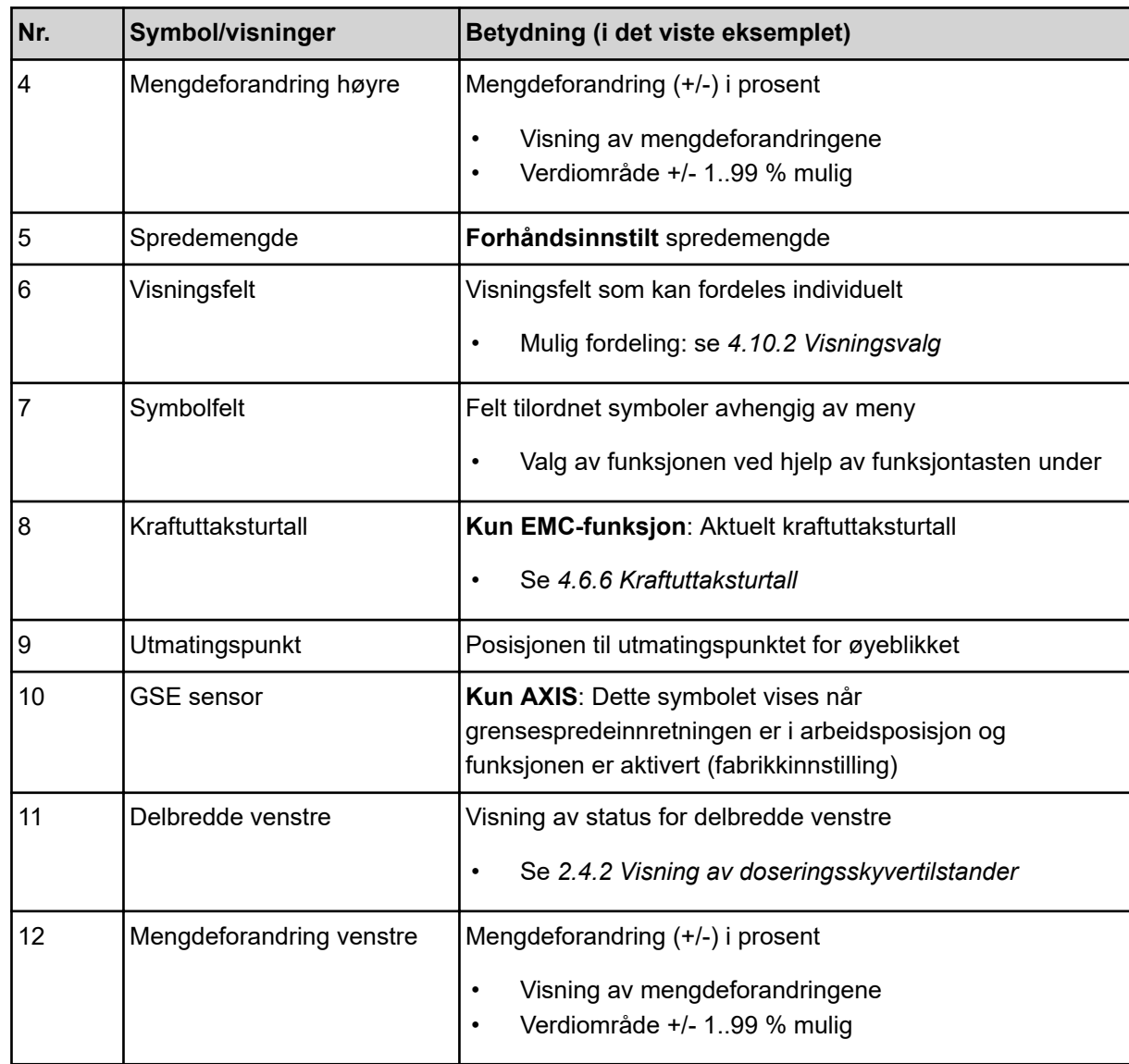

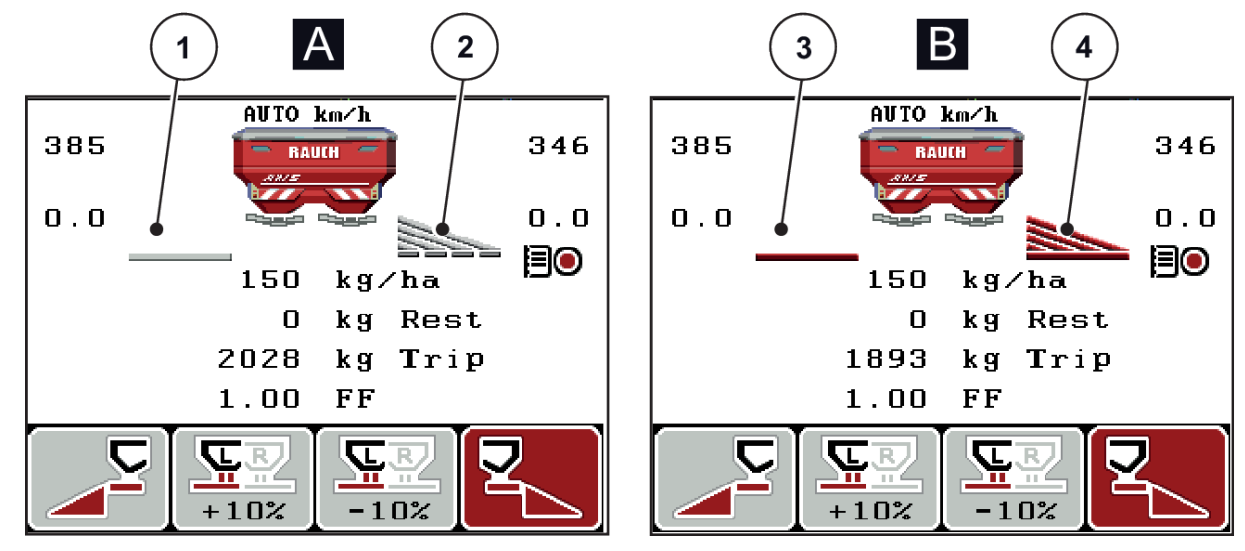

### <span id="page-17-0"></span>**2.4.2 Visning av doseringsskyvertilstander**

*Fig. 6: Visning av doseringsskyver-tilstander - AXIS*

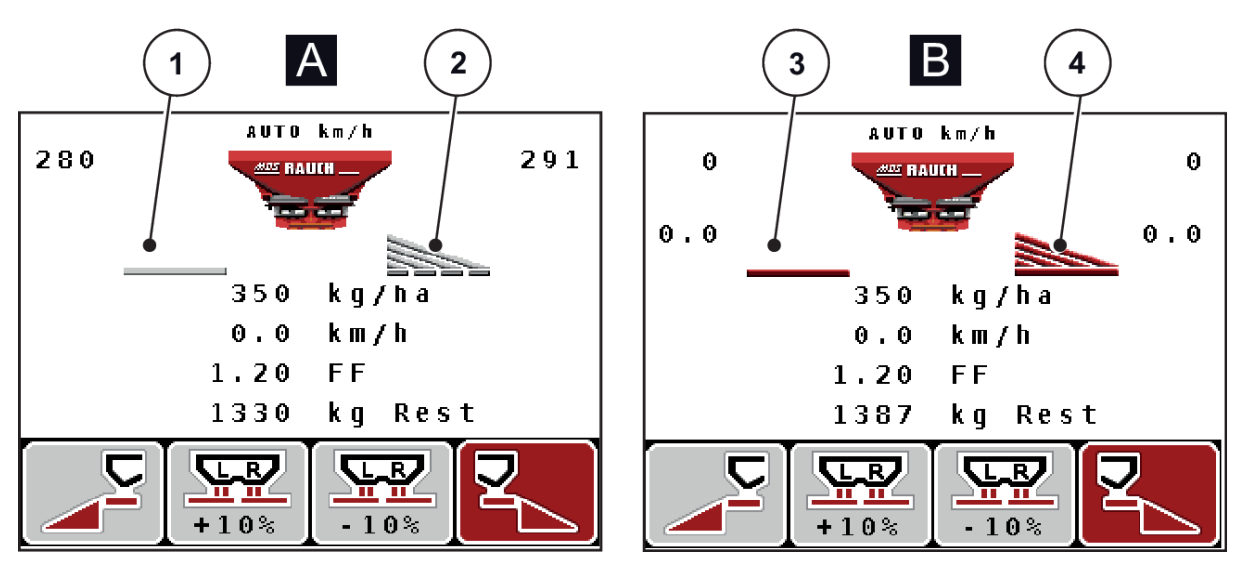

*Fig. 7: Visning av doseringsskyver-tilstander - MDS*

- A Sprededrift inaktiv
- 1 Delbredde deaktivert
- 2 Delbredde aktivert
- B Maskin i sprededrift
- 3 Delbredde deaktivert
- 4 Delbredde aktivert

# <span id="page-18-0"></span>**2.4.3 Visning av delbredder**

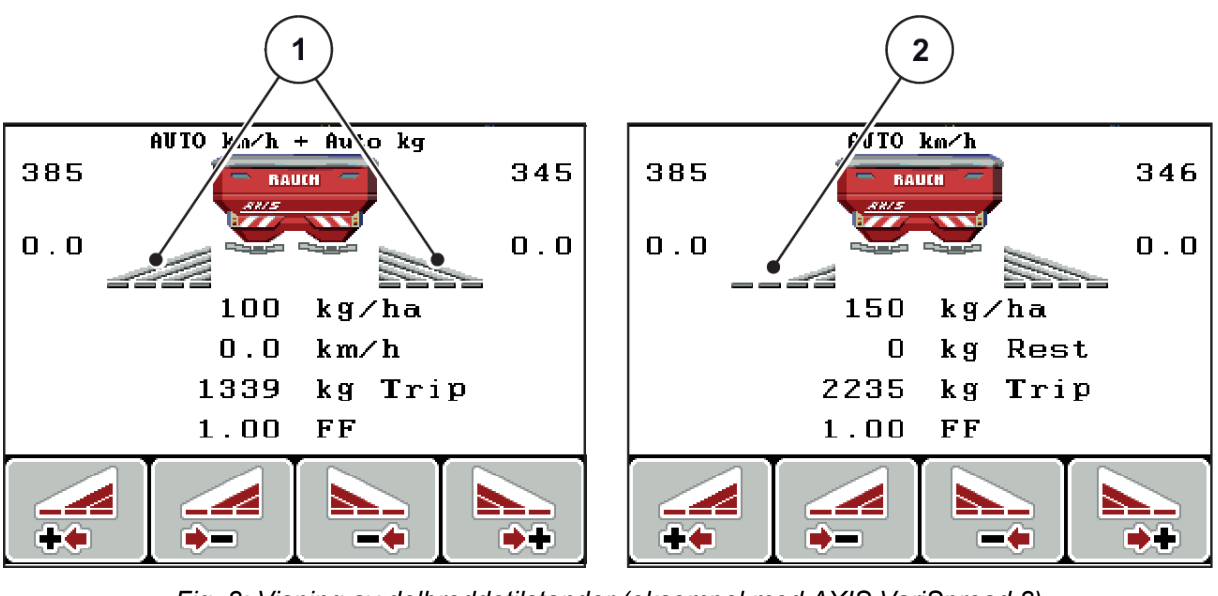

*Fig. 8: Visning av delbreddetilstander (eksempel med AXIS VariSpread 8)*

[1] Aktiverte delbredder med 4 mulige spredningsbreddetrinn [2] Venstre delbredde er redusert med 2 delbreddetrinn

Øvrige visnings- og innstillingsmuligheter er forklart i kapittel *[5.3 Arbeide med delbredder](#page-91-0)*.

# <span id="page-19-0"></span>**2.5 Bibliotek med anvendte symboler**

Operatørpanelet QUANTRON-A viser symboler for menyer og funksjoner på skjermen.

# **2.5.1 Symboler driftsbilde**

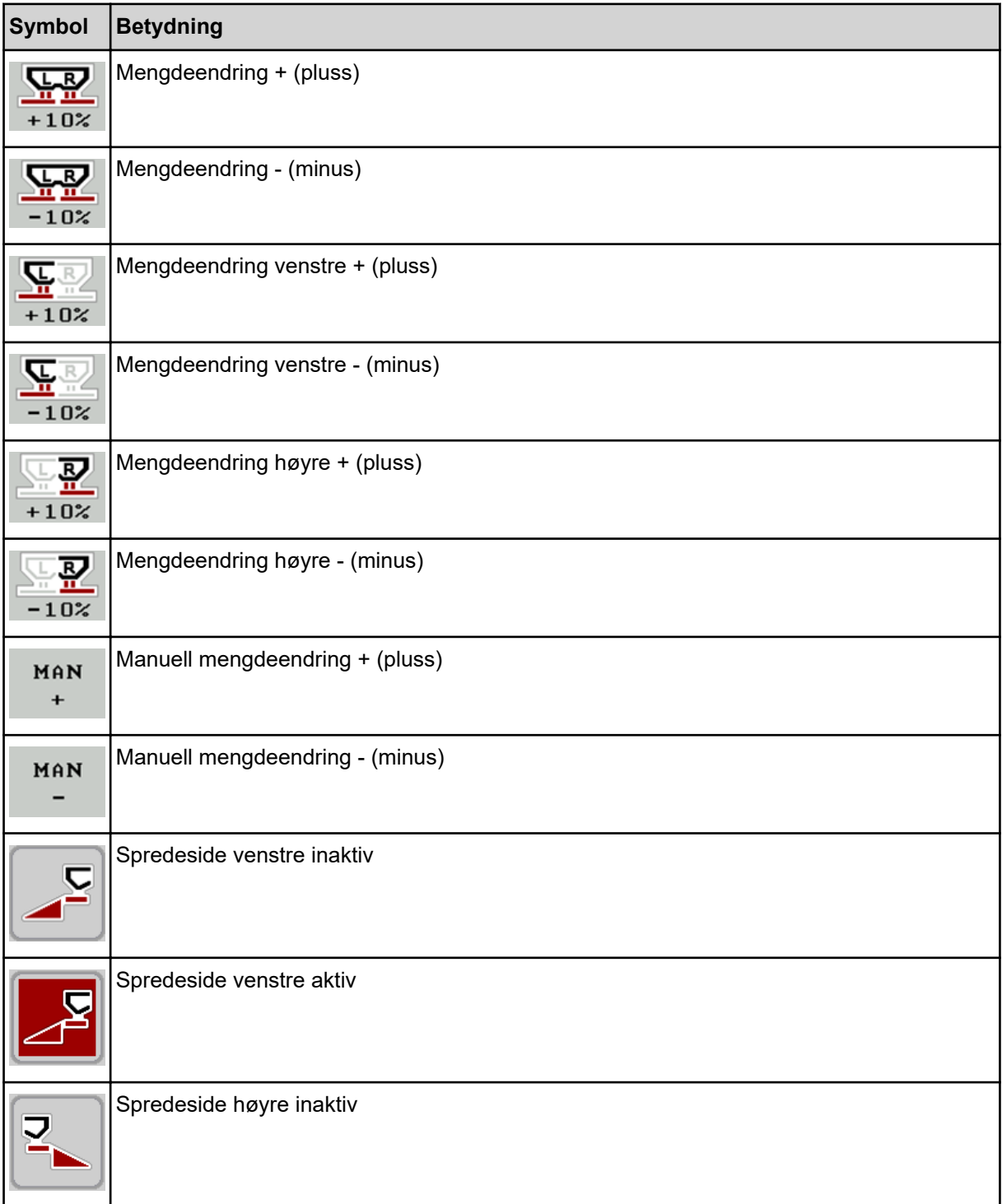

<span id="page-20-0"></span>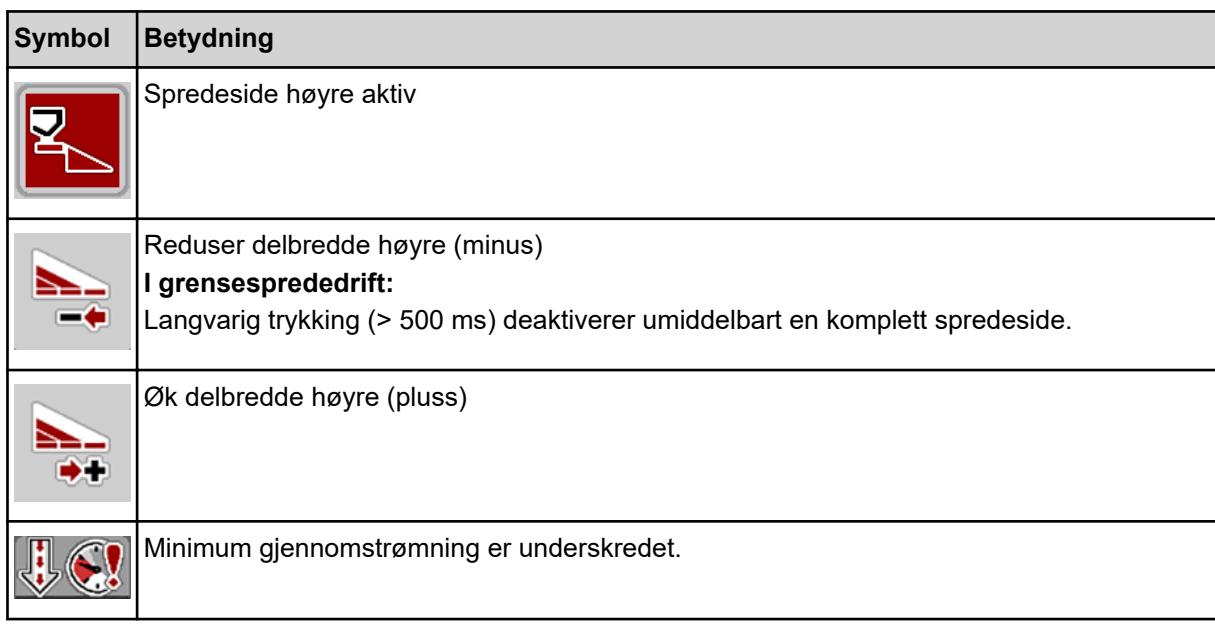

# **2.6 Strukturell menyoversikt**

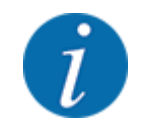

Modusen Easy/Expert stilles inn i menyen System / test.

n *Easy Modus*

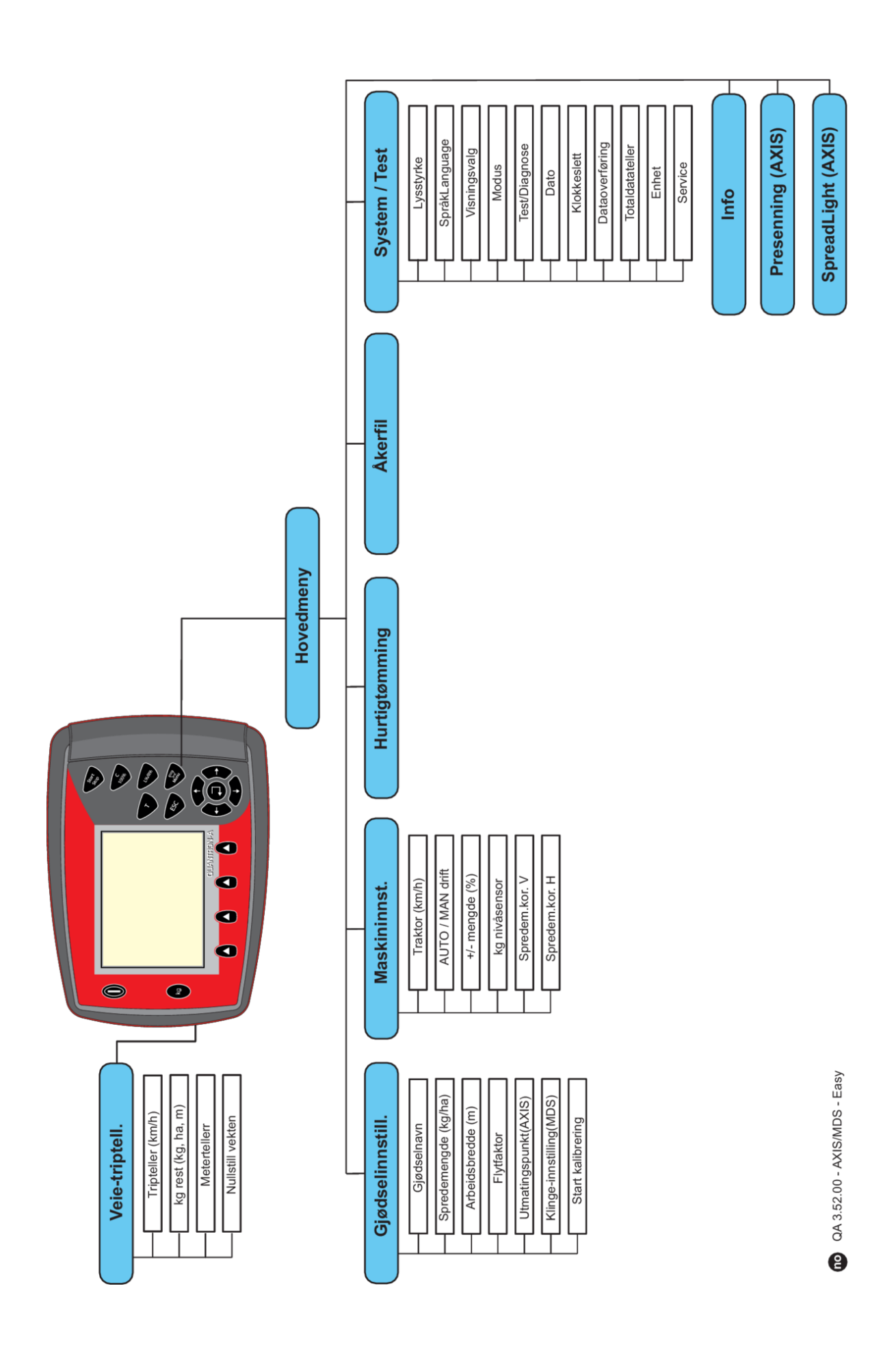

n *Expert Modus*

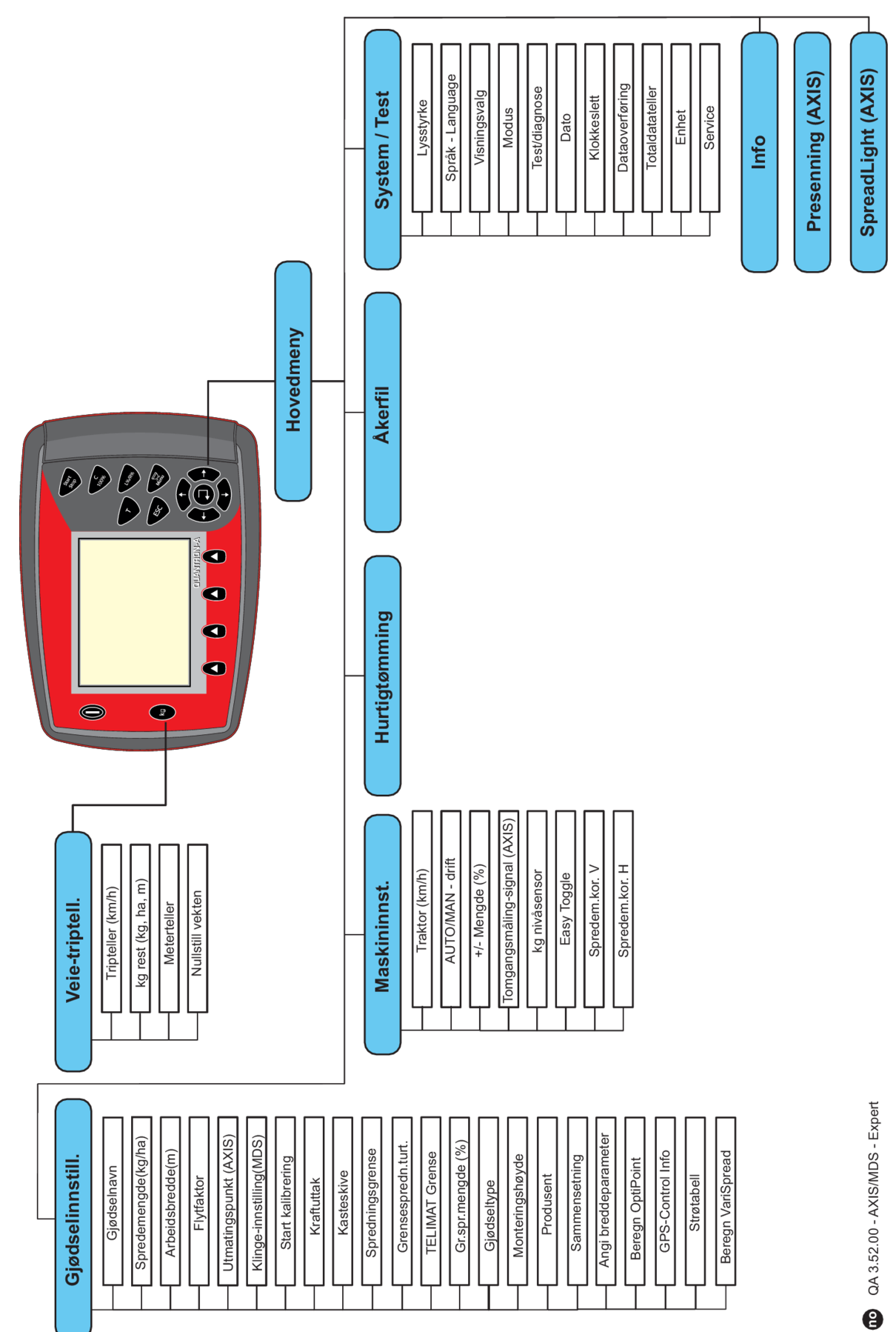

# <span id="page-24-0"></span>**2.7 WLAN-modul**

Ved hjelp av WLAN-modulen (tilleggsutstyr) og FertChartApp på en smarttelefon kan du trådløst overføre spredetabeller til betjeningsenheten.

Vær oppmerksom på monteringsanvisningene for WLAN-modulen. Kontakt forhandleren din for å installere FertChartApp på betjeningsenheten.

WLAN-passordet er **quantron**.

# <span id="page-25-0"></span>**3 Montering og installasjon**

# **3.1 Krav som stilles til traktoren**

Sjekk før maskinstyringen monteres om din traktor oppfyller følgende krav:

- Minimumsspenning på **11 V** må **alltid** være sikret, også når flere forbrukere er tilkoblet samtidig (f.eks. klimaanlegg, lys)
- Kraftuttaksturtallet må være minst **540 o/min**, og må overholdes (grunnleggende forutsetning for en korrekt arbeidsbredde).

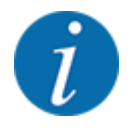

Ved traktorer uten lastkoblingsdrev må kjørehastigheten velges ved hjelp av rett drevreduksjon slik at kraftuttaksturtallet tilsvarer **540 o/min**.

• En 7-polet stikkontakt (DIN 9684-1/ISO 11786). Via denne stikkontakten mottar operatørpanelet impulsen for aktuell kjørehastighet.

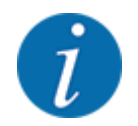

Den 7-polete stikkontakten for traktoren og kjørehastighetssensoren er tilgjengelig som ettermonteringssett (tilbehør), se kapittel *[7 Spesialutstyr](#page-107-0)*

# **3.2 Tilkoblinger, stikkontakter**

### **3.2.1 Strømforsyning**

Strømforsyningen til maskinstyringen skjer fra traktoren via den 3-polede stikkontakten (DIN 9680 / ISO 12369).

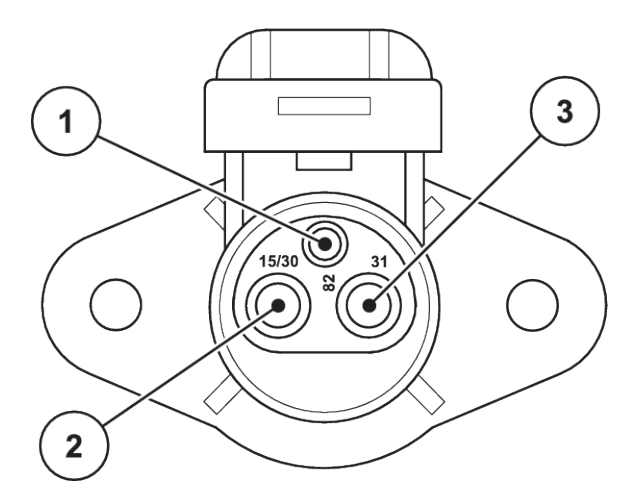

*Fig. 9: PIN-anvendelse for strømmens stikkontakt*

[3] PIN 3: (31): Jord

- [1] PIN 1: trengs ikke
- [2] PIN 2: (15/30): +12 V

### <span id="page-26-0"></span>**3.2.2 Kjørehastighetssignal**

Via den 7-polete pluggforbindelsen (DIN 9684-1 / ISO 11786) mottar operatørpanelet impulsene for den aktuelle kjørehastigheten. Til dette kobles kabeladapteren fra 7-polet til 8-polet (tilbehør) til pluggforbindelsen og kjørehastighetssensoren.

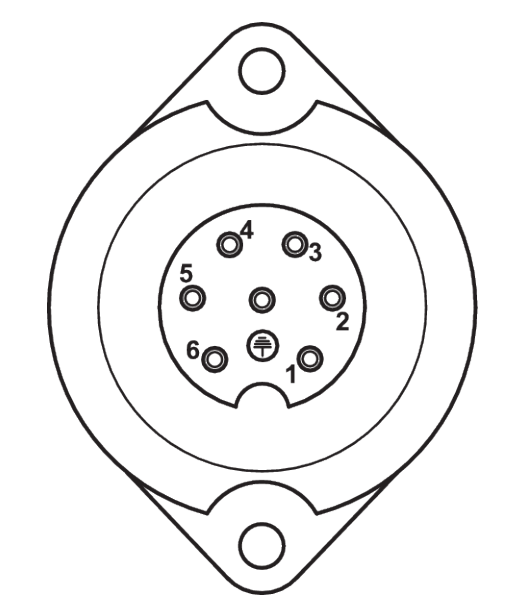

*Fig. 10: PIN-fordeling på den 7-polede pluggforbindelsen*

- 
- [1] PIN 1: Faktisk kjørehastighet (radar) [2] PIN 2: Teoretisk kjørehastighet (f.eks. gir, hjulsensor)

# **3.3 Koble til operatørpanelet**

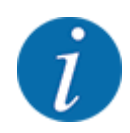

Når operatørpanelet QUANTRON-A er koblet inn, viser displayet maskinnummeret en kort stund.

Vær obs på maskinnummer

Operatørpanelet QUANTRON-A er fra fabrikken kalibrert med gjødselsprederen som det ble levert sammen med.

**Koble operatørpanelet kun til den tilhørende gjødselsprederen.**

Avhengig av utrusting kan operatørpanelet kobles til gjødselsprederen på forskjellige måter.

#### <span id="page-27-0"></span>**Utfør arbeidstrinn i følgende rekkefølge:**

- u Velg et egnet sted i traktorførerhuset (i synsfeltet til føreren) hvor du ønsker å montere operatørpanelet.
- Fest operatørpanelet i førerhuset til traktoren med apparatholderen.
- Koble til operatørpanelet til den 7-polede stikkontakten eller på kjørehastighetsensoren (avhengig av utrustning).
- Koble operatørpanelet til den 39-polede maskinkabelen til maskinens aktuatorer.
- Koble operatørpanelet til den 3-polede pluggforbindelsen på strømforsyningen til traktoren.

#### **3.3.1 Oversikt over tilkoblingene på traktoren**

n *Standard*

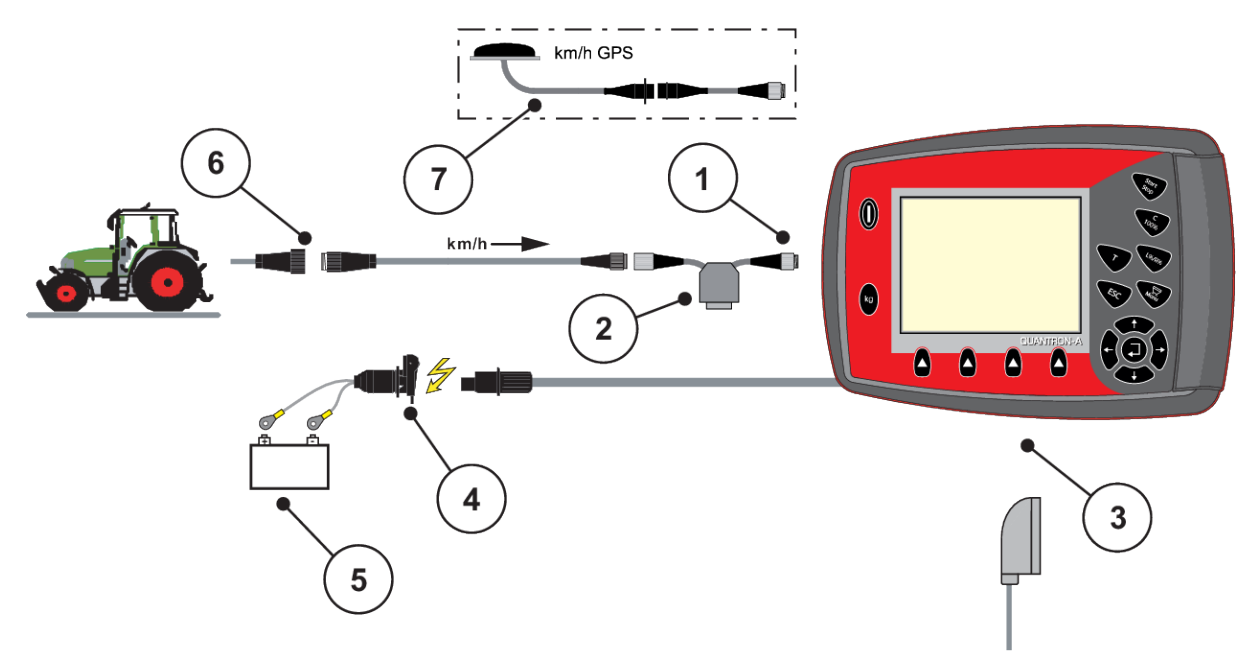

- [1] Serielt grensesnitt RS232, 8-polet pluggforbindelse
- [2] Tilleggsutstyr: Y-kabel (V24 RS232 grensesnitt til lagringsmedium)
- [3] Tilkobling for 39-polet maskinplugg (bakside)
- [4] 7-polet pluggforbindelse i samsvar med DIN 9684
- [5] Batteri
- [6] 3-polet pluggforbindelse i samsvar med DIN 9680 / ISO 12369
- [7] Tilleggsutstyr: GPS-kabler og mottakere

n *Hjulsensor:*

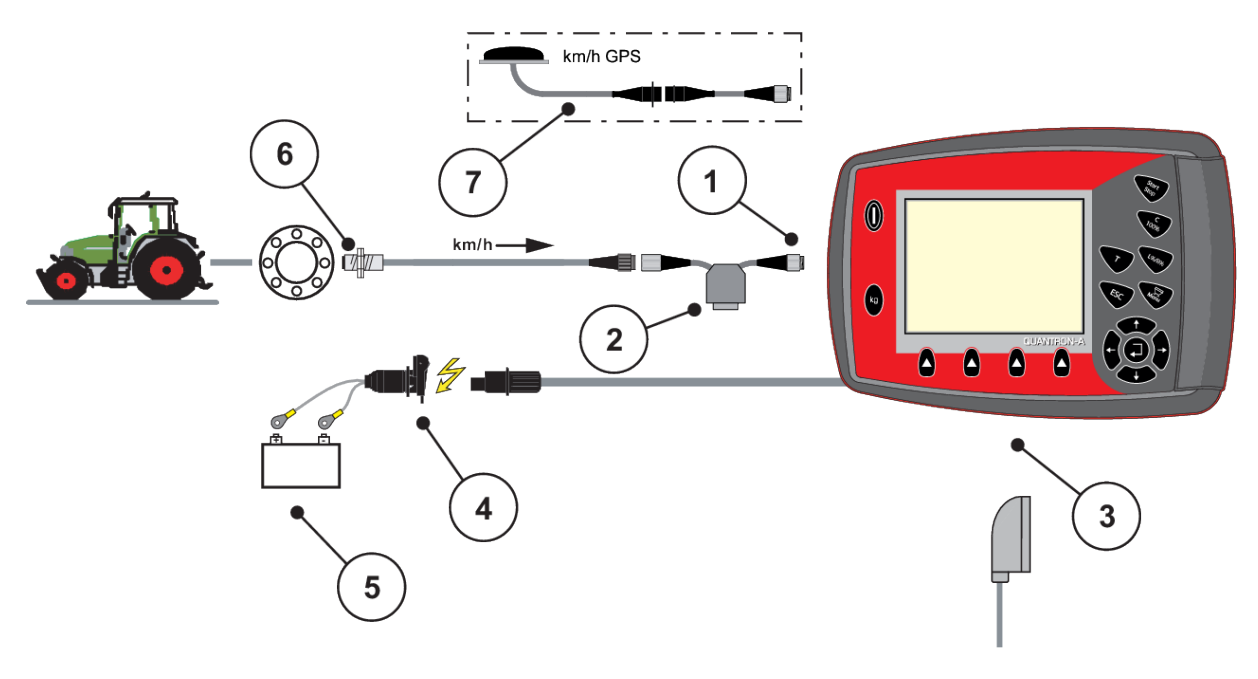

- [1] Serielt grensesnitt RS232, 8-polet pluggforbindelse
- [2] Tilleggsutstyr: Y-kabel (V24 RS232 grensesnitt til lagringsmedium)
- [3] Tilkobling for 39-polet maskinplugg (bakside)
- [4] 3-polet pluggforbindelse i samsvar med DIN 9680 / ISO 12369
- [5] Batteri
- [6] Kjørehastighetssensor
- [7] Tilleggsutstyr: GPS-kabler og mottakere
- n *Strømforsyning via tenningslås*

<span id="page-29-0"></span>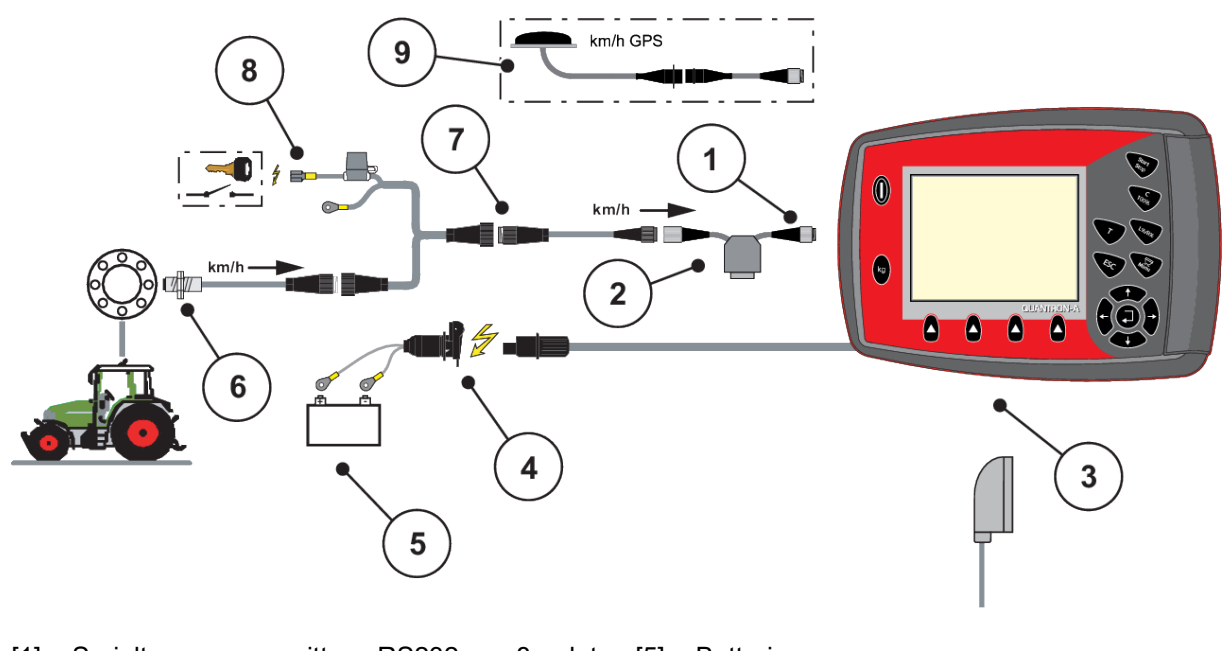

- [1] Serielt grensesnitt RS232, 8-polet pluggforbindelse
- [2] Tilleggsutstyr: Y-kabel (V24 RS232 grensesnitt til lagringsmedium)
- [3] Tilkobling for 39-polet maskinplugg (bakside)
- [4] 3-polet pluggforbindelse i samsvar med DIN 9680 / ISO 12369
- [5] Batteri
- [6] Kjørehastighetssensor
- [7] 7-polet pluggforbindelse i samsvar med DIN 9684
- [8] Tilleggsutstyr: Strømforsyning QUANTRON-A via tenningslås
- [9] Tilleggsutstyr: GPS-kabler og mottakere

## **3.3.2 Oversikt over tilkoblingene på maskinen**

n *MDS*

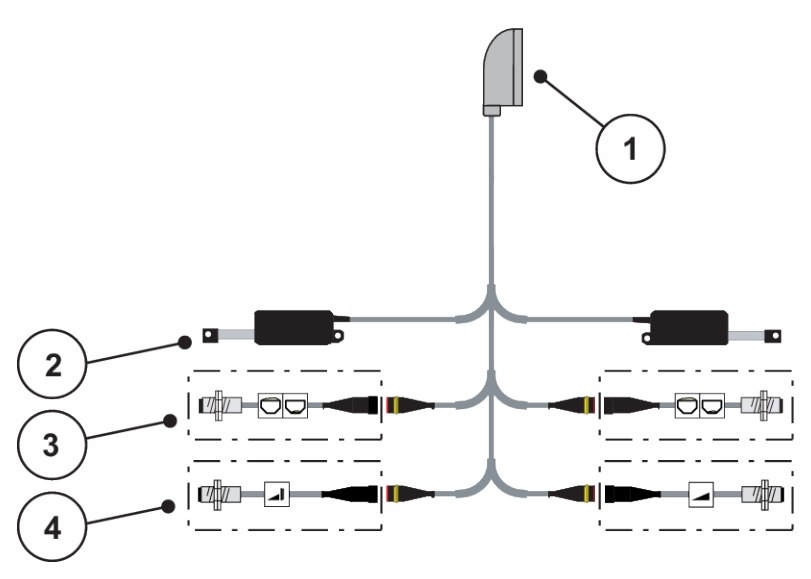

*Fig. 11: Skjematisk tilkoblingsoversikt QUANTRON-A - MDS*

- [1] 39-polet maskinstøpsel
- [2] Aktuator for doseringsskyver venstre/høyre
- [3] Alternativ (Nivåsensor venstre/høyre)
- [4] Alternativ (TELIMAT-sensor opp/nede)

#### ■ *AXIS-M variant Q*

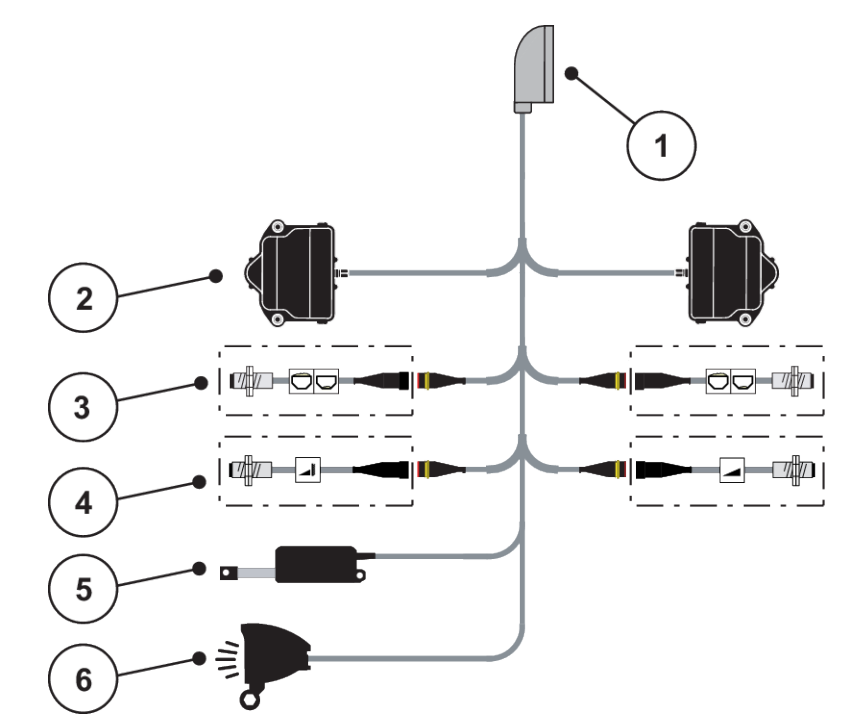

*Fig. 12: Skjematisk tilkoblingsoversikt QUANTRON-A - AXIS-M variant Q*

- [1] 39-polet maskinstøpsel
- [2] Rotasjonsdrev for doseringsskyver venstre/ høyre
- [3] Alternativ (Nivåsensor venstre/høyre)
- [4] Alternativ TELIMAT-sensor eller GSEsensor oppe/nede
- [5] Presenning
- [6] Tilleggsutstyr: SpreadlLight
- *AXIS-M EMC VariSpread V8*

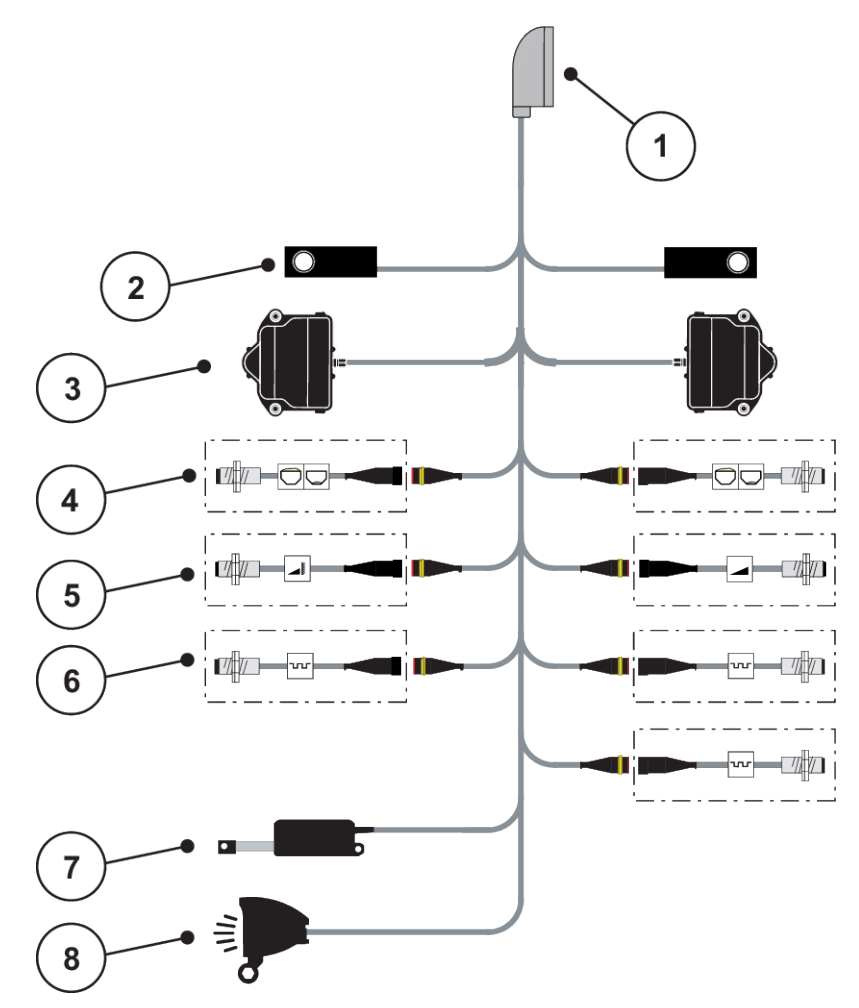

*Fig. 13: Skjematisk tilkoblingsoversikt QUANTRON-A - AXIS-M EMC V8*

- [1] 39-polet maskinstøpsel
- [2] Veiecelle venstre/høyre (bare maskiner med veieramme)
- [3] Rotasjonsdrev for doseringsskyver venstre/ høyre
- [4] Tilleggsutstyr: Fyllnivåsensor venstre/høyre
- [5] Tilleggsutstyr: TELIMAT-sensor eller GSEsensor oppe/nede
- [6] Sensorer M EMC (venstre, høyre, sentrum)
- [7] Presenning
- [8] Tilleggsutstyr: SpreadLight
- *AXIS-M EMC VariSpread VS pro*

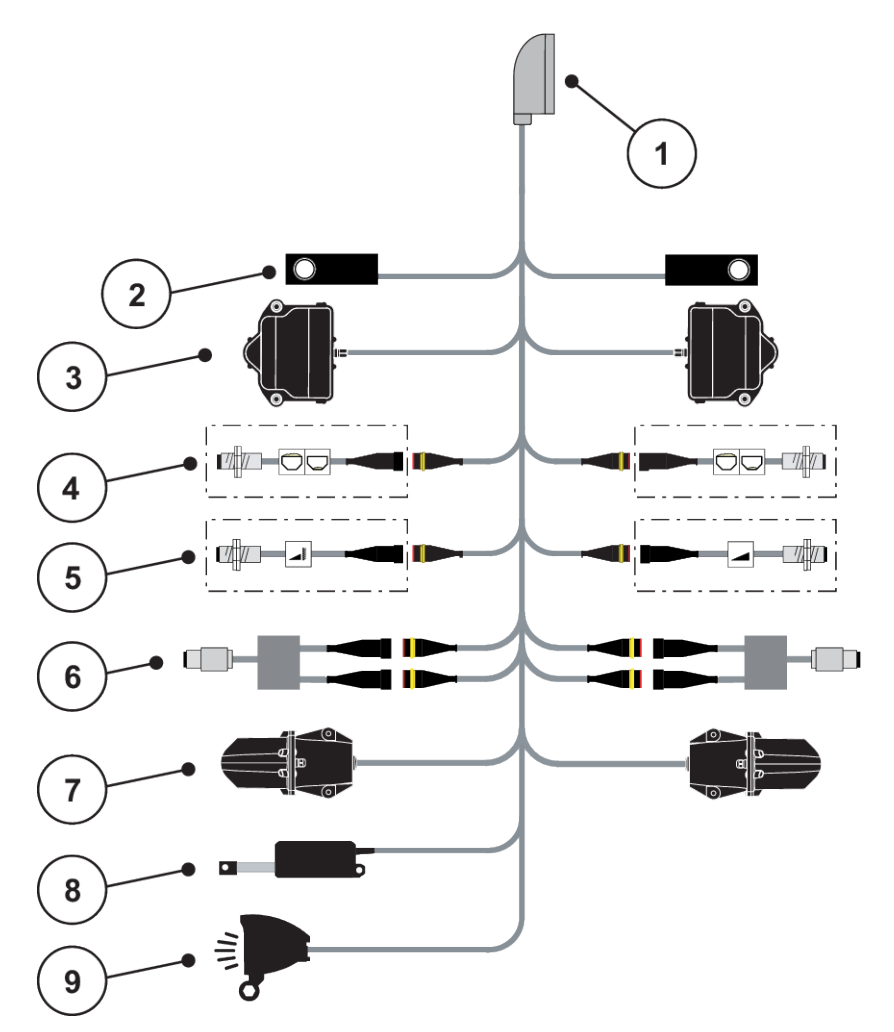

*Fig. 14: Skjematisk tilkoblingsoversikt QUANTRON-A - AXIS-M EMC VS pro*

- [1] 39-polet maskinstøpsel
- [2] Veiecelle venstre/høyre (bare maskiner med veieramme)
- [3] Rotasjonsdrev for doseringsskyver venstre/ høyre
- [4] Tilleggsutstyr: Fyllnivåsensor venstre/høyre
- [5] Tilleggsutstyr: TELIMAT-sensor eller GSEsensor oppe/nede
- [6] Dreiemoment-/turtallssensor venstre/høyre
- [7] Justering av utmatingspunkt venstre/høyre
- [8] Presenning
- [9] Tilleggsutstyr: SpreadLight

# <span id="page-33-0"></span>**3.4 Klargjøring doseringsskyver**

Kast-mineralgjødselsprederne AXIS-M Q, AXIS-M EMC og MDS Q er utstyrt med en elektronisk skyverbetjening for å stille inn spredemengden.

### *LES DETTE!*

**Vær oppmerksom på doseringsskyveren posisjon på gjødselsprederen**

Betjening av aktuatorene ved hjelp av operatørpanelet QUANTRON-A kan skade doseringsskyverne på maskinen når anslagsspaken er plassert feil.

 $\blacktriangleright$  Klem alltid fast anslagsspaken ved maksimal skalaposisjon.

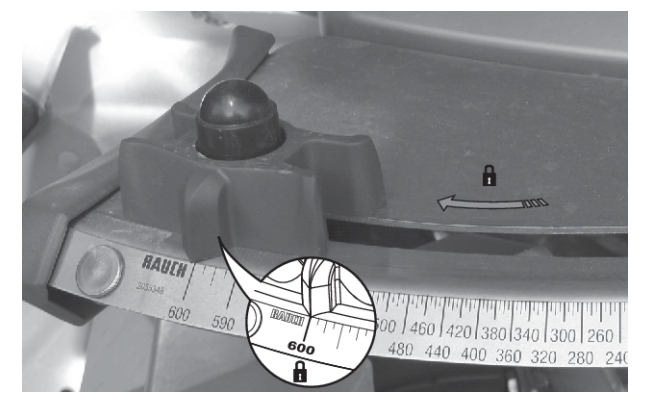

*Fig. 15: Klargjøring av AXIS-doseringsskyver (eksempel)*

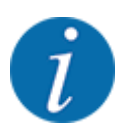

Følg bruksanvisningen for kast-mineralgjødselsprederen.

# <span id="page-34-0"></span>**4 Drift**

### **AFORSIKTIG!**

#### **Fare for personskader som følge av gjødsellekkasje**

Ved feil kan doseringsskyveren åpnes uventet på vei til spredningsstedet. Skli- og skadefare for personer dersom gjødsel lekker ut.

**Før du kjører til spredningsplassen**, må du slå av den elektroniske maskinstyringen.

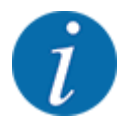

#### **Kun AXIS-M EMC (+W)**

Innstillingene i de enkelte menyene er svært viktig for den optimale, **automatiske massestrømreguleringen (funksjon EMC)**.

Vær spesielt oppmerksom på det som er spesielt med funksjonen EMC for følgende menyposter:

- I menyen Gjødselinnstill.
	- Kasteskive; se *[4.6.7 Spredeskivetype](#page-54-0)*
	- Kraftuttak; se *[4.6.6 Kraftuttaksturtall](#page-53-0)*
- I menyen Maskin- innst.
- AUTO-/MAN-drift; se *[4.7.2 AUTO/MAN-drift](#page-63-0)* og kapittel *[5](#page-90-0)*

# **4.1 Slå på maskinstyringen**

#### **Forutsetninger:**

- Maskinstyringen er korrekt koblet til maskinen og traktoren.
	- For eksempel se kapittel *[3.3 Koble til operatørpanelet](#page-26-0)*.
- Minimumsspenning på **11 V** er sikret.
- **PÅ/AV-tasten [1] må trykkes.**

*Etter noen få sekunder vises* **startskjermen** *til operatørpanelet.*

*Like etterpå viser operatørpanelet* **aktiveringsmenyen** *en kort stund.*

u Trykk på **Enter-tasten**.

*Displayet viser Start diagnose en kort stund.*

*Deretter vises driftsbildet.*

<span id="page-35-0"></span>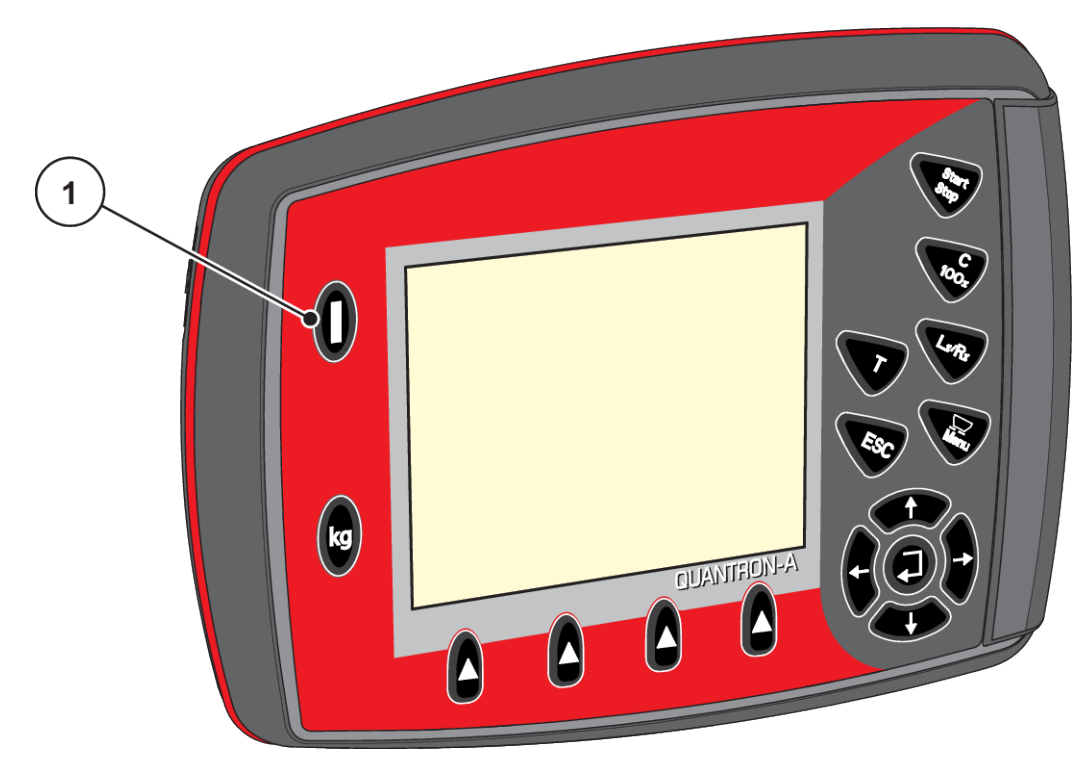

*Fig. 16: Slå på operatørpanelet*

[1] PÅ/AV-bryter

# **4.2 Navigere i menyene**

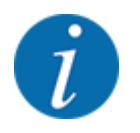

Du finner viktig informasjon om visning og navigasjon mellom menyene i avsnittet *[1.3.3](#page-7-0)  [Menyhierarki, taster og navigasjon](#page-7-0)*.

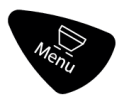

#### **Åpne hovedmenyen**

u Trykk på meny-tasten. Se *[2.3 Betjeningselementer](#page-12-0)*

*I displayet vises hovedmenyen.*

*Den svarte stolpen viser den første undermenyen.*

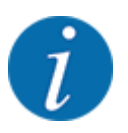

Ikke alle parametere vises samtidig i et menyvindu. Med **piltastene** kan du gå til et tilstøtende vindu.
### **Åpne undermeny**

- $\blacktriangleright$  Beveg stolpen opp og ned med piltastene.
- $\blacktriangleright$  Merk ønsket undermeny med stolpen i displayet.
- Åpne den merkede undermenyen ved å trykke på Enter-tasten.

Det åpnes et vindu som oppfordrer til ulike handlinger.

- Tekstinntasting
- Verdioppføring
- Innstillinger via ytterligere undermenyer

### **Forlate meny**

u Bekreft innstillinger ved å trykke på **Enter-tasten**. *Du kommer da tilbake til forrige meny.*

#### eller

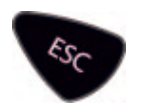

Trykk på ESC-tasten. *De forrige innstillingene opprettholdes.*

*Du kommer da tilbake til forrige meny.*

eller

 $\blacktriangleright$  Trykk på meny-tasten.

*Du kommer da tilbake til driftsbildet.*

*Hvis du nok en gang trykker på meny-tasten, vises den menyen på nytt som du gikk ut av.*

# **4.3 Veie-tripteller**

I denne menyen finner du verdier for utført spredning og funksjoner for veiedrift.

**F** Trykk kg-tasten på operatørpanelet.

*Menyen Veie-triptell. vises.*

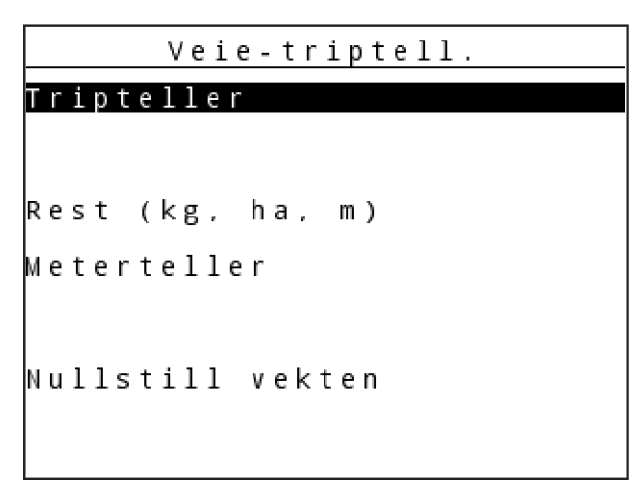

*Fig. 17: Meny Veie-triptell.*

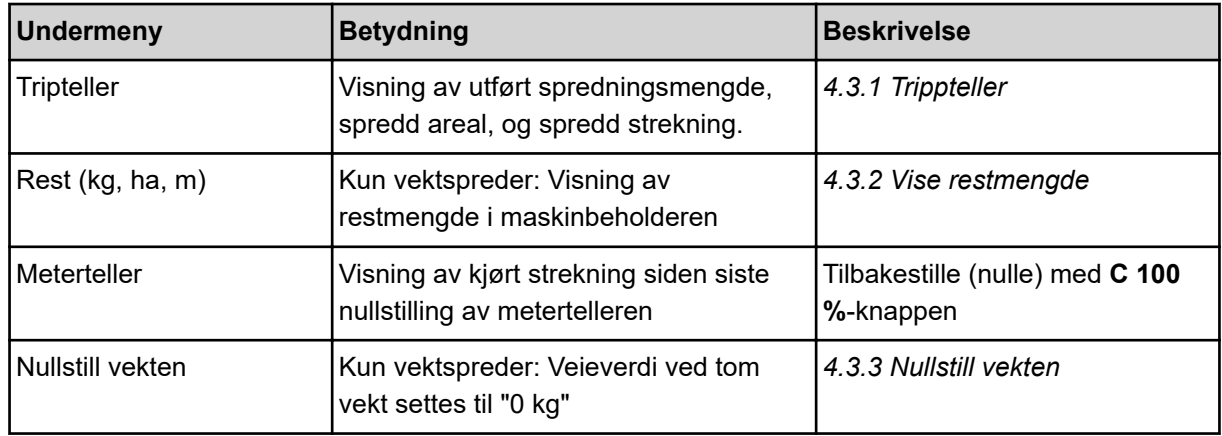

### **4.3.1 Trippteller**

I denne menyen kan du se verdiene for det utførte spredningsarbeidet, observere restspredningsmengden og nullstille tripptelleren ved å slette den.

<span id="page-38-0"></span>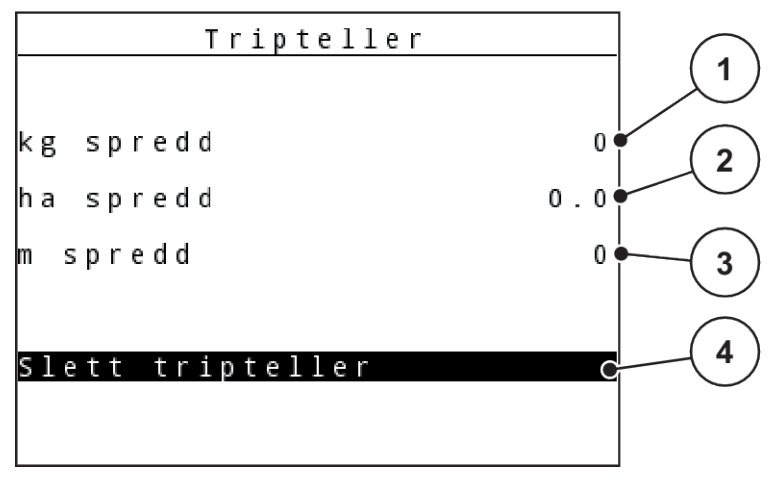

### *Fig. 18: Meny Trippteller*

- [1] Viser spredd mengde siden siste sletting av tripptelleren
- [2] Viser spredd areal siden siste sletting av tripptelleren
- [3] Viser spredd strekning siden siste sletting av tripptelleren
- [4] Slett trippteller: alle verdier til 0.

#### **Slett tripteller**

▶ Åpne undermenyen Veie-triptell. > Tripteller:

*I displayet vises verdiene for spredd mengde, spredd areal og spredd strekning siden siste sletting.*

*Feltet Slett tripteller er markert.*

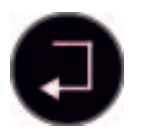

### u Trykk på **Enter-tasten**.

*Alle verdier i tripptelleren settes til 0.*

Trykk **kg**-tasten.

*Du kommer tilbake til driftsbildet.*

### ■ Lese av tripptelleren under spredning

Du kan under spredningen, altså med åpne doseringsskyvere, skifte til menyen Tripteller og lese av de aktuelle verdiene.

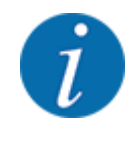

Hvis du vil observere verdiene kontinuerlig under spredningen, kan du også tilordne de ledige visningsfeltene i driftsbildet med kg trip, ha trip eller m trip se kapittel *[4.10.2 Visningsvalg](#page-76-0)*

### **4.3.2 Vise restmengde**

I menyen kg rest kan du se restmengden som er igjen i beholderen.

Menyen viser det mulige arealet (ha) og den mulige strekningen (m), som kan spres med den gjenværende gjødselmengden.

Begge visninger blir beregnet ved hjelp av følgende verdier:

- Gjødselinnstill.
- Verdi i inntastingsfeltet Restmengde
- **Spredemengde**
- Arbeidsbredde
- $\blacktriangleright$  Åpne menyen Veie-triptell.>Rest (kg, ha, m).

*Menyen Rest vises.*

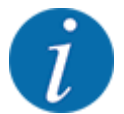

Den aktuelle fyllevekten kan kun bestemmes i Vektspreder ved veiing. I alle andre spredere beregnes gjødselrestmengden ut fra gjødsel- og maskininnstillinger samt kjøresignalet, og påfyllingsmengden må tastes inn manuelt (se nedenfor).

Verdiene for Spredemengde og Arbeidsbredde kan ikke endres i denne menyen. De brukes her kun til informasjon.

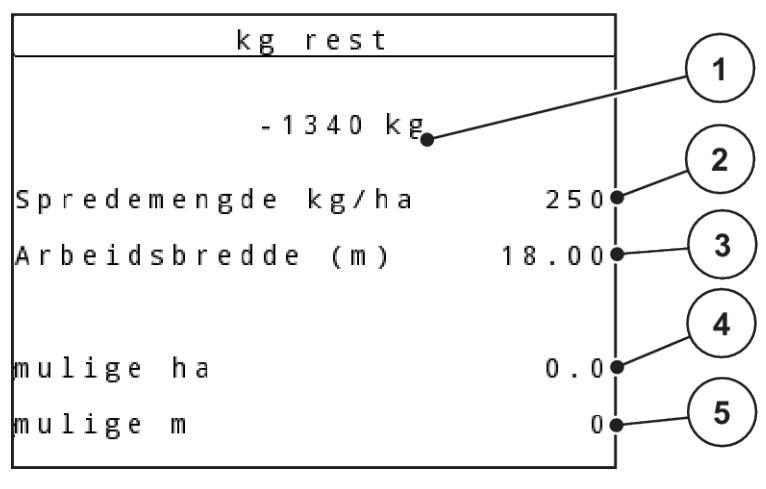

*Fig. 19: Meny kg rest*

- [1] Inntastingsfelt Restmengde
- [2] Spredemengde, visningsfelt av Gjødselinnstill. [3] Arbeidsbredde, visningsfelt av Gjødselinnstill.
- [4] Visning av arealet som det er mulig å strø

[5] Visning av strekningen som det er mulig å strø

- $\blacktriangleright$  Åpne meny Veie-triptell. > Rest (kg, ha, m). *I displayet vises restmengden som er igjen etter siste spredning.*
- $\blacktriangleright$  Fyll beholderen.
- $\blacktriangleright$  I feltet kg taster du inn den nye totalvekten for gjødselen som er i beholderen.

<span id="page-40-0"></span>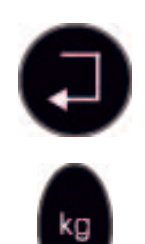

### u Trykk på **Enter-tasten**

*Enheten beregner verdiene for arealet og strekningen som kan spres.*

Trykk kg-tasten.

*Du kommer tilbake til driftsbildet.*

### n *Lese av restmengden under spredningen*

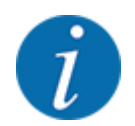

Under spredningen blir restmengden beregnet på nytt fortløpende og vist.

Se kapittel *[5 Spredemodus](#page-90-0)*

### **4.3.3 Nullstill vekten**

### ■ *Kun for AXIS med veieceller*

I denne menyen setter du veieverdien til 0 kg når beholderen er tom.

Ved nullstilling av vekt må følgende betingelser være oppfylt:

- Beholderen er tom
- Maskinen står stille
- Kraftuttaket er koblet ut
- Maskinen står vannrett og opp fra bakken
- Traktoren står stille

### **Nullstill vekten:**

Åpne meny Veie-triptell. > Nullstill vekten.

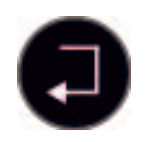

u Trykk på **Enter-tasten**.

*Veieverdi ved tom vekt er nå satt til 0 kg.*

*Displayet viser menyen Veie-trippteller.*

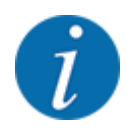

Nullstill alltid vekten før bruk for å sikre en feilfri beregning av restmengden.

# **4.4 Hovedmeny**

| Hovedmeny        |
|------------------|
| Gjødselinnstill. |
| Maskininnst.     |
| Hurtigtømming    |
| låkerfil         |
| Presenning       |
| SpreadLight      |
| System / test    |

*Fig. 20: Hovedmeny*

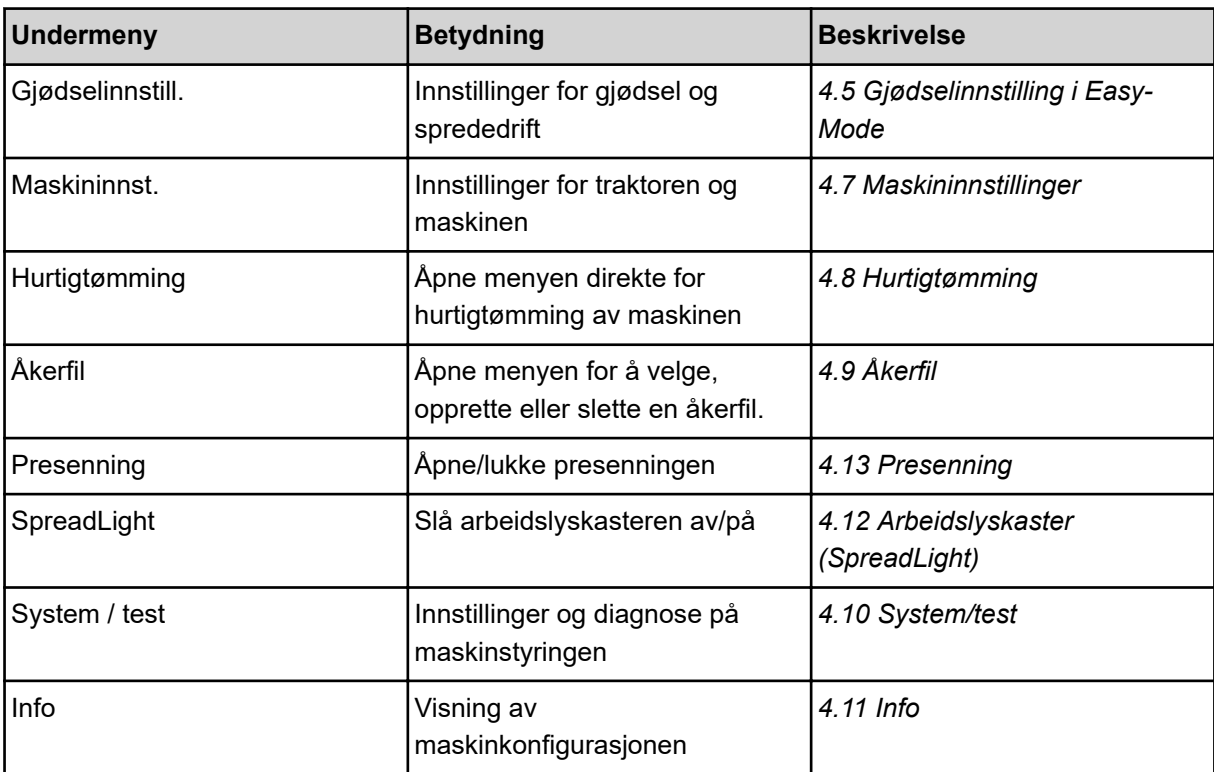

# <span id="page-42-0"></span>**4.5 Gjødselinnstilling i Easy-Mode**

Innstillingen Modus er beskrevet i *[4.10.3 Stille inn modus](#page-77-0)*.

I denne menyen foretar du innstillinger for gjødsel og sprededrift.

Åpne meny Hovedmeny > Gjødselinnstill..

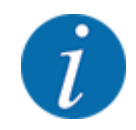

Ved funksjon **M EMC** er modusen automatisk satt til Ekspert.

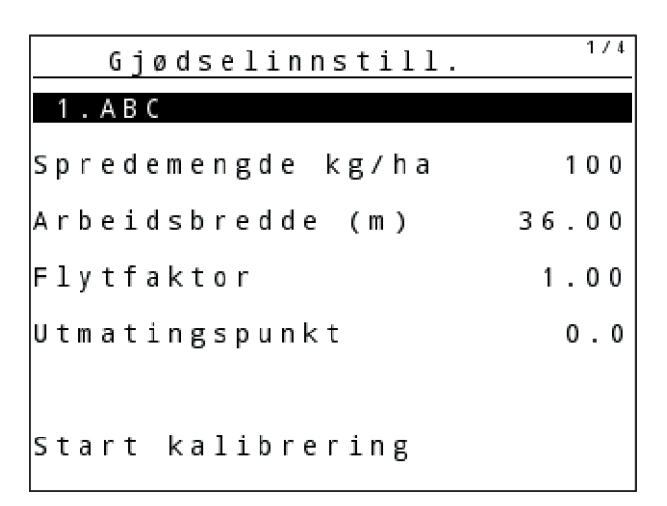

*Fig. 21: Menyen Gjødselinnstill. AXIS, Easy modus*

| Gjødselinnstill.     |       |  |  |  |  |  |  |
|----------------------|-------|--|--|--|--|--|--|
| . A B C              |       |  |  |  |  |  |  |
| Spredemengde kg⁄ha   | 100   |  |  |  |  |  |  |
| Arbeidsbredde (m)    | 18.00 |  |  |  |  |  |  |
| Flytfaktor           | 1.00  |  |  |  |  |  |  |
| Klinge - innstilling |       |  |  |  |  |  |  |
| Start kalibrering    |       |  |  |  |  |  |  |

*Fig. 22: Menyen Gjødselinnstill. MDS, Easy modus*

<span id="page-43-0"></span>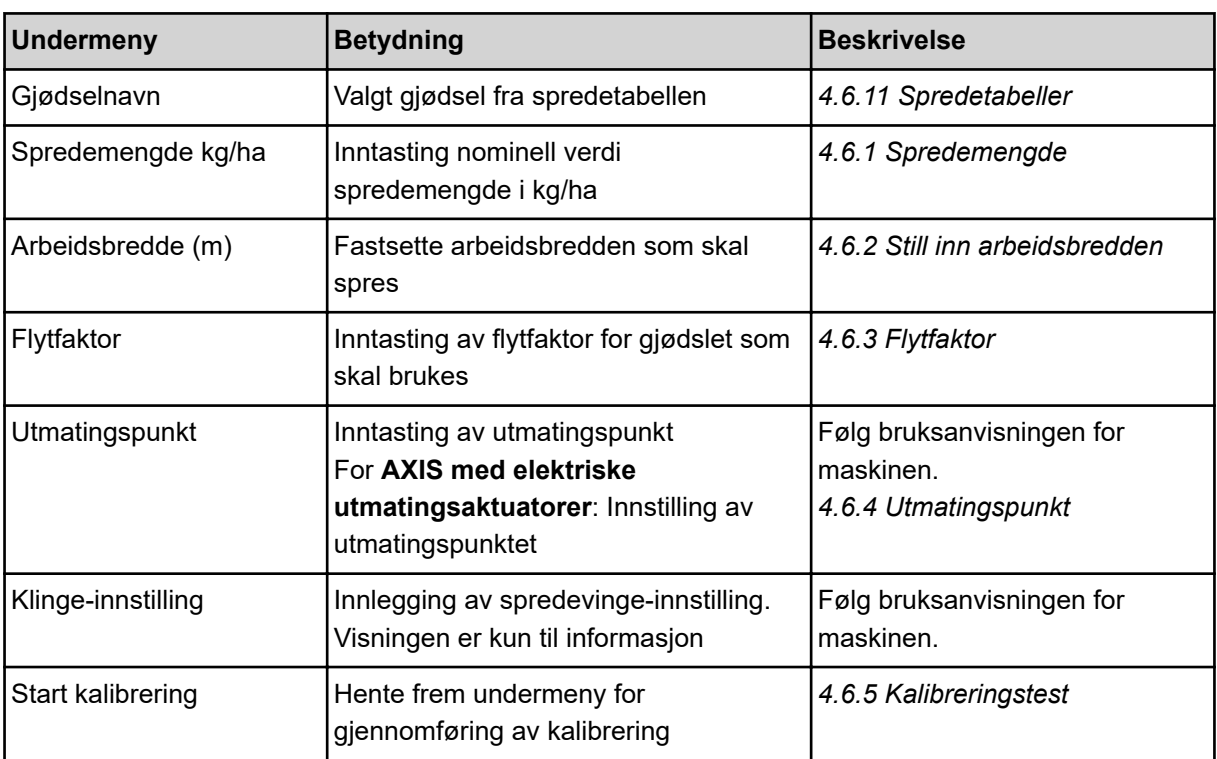

# **4.6 Gjødselinnstilling i Expert-Mode**

Innstillingen Modus er beskrevet i *[4.10.3 Stille inn modus](#page-77-0)*.

I denne menyen foretar du innstillinger for gjødsel og sprededrift.

▶ Åpne meny Hovedmeny > Gjødselinnstill..

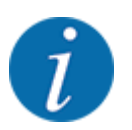

Ved funksjon **M EMC** er modusen automatisk satt til Ekspert.

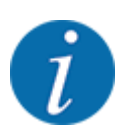

Inntastingene i menypostene Kasteskive og Kraftuttak må stemme overens med de faktiske innstillingene til din maskin.

| Gjødselinnstill.   | 1/4   | Gjødselinnstill.   | 2/4    |
|--------------------|-------|--------------------|--------|
| 1.ABC              |       | Kraftuttak         | 540    |
| Spredemengde kg/ha | 100   | Kasteskive         | S 4    |
| Arbeidsbredde (m)  | 36.00 | Spredningsgrense   | Grense |
| Flytfaktor         | 1.00  | Bound. disc speed  |        |
| Utmatingspunkt     | 0.0   | TELIMAT Grense     |        |
|                    |       | Grenzstr.Menge (%) |        |
| Start kalibrering  |       | Gjødseltype        | Norma  |

*Fig. 23: Menyen Gjødselinnstill. AXIS, Expert modus*

| Gjødselinnstill.           | 1/3 | Gjødselinnstill.   | 2/3    |
|----------------------------|-----|--------------------|--------|
| 1.ABC                      |     | Kraftuttak         | 540    |
| Spredemengde kg/ha         | 100 | Kasteskive         | M 1    |
| Arbeidsbredde (m)<br>18.00 |     | Spredningsgrense   | Grense |
| Flytfaktor<br>1.00         |     | Bound. disc speed  |        |
| Klinge-innstilling         |     | TELIMAT Grense     |        |
|                            |     | Grenzstr.Menge (%) |        |
| Start kalibrering          |     | Gjødseltype        | Norma! |

*Fig. 24: Menyen Gjødselinnstill. MDS, Expert modus*

| Gjødselinnstill.     | 3/3   | 4/4<br>Gjødselinnstill. |               |         |                  |
|----------------------|-------|-------------------------|---------------|---------|------------------|
| Monteringshøyde      | 50/50 | Beregn VariSpread       |               |         |                  |
|                      |       | Br. (m)                 | <b>UMP</b>    | Turtall | $Mn$ . $(X)$     |
|                      |       | 18.00                   | 0.0           | 540     | AUT <sub>0</sub> |
| Angi breddeparameter | 100   | 13.50                   | 0.0           | 540     | AUT <sub>0</sub> |
| Beregn OptiPoint     |       | 0.9.00                  | 0.0           | 540     | AUT <sub>0</sub> |
| IGPS Control Info    |       | $\vert 0.4.50 \vert$    | $ 0 $ . $ 0 $ | 540     | AUT <sub>0</sub> |
| lstrøtabell          |       | 0.00                    | 0.0           | 540     | AUT0             |

*Fig. 25: Menyen Gjødselinnstill. AXIS/MDS, fane 3/4*

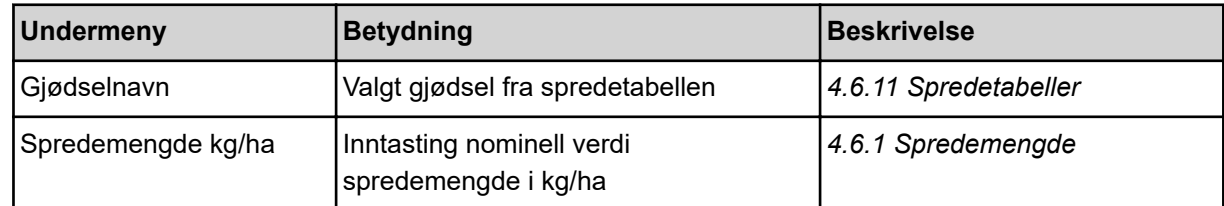

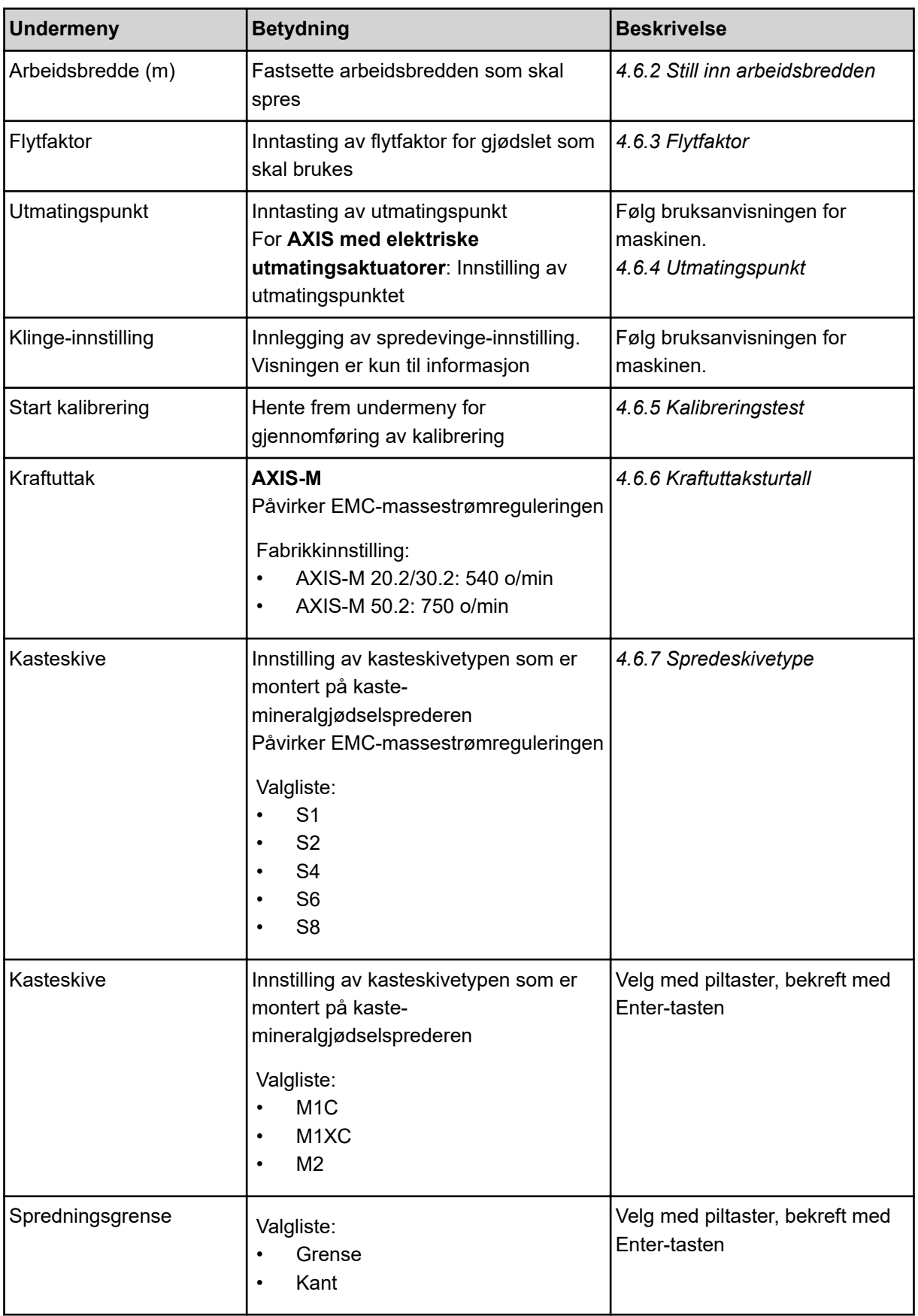

<span id="page-46-0"></span>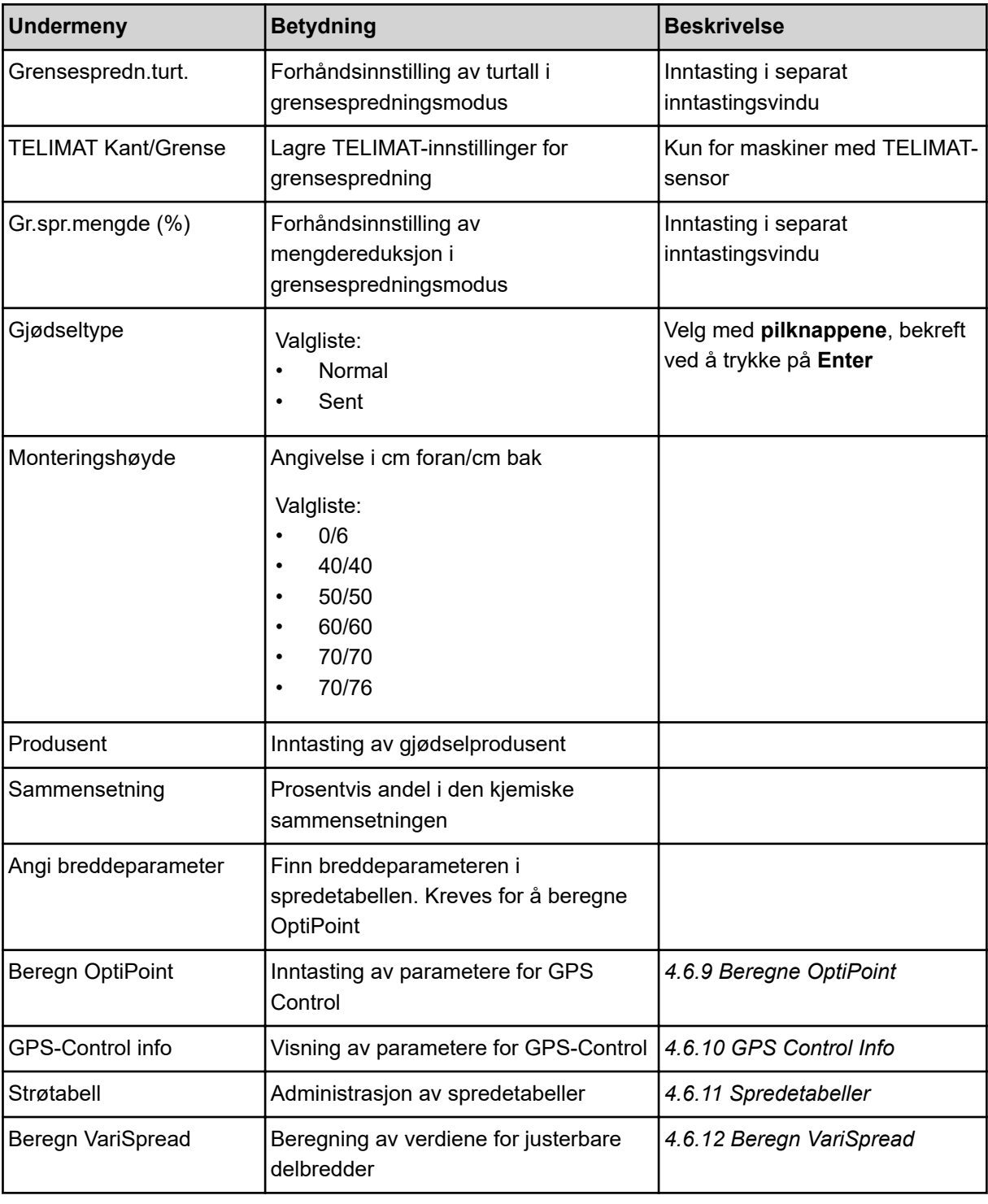

## **4.6.1 Spredemengde**

I denne menyen legger du inn nominell verdi for ønsket spredemengde.

4. Drift

- <span id="page-47-0"></span> $\blacktriangleright$  Åpne meny Gjødselinnstill. > Spredemengde kg/ha. *I displayet vises* **aktuell spredemengde***.*
- Legg inn den nye verdien i inntastingsfeltet. Se [4.14.2 Legg inn verdier](#page-88-0)
- u Trykk på **Enter-tasten**.

*Den nye verdien er lagret i maskinstyringen.*

### **4.6.2 Still inn arbeidsbredden**

I denne menyen kan du spesifisere arbeidsbredden (i meter).

- $\blacktriangleright$  Åpne meny Gjødselinnstill. > Arbeidsbredde (m). *I displayet vises* **aktuell arbeidsbredde***.*
- $\blacktriangleright$  Legg inn den nye verdien i inntastingsfeltet.
- $\blacktriangleright$  Trykk på **Enter-tasten**.

*Den nye verdien er lagret i operatørpanelet.*

### **4.6.3 Flytfaktor**

Flytfaktoren ligger i et område mellom **0,2** og **1,9**. Ved samme grunninnstillinger (kjørehastighet, arbeidsbredde, spredemengde) gjelder:

- Ved **økning** av flytfaktoren **reduseres** doseringsmengden.
- Ved **reduksjon** av flytfaktoren **økes** doseringsmengden.

En feilmelding vises med en gang flytfaktoren ligger utenfor den angitte området. Se kapittel *[6](#page-102-0)  [Alarmmeldinger og mulige årsaker](#page-102-0)*.

Når du sprer bio-gjødsel eller ris, må du redusere minimumsfaktoren til 0,2. Dermed unngår du stadig visning av feilmeldingen.

Hvis du kjenner flytfaktoren fra tidligere kalibreringer, eller fra spredetabellen, taster du den inn i dette valget Manuelt.

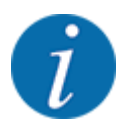

I menyen Start kalibrering kan du finne og legge inn flytfaktoren ved hjelp av maskinstyringen. Se *[4.6.5 Kalibreringstest](#page-50-0)*

Funksjon M EMC bestemmer flytfaktoren spesifikt for hver spredeside. Derfor er manuell innlegging overflødig.

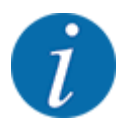

Flytfaktorberegningen avhenger av den aktuelle driftsmodusen. For ytterligere informasjon om flytfaktoren, se *[4.7.2 AUTO/MAN-drift](#page-63-0)*.

### **Legge inn flytfaktor:**

u Åpne meny Gjødselinnstill. > Flytfaktor.

*I menyen vises den* **aktuelt innstilte** *flytfaktoren.*

Legg inn den nye verdien fra spredetabellen i inntastingsfeltet.

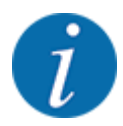

Hvis gjødslet ditt ikke er oppført i spredetabellen, tast inn flytfaktoren **1,00**. I **driftsmodus** AUTO km/h og MAN km/h anbefaler vi en **kalibreringstest** for å finne frem til den presise flytfaktoren for dette gjødslet.

### u Trykk på **Enter-tasten**.

*Den nye verdien er lagret i operatørpanelet.*

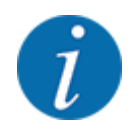

### **AXIS-M EMC (+W)**

Vi anbefaler å vise flytfaktoren i driftsbildet. På denne måten kan du observere flytfaktorreguleringen under spredning. Se *[4.10.2 Visningsvalg](#page-76-0)* og *[4.7.2 AUTO/MAN-drift](#page-63-0)*

### **Minimumsfaktor**

I henhold til den angitte verdien stiller maskinstyringen minimumsfaktoren automatisk inn på en av de følgende verdiene:

- Minimumsfaktoren er 0,2 hvis inntastingsverdien er mindre enn 0,5.
- Minimumsfaktoren er 0,4 hvis du taster inn en verdi over 0,5.

### ■ Visning av flytfaktoren med funksjonen M EMC (kun AXIS)

I undermenyen Flytfaktor legger du som standard inn en verdi for flytfaktoren. Operatørpanelet regulerer likevel under spredearbeidet og ved aktivert kunksjon M EMC, venstre og høyre doseringsskyveråpning hver for seg. Begge verdiene vises i driftsbildet.

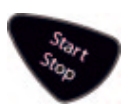

Ved å trykke tasten Start/Stopp oppdaterer displayet visningen av flytfaktoren med en liten tidsforsinkelse. Deretter skjer oppdateringen av visningen regelmessig.

<span id="page-49-0"></span>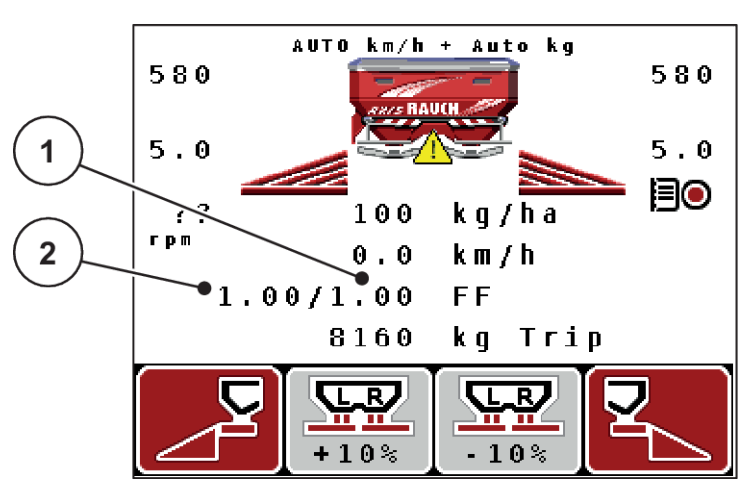

- *Fig. 26: Atskilt regulering av venstre og høyre flytfaktor (aktivert funksjon M EMC)*
- [1] Flytfaktor for høyre doseringsskyveråpning [2] Flytfaktor for venstre doseringsskyveråpning

### **4.6.4 Utmatingspunkt**

### n *AXIS-M Q V8*

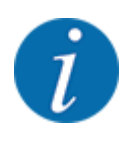

Inntasting av utmatingspunkt for maskiner av **varianten Q** er kun til informasjon og har ingen innvirkning på innstillingene på gjødselsprederen.

I denne menyen kan du legge inn utmatingspunktet til informasjon.

- u Åpne meny Gjødselinnstill. > UMP.
- Finn posisjon for utmatingspunktet ut fra spredetabellen.
- $\blacktriangleright$  Legg inn den fastsatte verdien i inntastingsfeltet.
- u Trykk på **Enter-tasten**.

*Vinduet Gjødselinnstill. vises med det nye utmatingspunktet i displayet.*

### ■ *AXIS-M VS pro*

Innstilling av utmatingspunktet for kast-mineralgjødselsprederen AXIS EMC utføres bare med elektrisk utmatingspunktjustering.

- ▶ Åpne meny Gjødselinnstill. > UMP.
- $\blacktriangleright$  Finn posisjon for utmatingspunktet ut fra spredetabellen.
- $\blacktriangleright$  Legg inn den fastsatte verdien i inntastingsfeltet.
- u Trykk på **Enter-tasten**.

*Vinduet Gjødselinnstill. vises med det nye utmatingspunktet i displayet.*

Hvis utmatingspunktet blokkeres, vises alarm 17. Se *[6.1 Alarmmeldingenes betydning](#page-102-0)*.

### **FORSIKTIG!**

### <span id="page-50-0"></span>**Fare for personskader pga. automatisk justering av utmatingspunktet**

Når du har trykket på funksjonstasten **Start/stopp**, stiller en elektrisk servomotor (Speedservo) inn utmatingspunktet på den forhåndsinnstilte verdien. Dette kan forårsake personskader.

- u Før du trykker på **Start/stopp**, må du forsikre deg om at ingen oppholder seg i maskinens fareområde.
- Alarm Kjøre til utmatingspunkt bekreftes med Start/Stop.

### **4.6.5 Kalibreringstest**

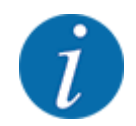

Menyen Start kalibrering er sperret for funksjonen vektspreder og for alle maskiner i **driftsmodus** AUTO km/h + AUTO kg. Dette menypunktet er inaktivt.

I denne menyen finner du frem til flytfaktoren på grunnlag av en kalibrering og lagrer den i operatørpanelet.

Utfør kalibreringstesten:

- før den første spredingen
- ved betydelig forandring av gjødselkvaliteten (fuktighet, høyere støvandel, kornbrudd)
- hvis det brukes en ny gjødseltype

Kalibreringen må utføres enten mens traktoren står stille med kraftuttaket i gang eller under kjøring langs en teststrekning.

- Ta av de to kasteskivene.
- Sett utmatingspunktet til kalibreringstestposisjon (posisjon 0).

### **Legg inn arbeidshastighet:**

- $\blacktriangleright$  Åpne meny Gjødselinnstill. > Start kalibrering.
- $\blacktriangleright$  Legg inn mellomste arbeidshastighet.

Denne verdien er nødvendig for å beregne åpningsskivestillingen ved kalibreringen.

u Trykk på **Enter-tasten**.

*Den nye verdien bli lagret.*

*I displayet vises alarmen Kjør til UMP Ja = Start (kun AXIS).*

## **AFORSIKTIG!**

**Fare for personskader pga. automatisk justering av utmatingspunktet**

Når du har trykket på funksjonstasten **Start/stopp**, stiller en elektrisk servomotor (Speedservo) inn utmatingspunktet på den forhåndsinnstilte verdien. Dette kan forårsake personskader.

- Før du trykker på **Start/stopp**, må du forsikre deg om at ingen oppholder seg i maskinens fareområde.
- Alarm Kjøre til utmatingspunkt bekreftes med Start/Stop.

### **F** Trykk start/stopp-tasten.

*Det kjøres til utmatingspunktet.*

*Alarmen forsvinner.*

*I displayet vises side to av kalibreringstesten.*

Fastlegg spredesiden som kalibreringstesten skal gjennomføres på.

Trykk tast for valg av spredeside **venstre** eller

Trykk på tast for valg av spredeside **høyre**.

*Symbolet for valgt spredeside vises mot rød bakgrunn.*

### **ADVARSEL!**

### **Fare for personskader under kalibrering**

Roterende maskindeler og gjødsel som kommer ut, kan føre til personskader.

- Før du starter kalibreringen må du kontrollere at alle forutsetningene er oppfylt.
- Les og følg kapitlet Kalibrering i bruksanvisningen for maskinen.

### u Trykk på **Start/stopp**.

*Doseringsskyveren for valgt delbredde åpnes, kalibreringen starter.*

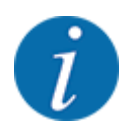

Du kan avbryte kalibreringen når som helst ved å trykke på ESC. Doseringsskyveren lukkes og i displayet vises menyen Gjødselinnstill..

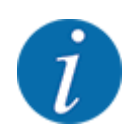

Kalibreringstiden spiller ingen rolle for nøyaktigheten av resultatet. Det må imidlertid spredes **minst 20 kg**.

u Trykk på **Start/stopp** på nytt.

*Kalibreringstesten er fullført.*

*Doseringsskyveren lukker seg.*

*I displayet vises side tre av kalibreringen.*

### **ADVARSEL!**

**Fare for personskader på grunn av roterende maskindeler**

Berøring av roterende maskindeler (kardangaksel, nav) kan gi blåmerker, skrubbsår og klemskader. Kroppsdeler eller gjenstander kan bli grepet eller dratt inn.

- Slå av motoren til traktoren.
- Slå av hydraulikken og sikre så den ikke kan slås på utilsiktet.

#### <span id="page-53-0"></span>**Beregn flytfaktor på nytt**

- $\blacktriangleright$  Vei spredt mengde (ta hensyn til oppsamlingsbeholderens egenvekt).
- Legg inn vekten i menyoppføringen "Angi avdreid mengde".
- u Trykk på **Enter-tasten**.

*Den nye verdien er lagret i operatørpanelet.*

*Displayet viser menyen Beregning flytfaktor*

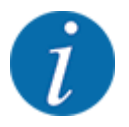

Flytfaktor må ligge mellom 0,4 og 1,9.

Definer flytfaktor.

Trykk **Enter-tasten** for å overta den nye, beregnede flytfaktoren.

Trykk på **ESC** for å bekrefte flytfaktoren som er lagret hittil.

*Flytfaktoren er lagret.*

*Displayet viser alarmen Kjøre til utmatingspunkt.*

### **FORSIKTIG!**

**Fare for personskader pga. automatisk justering av utmatingspunktet**

Når du har trykket på funksjonstasten **Start/stopp**, stiller en elektrisk servomotor (Speedservo) inn utmatingspunktet på den forhåndsinnstilte verdien. Dette kan forårsake personskader.

- Før du trykker på **Start/stopp**, må du forsikre deg om at ingen oppholder seg i maskinens fareområde.
- Alarm Kjøre til utmatingspunkt bekreftes med Start/Stop.

*Kalibreringstesten er fullført.*

### **4.6.6 Kraftuttaksturtall**

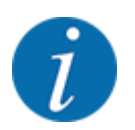

Start eller stopp giret **bare ved lavt kraftuttaksturtall**.

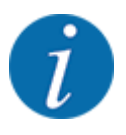

For en optimal Tomgangsmåling kontroller du korrekt inntasting i menyen Gjødselinnstill..

• Inntastingene i menypostene Kasteskive og Normalturtall eller Kraftuttak, må stemme overens med de faktiske innstillingene til din maskin.

<span id="page-54-0"></span>Det innstilte kraftuttaksturtallet er forprogammert i operatørpanelet til 540 o/min fra fabrikken. Hvis du ønsker å stille inn et annet kraftuttaksturtall, endre den lagrede verdien i operatørpanelet.

- Åpne meny Gjødselinnstill. > Kraftuttak.
- Skriv inn turtall.

*Displayet viser vinduet Gjødselinnstillinger med det nye kraftuttaksturtallet.*

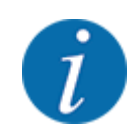

Følg kapittel *[4.14.2 Legg inn verdier](#page-88-0)*.

### **4.6.7 Spredeskivetype**

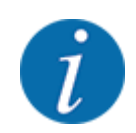

For en optimal tomgangsmåling, kontroller korrekt inntasting i menyen Gjødselinnstill..

• inntastingene i menypostene Kasteskive og Kraftuttak må stemme overens med de faktiske innstillingene til din maskin.

Den monterte kasteskivetypen er forprogrammert i operatørpanelet fra fabrikken. Hvis du har montert andre kasteskiver på maskinen, må du legge inn korrekt type i operatørpanelet.

- Åpne meny Gjødselinnstill. > Kasteskive.
- Aktiver spredeskivetypen i valglisten.

*Displayet viser vinduet Gjødselinnstill. med den nye spredeskivetypen.*

### **4.6.8 Grensespredningsmengde**

I denne menyen kan du spesifisere mengdereduksjonen (i prosent) for TELIMATgrensespredeinnretningen. Denne innstillingen brukes når grensespredefunksjonen aktiveres med TELIMAT-Sensor eller T-tasten.

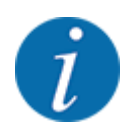

Vi anbefaler en mengdereduksjon på 20 % på grensespredesiden.

#### **Angi grensespredningsmengde:**

- Åpne meny Gjødselinnstill. > Gr.spr.mengde (%).
- Legg inn verdien i inntastingsfeltet og bekreft.

*Vinduet Gjødselinnstill. vises med den nye grensespredningsmengde i displayet.*

### <span id="page-55-0"></span>**4.6.9 Beregne OptiPoint**

I menyen Beregn OptiPoint skriver du inn parametere for å beregne optimale inn- og utkoblingsavstander i **snuområdet**. For en nøyaktig beregning er angivelsen av breddeparameteren til den anvendte gjødseltypen svært viktig.

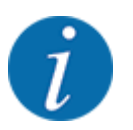

Breddeparameteren for gjødselen du bruker, finner du i spredetabellen for din maskin.

- Angi den forhåndsdefinerte verdien i menyen Gjødselinnstill. > Angi breddeparameter.
- u Åpne meny Gjødselinnstill. > Beregn OptiPoint. *Den første siden i menyen Beregn OptiPoint vises.*

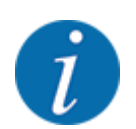

Den angitte kjørehastigheten refererer til kjørehastigheten i området til koblingsposisjonene! Se *[4.6.10 GPS Control Info](#page-56-0)*

- Legg inn middels kjørehastighet i området for koblingsposisjoner.
- u Trykk på **Enter-tasten**.

*I displayet vises den tredje siden i menyen.*

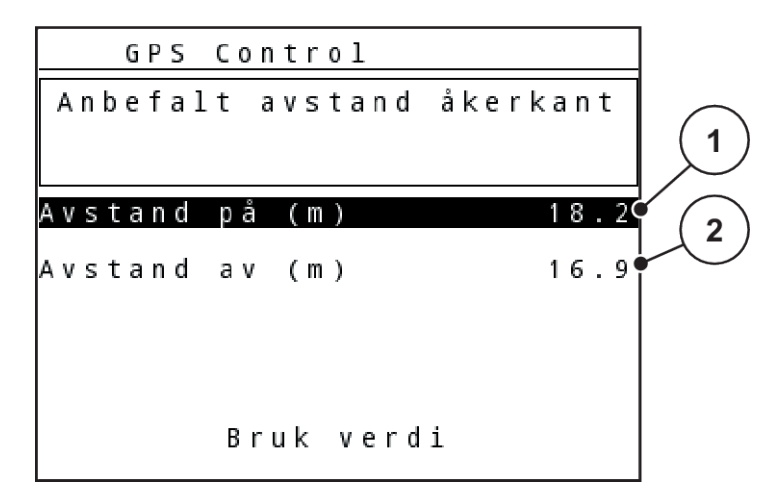

*Fig. 27: Beregn OptiPoint, side 3*

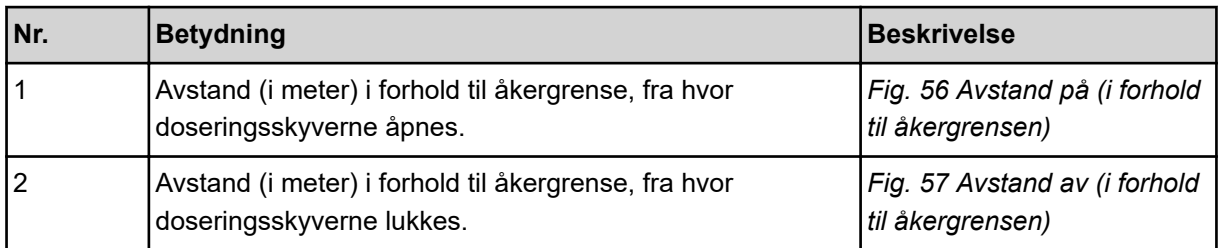

<span id="page-56-0"></span>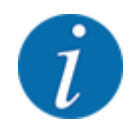

På denne siden kan du justere parameterverdiene manuelt. Se kapittel *[5.8 GPS-Control](#page-98-0)*.

### **Endre verdier**

- Åpne ønsket listeoppføring.
- Legg inn nye verdier.
- Trykk på tasten Bruk verdi.

*Beregning av OptiPoint er fullført.*

*Maskinstyringen går til vinduet GPS-Control Info.*

### **4.6.10 GPS Control Info**

I menyen GPS-Control info blir du informert om de beregnede innstillingsverdiene i menyen Beregn OptiPoint.

Avhengig av hvilken terminal som brukes, vises 2 avstander (CCI, Müller Elektronik) hhv. 1 avstand og 2 tidsverdier (John Deere, ...).

- Ved de fleste ISOBUS-terminaler må verdiene som vises her, tas i bruk automatisk i den tilhørende innstillingsmenyen til GPS-terminalen.
- På enkelte terminaler er manuell inntasting likevel nødvendig.

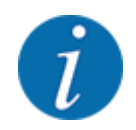

Denne menyen brukes kun til informasjon.

• Følg bruksanvisningen for GPS-terminalen.

### **4.6.11 Spredetabeller**

I denne menyen kan du opprette og administrere egne spredetabeller.

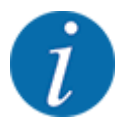

Valg av strøtabell har betydning for gjødselinnstillingene, på maskinstyringen og kastmineralgjødselsprederen. Angitt spredemengde overskrives med den lagrede verdien fra spredetabellen.

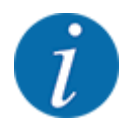

Du kan administrere spredetabeller automatisk og overføre dem til operatørpanelet. For dette trenger du en WLAN-modul (ekstrautstyr) og en smarttelefon. Se *[2.7 WLAN-modul](#page-24-0)*

### **Opprette ny spredetabell**

Du kan opprette opp til 30 spredetabeller i den elektroniske maskinstyringen.

u Åpne meny Gjødselinnstill. > Strøtabell.

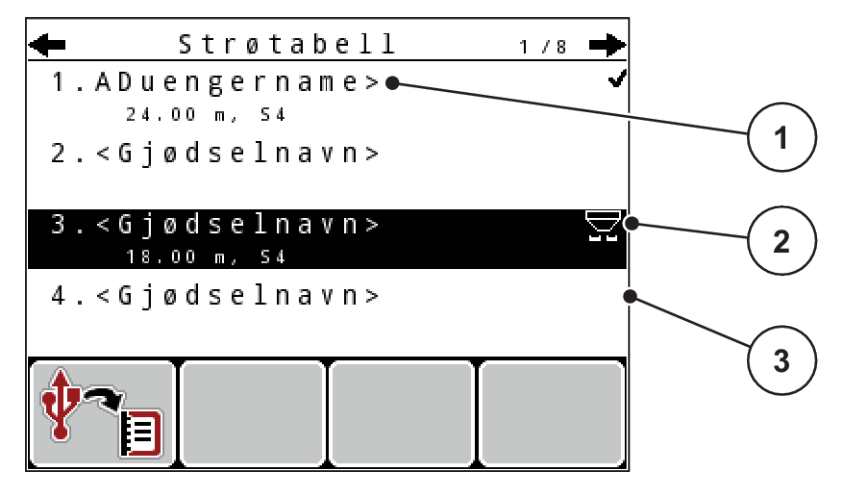

*Fig. 28: Meny Strøtabell*

- [1] Visning for en spredetabell fylt med verdier
- [2] Visning for en aktiv spredetabell
- Merk Navnefelt i en tom spredetabell.
- u Trykk på **Enter-tasten**.

*Displayet viser valgvinduet.*

- ▶ Trykk på alternativet Åpne og tilbake til gjødselinnstilling.
- u Trykk på **Enter-tasten**.

*I displayet vises menyen Gjødselinnstill., og det valgte elementet lastes som aktiv spredetabell inn i gjødselinnstillingene.*

[3] Navnefelt i spredetabellen

- Åpne menyoppføringen Gjødselnavn.
- Angi navnet på Strøtabell.

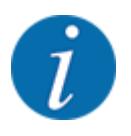

Vi anbefaler at spredetabellen får samme navn som gjødselen. Da blir det lettere å tilordne gjødsel til spredetabell.

u Rediger parametrene i spredetabellen. Se *[4.6 Gjødselinnstilling i Expert-Mode](#page-43-0)*.

#### <span id="page-58-0"></span>**Velge en spredetabell**

- u Åpne meny Gjødselinnstill. > Strøtabell.
- $\blacktriangleright$  Velg ønsket spredetabell.

*Displayet viser valgvinduet.*

 $\blacktriangleright$  Velg alternativet Åpne og tilbake til gjødselinnstilling..

*I displayet vises menyen Gjødselinnstill., og det valgte elementet lastes som aktiv spredetabell inn i gjødselinnstillingene.*

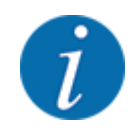

Ved valg av en eksisterende spredetabell overskrives alle verdiene i menyen Gjødselinnstill. med de lagrede verdiene fra valgt spredetabell, herunder også utmatingspunktet og kraftuttaksturtall.

• **Maskin med elektriske utmatingsaktuatorer**: Maskinstyringen kjører aktuatorene for utmatingspunktet til den verdien som er lagret i spredetabellen.

#### **Kopiere eksisterende spredetabell**

- Velg ønsket spredetabell. *Displayet viser valgvinduet.*
- $\blacktriangleright$  Velg alternativet Kopier element.

*En kopi av spredetabellen står nå på første ledige plass i listen.*

#### **Slette eksisterende spredetabeller**

Velg ønsket spredetabell. *Displayet viser valgvinduet.*

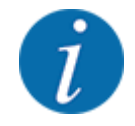

Aktiv spredetabell kan ikke slettes.

Velg alternativet Slett element.

*Spredetabellen er slettet fra listen.*

### **4.6.12 Beregn VariSpread**

Delbreddeassistenten VariSpread beregner automatisk delbreddetrinn i bakgrunnen. Dette er basert på oppføringene dine for arbeidsbredden og utmatingspunktet på de første sidene i menyen Gjødselinnstillinger.

<span id="page-59-0"></span>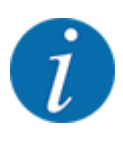

Redigering av VariSpread-tabellen krever spesiell fagkunnskap. Kontakt forhandleren din hvis du vil endre innstillingene.

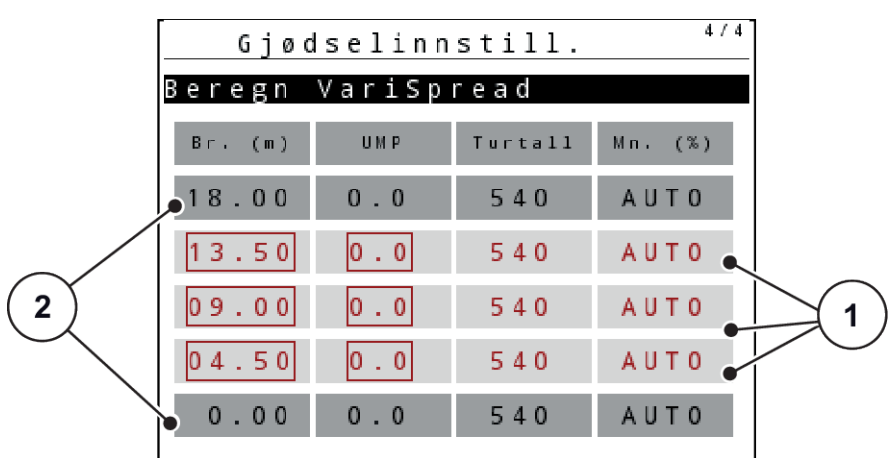

*Fig. 29: Beregne Varispread, eksempel med åtte delbreder (fire på hver side)*

[1] Innstillbar delbreddeinnstilling [2] Forhåndsdefinert delbreddeinnstilling

### **Overføring av verdiene til GPS-terminalen**

Verdiene fra Varispread-tabellen overføres automatisk til GPS-terminalen på maskiner med VariSpread pro, på maskiner med VariSpread V8 avhengig av GPS-terminalen.

## **4.7 Maskininnstillinger**

I denne menyen foretar du innstillingene til traktoren og maskinen.

 $\blacktriangleright$  Åpne menyen Maskininnst..

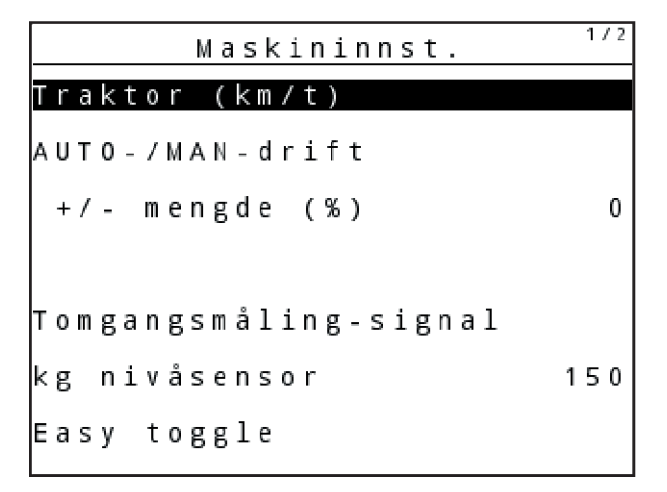

*Fig. 30: Meny Maskininnst. (eksempel)*

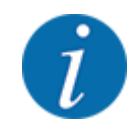

Ikke alle parametere vises samtidig på skjermen. Med pilrn kan du bevege deg oppover/nedover til neste menyvindu.

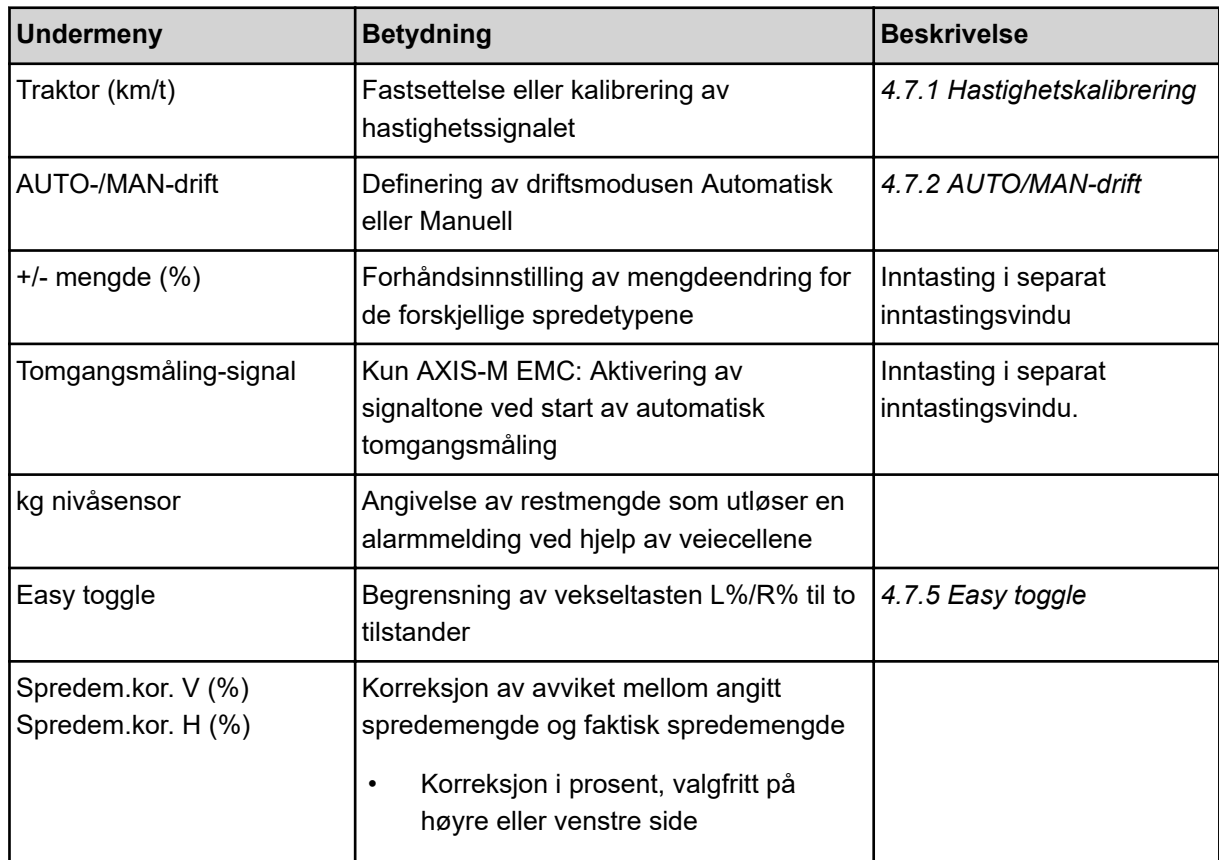

### **4.7.1 Hastighetskalibrering**

Kalibrering av hastighet er en grunnleggende forutsetning for et nøyaktig sprederesultat. Faktorer som f.eks. dekkstørrelse, skifte av traktor, firehjulsdrift, mellomrom mellom dekk og underlag, egenskapene til bakken og dekktrykk, påvirker alle hastighetsbestemmelsene og dermed sprederesultatet.

Det å finne nøyaktig antall hastighetsimpulser på 100 m er svært viktig for en nøyaktig spredning av gjødselmengden.

### **Forberede kalibrering av hastighet**

- u Gjennomfør kalibrering på åkeren. Dermed er påvirkningen til bakkeegenskapene mindre i forhold til kalibreringsresultatet.
- Definer en referansestrekning som om mulig er nøyaktig 100 m lang.
- Koble inn firehjulsdrift.
- $\blacktriangleright$  Fyll maskinen bare halvveis om mulig.
- n *Hente frem hastighetsinnstillinger*

Du kan lagre opptil 4 forskjellige profiler for type og antall impulser, og gi disse profilene navn (f.eks. traktornavn).

Før spredningsarbeidet må du sjekke om riktig profil er blitt hentet opp i operatørpanelet.

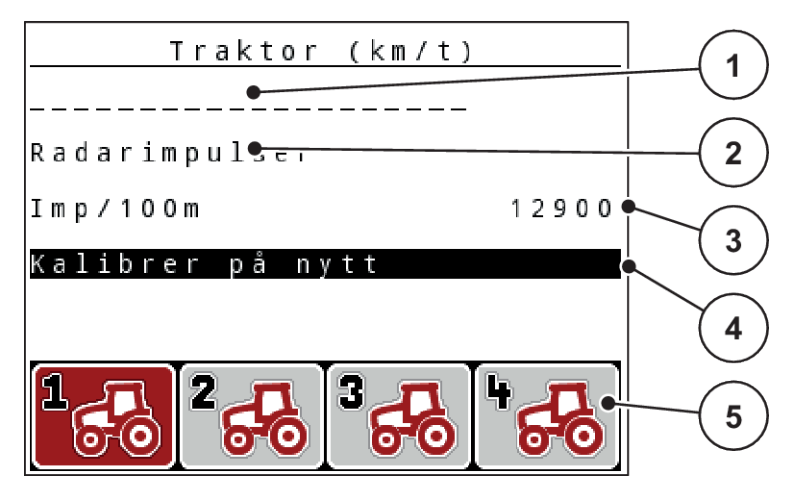

*Fig. 31: Meny Traktor (km/t)*

- [1] Traktorbetegnelse
- [2] Visning impulsgiver for hastighetssignalet
- [3] Visning antall impulser på 100 m
- [4] Undermeny Kalibrer traktor
- [5] Symbol for lagringsplassene til profilene 1 til 4.

### **Hente opp traktorprofil**

 $\blacktriangleright$  Åpne meny Maskininnst. > Traktor (km/t).

De viste verdiene for navn, opprinnelse og antall impulser gjelder for den profilen med et symbol som er markert med rødt.

**Trykk på funksjonstasten (F1-F4) under lagringsplassymbolet.** 

### n *Kalibrere hastighetssignal på nytt*

Du kan enten overskrive en allerede eksisterende profil, eller bruke en tom lagringsplass for å lagre profilen.

- I menyen Traktor (km/t) markerer du den ønskede lagringsplassen ved hjelp av funksjonstastene under.
- Marker feltet Kalibrer på nytt.
- u Trykk på **Enter-tasten**.

*Displayet viser kalibreringsmenyen Traktorkalibrering.*

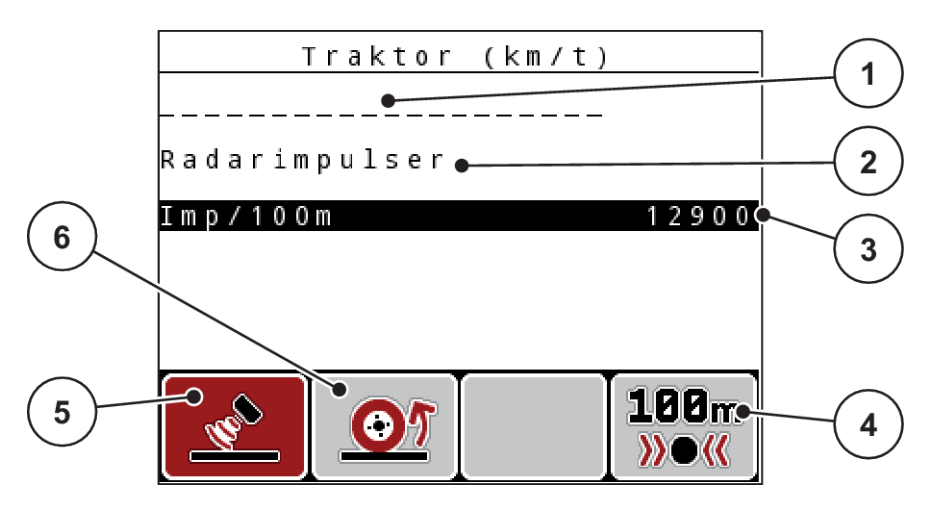

*Fig. 32: Kalibreringsmeny traktor (km/t)*

- [1] Navnefelt traktor
- [2] Visning opprinnelse til hastighetssignalet
- [3] Visning antall impulser på 100 m
- [5] Impulsgiver radarimpulser [6] Impulsgiver hjulimpulser

[4] Undermeny automatisk kalibrering

- u Marker **Navnefelt traktor**.
- u Trykk på **Enter-tasten**.
- Tast inn navnet på profilen.

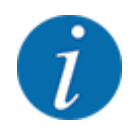

Inntasting av navnet er begrenset til 16 tegn.

For å gjøre det lettere å se forskjell på profilene anbefaler vi å oppkalle profilen etter traktornavnet.

- Se *[4.14.1 Taste inn tekst](#page-86-0)*
- Velg impulsgiver for hastighetssignalet.

For **Radarimpulser** trykker du funksjonstast **F1** [5].

For **Hjulimpulser** trykker du funksjonstast **F2** [6].

*Displayet viser impulsgiveren.*

I det følgende må du også definere antall impulser fra hastighetssignalet. Hvis nøyaktig antall impulser er kjent, kan du legge dem inn direkte:

Hent opp menyoppføringen Traktor (km/t) > Kalibrer på nytt > Imp/100m.

*I displayet vises menyen impulser for manuell inntasting av impulsantallet.*

<span id="page-63-0"></span>Hvis du **ikke kjenner** nøyaktig impulstall, starter du **Kalibreringskjøring**.

u Trykk på funksjonstasten **F4** (100 m AUTO, [4])

*I displayet vises driftsbildet kalibreringskjøring.*

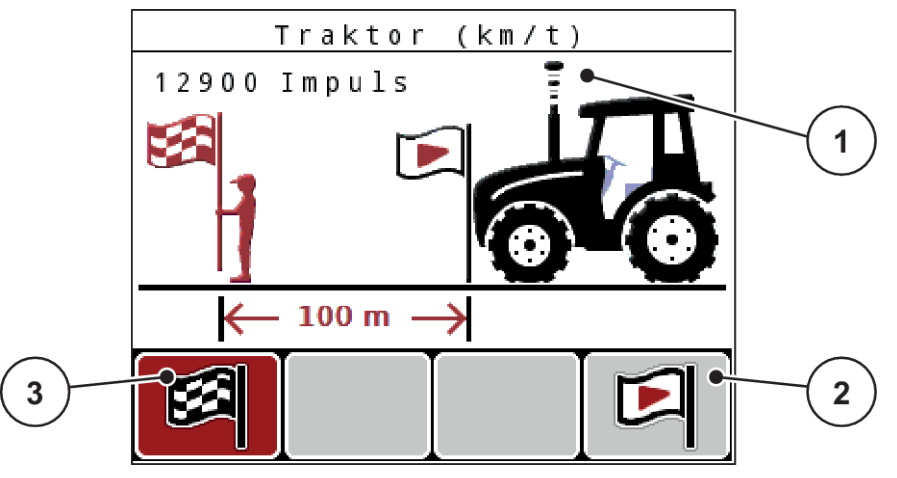

- *Fig. 33: Driftsbilde kalibreringskjøring hastighetssignal*
- [1] Visning impulser

[3] Stopp av impulsopptaket

- [2] Start av impulsopptaket
- ▶ Ved startpunktet for referansestrekningen trykker du på funksjonstasten **F4** [2]. *Visningen Impulser står nå på null.*

*Operatørpanelet er klar til å telle impulser.*

- Kjør en 100 m lang referansestrekning.
- $\blacktriangleright$  Stopp traktoren på slutten av referansestrekningen.
- **F** Trykk på funksjonstasten **F1** [3].

*Displayet viser antall mottatte impulser.*

u Trykk på **Enter-tasten**.

*Det nye impulsantallet blir lagret.*

*Du kommer tilbake til kalibreringsmenyen.*

### **4.7.2 AUTO/MAN-drift**

Den elektroniske maskinstyringen regulerer doseringsmengde automatisk på basis av hastighetssignalet. Det tas da hensyn til spredemengde, arbeidsbredde og flytfaktor.

Som standard arbeider du i **automatisk** modus.

I **manuell** modus arbeider du kun i følgende tilfeller:

- det ikke foreligger noe hastighetssignal (ingen radar eller hjulsensor, eller de er defekt)
- det skal spres sneglegift eller såkorn (småfrø)

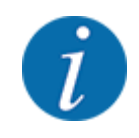

For en jevn spredning av materialet må du ved manuell modus alltid jobbe med **konstant hastighet**.

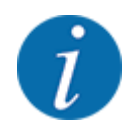

Spredning i de ulike driftsmodusene er beskrevet i kapittel *[5 Spredemodus](#page-90-0)*.

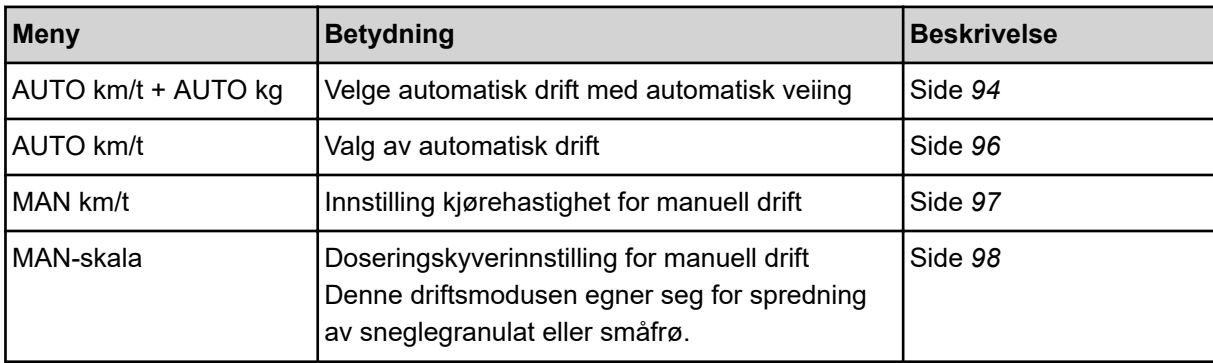

#### **Velge driftsmodus**

- Start maskinstyringen.
- Åpne meny Maskininnst. > AUTO-/MAN-drift.
- Velg ønsket menyoppføring fra listen.
- OK.
- Følg anvisningene på skjermen.

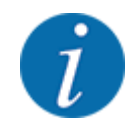

Vi anbefaler å vise flytfaktoren i driftsbildet. På denne måten kan du observere gjennomstrømningsreguleringen under spredning. Se *[4.10.2 Visningsvalg](#page-76-0)*.

• Du finner viktig informasjon om hvordan driftsmodusene brukes under spredning i avsnitt *[5](#page-90-0)  [Spredemodus](#page-90-0)*.

### ■ *AUTO km/h + AUTO kg: automatisk drift med automatisk masseflytstyring*

Driftstypen AUTO km/h + AUTO kg regulerer gjødselmengden kontinuerlig under sprededriften i henhold til hastigheten og gjødselens flyteforhold. Dermed oppnås en optimal dosering av gjødselen.

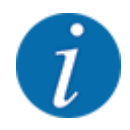

Driftsmodusen AUTO km/h + AUTO kg er forhåndsvalgt fra fabrikk.

### n *AUTO km/h: Automatisk modus*

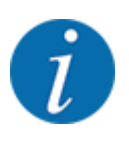

Gjennomfør en kalibrering før du starter spredningen for å oppnå et optimalt resultat.

- Slå på operatørpanel QUANTRON-A.
- Åpne meny Maskininnst. > AUTO-/MAN-drift.
- Merk menyoppføringen AUTO km/h.
- u Trykk på **Enter-tasten**.
- Foreta gjødselinnstillinger:
	- $\triangleright$  Spredemengde (kg/ha)
	- $\triangleright$  Arbeidsbredde (m)
- Fyll beholderen med gjødsel.
- u Gjennomfør en kalibrering for å bestemme flytfaktor

eller

Finn flytfaktoren ut fra den vedlagte strøtabellen.

**F** Trykk start/stopp-tasten.

*Spredningen begynner.*

- n *MAN km/h: Manuell drift*
- Slå på operatørpanel QUANTRON-A.
- ▶ Åpne meny Maskininnst. > AUTO-/MAN-drift.
- Merk menyoppføringen MAN km/h.
- u Trykk på **Enter-tasten**.

*Displayet viser inntastingsvinduet Hastighet*

- Legg inn verdiene for kjørehastighet under spredning.
- u Trykk på **Enter-tasten**.

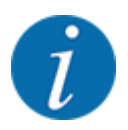

Gjennomfør en kalibrering før du starter spredningen for å oppnå et optimalt resultat.

n *MAN skala: Manuell drift med skalaverdi*

- Slå på operatørpanel QUANTRON-A.
- u Åpne meny Maskininnst. > AUTO-/MAN-drift.
- Merk menyoppføringen MAN skala.
- u Trykk på **Enter-tasten**.

*Displayet viser inntastingsvinduet Skyveråpning.*

- Legg inn skalaverdien for doseringsskyveråpningen.
- u Trykk på **Enter-tasten**.

*Driftsmodusinnstillingen er lagret.*

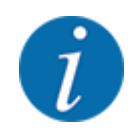

For å få et optimalt resultat også i manuell drift anbefaler vi at man bruker verdiene for doseringskyveråpningen og kjørehastigheten fra spredetabellen

I driftstypen MAN skala kan du endre doseringsskyveråpningen manuelt under spredning.

### **Forutsetning:**

- Doseringsskyverne er åpnet (aktiveres med **Start/stopp**-tasten).
- I driftsbildet MAN skala er symbolene for delbredder fylt med rød farge.

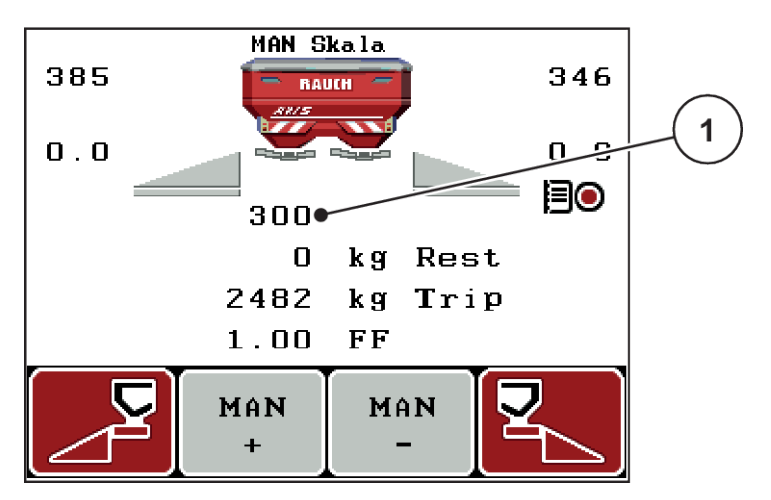

*Fig. 34: Driftsbilde MAN skala*

- [1] Visning av doseringsskyverens aktuelle skalaposisjon.
- ▶ Trykk funksjonstasten F2 eller F3 for å endre doseringsskyveråpningen.
	- w **F2**: MAN+ for å øke doseringskyveråpningen
	- w **F3**: MAN- for å redusere doseringsskyveråpningen

### **4.7.3 +/- mengde**

I denne menyen kan du fastsette intervallene for prosentvis **mengdeendring** for normal spredetype.

<span id="page-67-0"></span>Grunnlaget (100 %) er den forhåndsinnstilte verdien til doseringsskyveråpningen.

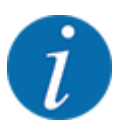

Under bruk kan du ved hjelp av funksjonstastene **F2/F3** til enhver tid endre spredemengde med faktoren i +/- mengde. Med C 100 %-tasten gjenoppretter du forhåndsinnstillingene.

### **Fastsett mengdereduksjon:**

- $\blacktriangleright$  Åpne meny Maskininnst. >  $+/-$  mengde (%).
- Skriv inn den prosentvise verdien som du vil endre spredemengde med.
- u Trykk på **Enter-tasten**.

### **4.7.4 Signal tomgangsmåling**

Her kan du aktivere eller deaktivere signaltonen for gjennomføring av tomgangsmålingen.

- u Markere menyoppføringen Tomgangsmåling-signal
- Aktiver alternativet ved å trykke på Enter-tasten. *Displayet viser en hake.*

*Ved start av en automatisk tomgangsmåling høres signalet.*

▶ Deaktiver alternativet ved å trykke på Enter-tasten på nytt. *Haken forsvinner.*

### **4.7.5 Easy toggle**

Her kan du begrense omkoblingsfunksjonen til tasten **L%/R %** til 2 tilstander for funksjonstastene F1 til F4. Dermed unngår du unødvendige omkoblingshandlinger på driftsbildet.

- u Marker undermenyen **Easy Toggle**.
- u Trykk på **Enter-tasten**.

*Displayet viser en hake.*

*Alternativet er aktivt.*

*I driftsbildet kan tasten* **L%/R%** *bare veksle mellom funksjonene mengdeforandring (L+R) og delbreddeadministrasjon (VariSpread).*

#### u Trykk på **Enter-tasten**.

*Haken forsvinner.*

*Med tasten L%/R% kan du veksle mellom de fire forskjellige tilstandene.*

<span id="page-68-0"></span>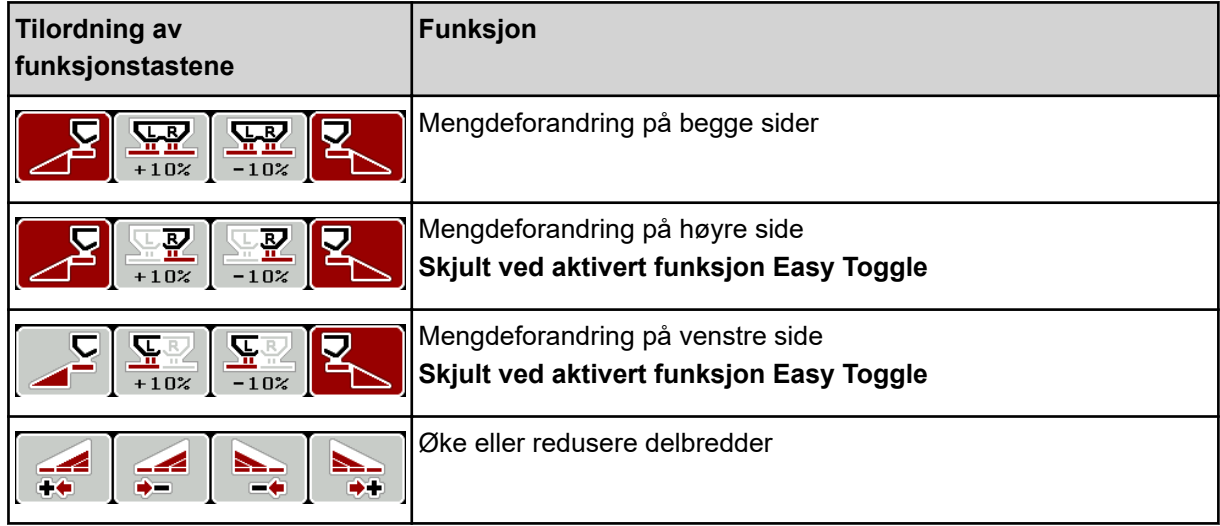

## **4.8 Hurtigtømming**

For å rengjøre maskinen et spredningsarbeid eller tømme restmengden hurtig ut, kan du velge menyen Hurtigtømming.

Før maskinen skal lagres, anbefaler vi i tillegg at doseringsskyveren **åpnes helt** med hurtigtømmingen, å slå av styringen i denne tilstanden. Slik hindrer du fuktighet i beholderen.

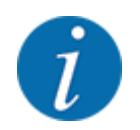

Forsikre deg **før du begynner** hurtigtømmingen om at alle forutsetninger oppfylt. Følg bruksanvisningen for kast-mineralgjødselsprederen (tømming av restmengder).

Åpne meny Hovedmeny > Hurtigtømming.

### **FORSIKTIG!**

### **Fare for personskader pga. automatisk justering av utmatingspunktet**

Med **AXIS EMC** vises alarmen Kjør til UMP Ja = Start. Når du har trykket på funksjonstasten Start/Stop, kjøres utmatingspunktet automatisk til posisjon 0. Etter kalibreringen kjøres utmatingspunktet automatisk til den forhåndsinnstilte verdien. Dette kan forårsake skader på personer og eiendom.

u Før du trykker på Start/stopp, må du forsikre deg om at **ingen personer** oppholder seg i maskinens fareområde.

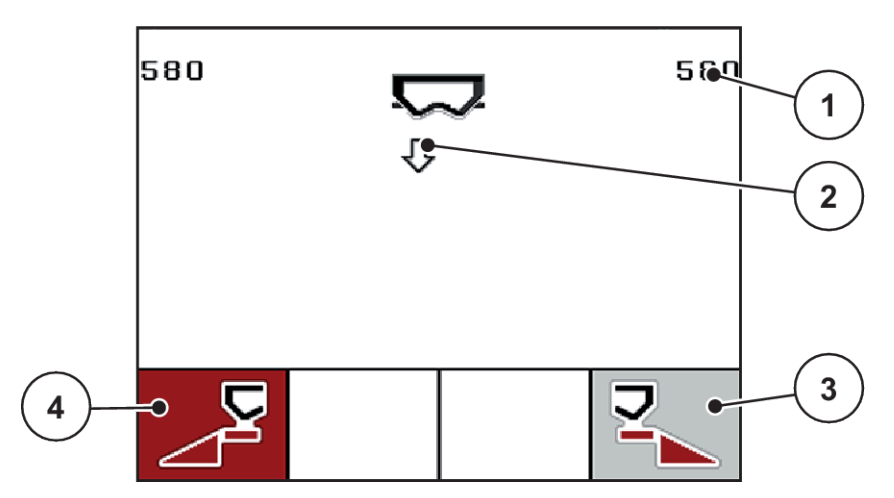

*Fig. 35: Meny for hurtigtømming*

- [1] Visning Doseringsåpning
- [2] Symbol for hurtigtømming (her er venstre side valgt, men ikke startet ennå)
- [3] Hurtigtømming høyre seksjon (her: ikke valgt)
- u Med **funksjonstasten** velger du den delbredden hvor hurtigtømmingen skal utføres. *I displayet vises valgt delbredde som symbol.*
- u Trykk på **Start/stopp**.

*Hurtigtømming starter.*

u Trykk på **Start/Stopp** når beholderen er tom. *Hurtigtømming er avsluttet.*

For maskiner med elektriske utmatingspunktaktuatorer vises alarmen Kjør til UMP Ja = Start.

u Trykk på **Start/stopp**.

*Alarmen er kvittert.*

*De elektriske aktuatorene kjører til den forhåndsinnstilte verdien.*

▶ Trykk på **ESC**-tasten for å gå tilbake til hovedmenyen.

[4] Hurtigtømming venstre delbredde (her: valgt)

# <span id="page-70-0"></span>**4.9 Åkerfil**

I denne menyen kan du opprette og administrere inntil 200 åkerfiler

- 1 Åkerfil ←  $(1/20)$  $Field 1$  $01.$  $\overline{7}$ DO 2 . Field 2  $\overline{\mathbf{2}}$  $03$ Field þ  $\overline{\mathbf{H}}$  $0.4$ .  $\overline{4}$  $\overline{3}$  $0.5$  . Field 3  $0.6$  . Field 6  $0.7$ . Field  $\overline{7}$  $\overline{\mathbf{4}}$  $0.8$  . Field 8  $0.9.$ Field 9  $10.$ Field  $10$ Ξ 戸  $\overline{\text{III}}$ 5W)  $6\phantom{a}$ 5
- ▶ Åpne meny Hovedmeny > Åkerfil.

- *Fig. 36: Meny Åkerfil*
- [1] Visning sidetall
- [2] Visning Åkerfil fylt
- [3] Visning Åkerfil aktiv
- [4] Åkerfil-navn
- [5] Funksjonstast F3: Slette åkerfil
- [6] Funksjonstast F2: Slette alle åkerfiler
- [7] Visning lagringsplass

### **4.9.1 Velge åkerfil**

Du kan velge en allerede lagret åkerfil på nytt og fortsette. Data som allerede er lagret i åkerfilen, blir ikke overskrevet, men utvides med de nye verdiene.

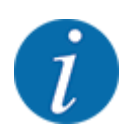

Med piltastene venstre/høyre kan du gå sideveis fram og tilbake i menyen Åkerfil.

- Velg ønsket åkerfil.
- u Trykk på **Enter-tasten**.

*I displayet vises den første siden for aktuell åkerfil.*

## **4.9.2 Start opptak**

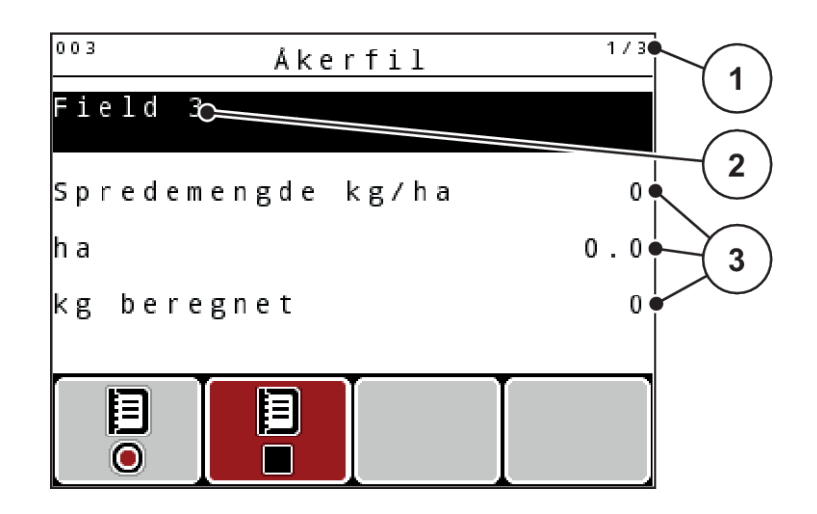

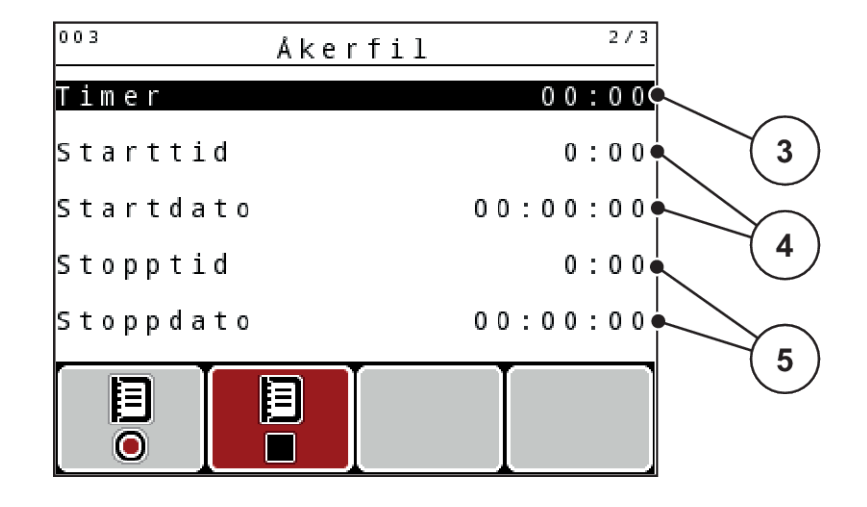
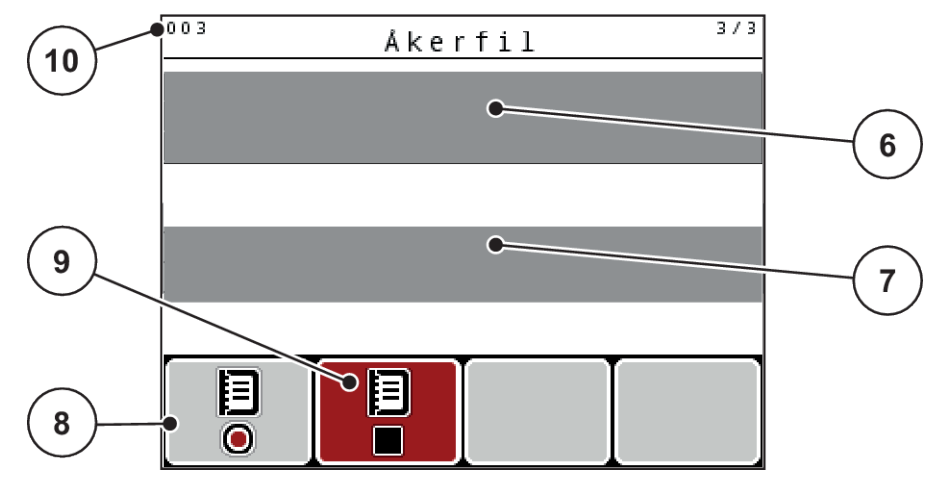

*Fig. 37: Visning av aktuell åkerfil*

- [1] Visning av sidetall
- [2] Navnefelt for åkerfil
- [3] Verdifelt
- [4] Visning starttid/-dato
- [5] Visning stopptid/-dato
- [6] Navnefelt for gjødsel
- [7] Navnefelt for gjødselprodusent
- [8] Funksjonstast Start
- [9] Funksjonstast Stopp
- [10] Visning lagringsplass

I denne menyen kan du opprette og administrere inntil 200 åkerfiler

**F** Trykk på funksjonstasten F1 under Start-symbolet. *Opptaket starter.*

*Menyen Åkerfil viser opptakssymbolet for aktuell åkerfil.*

*Driftsbildet viser opptakssymbolet.*

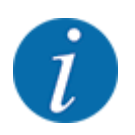

Hvis en annen åkerfil blir åpnet, stoppes denne åkerfilen. Den aktive åkerfilen kan ikke slettes.

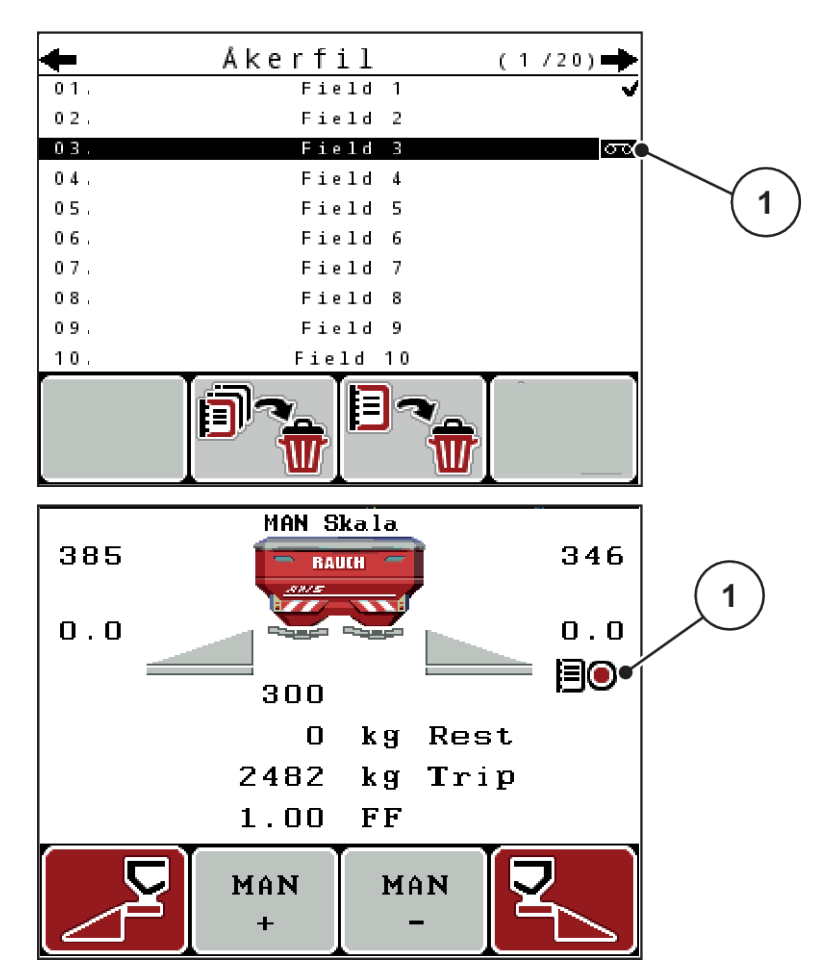

*Fig. 38: Visning opptakssymbol*

[1] Opptakssymbol

## **4.9.3 Stoppe opptak**

- u I menyen Åkerfil må du åpne den 1. siden i den aktive åkerfilen.
- ▶ Trykk på funksjonstasten F2 under Stopp-symbolet.

*Opptaket er fullført.*

## **4.9.4 Slette åkerfil**

Operatørpanelet QUANTRON-A gjør det mulig å slette åkerfiler som er tatt opp.

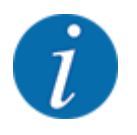

Kun innholdet i åkerfilene blir slettet, åkerfil-navnet vises fortsatt i navnefeltet!

#### **Slette en åkerfil**

- ▶ Åpne menyen Åkerfil.
- Velg ønsket åkerfil fra listen.
- u Trykk funksjonstast **F3** under symbolet **Slett**. Se *[5 Funksjonstast F3: Slette åkerfil](#page-70-0)*

*Valgt åkerfil er slettet.*

#### **Slette alle åkerfiler**

- $\blacktriangleright$  Åpne menyen Åkerfil.
- u Trykk på funksjonstasten **F2** under symbolet **Slette alle**. Se *[6 Funksjonstast F2: Slette alle](#page-70-0)  [åkerfiler](#page-70-0)*

*Det vises en melding om at dataene slettes (se [6.1 Alarmmeldingenes betydning\)](#page-102-0).*

 $\blacktriangleright$  Trykk start/stopp-tasten.

*Alle åkerfilene er slettet.*

## **4.10 System/test**

I denne menyen utføres system- og testinnstillingen for maskinstyringen.

 $\blacktriangleright$  Åpne meny Hovedmeny > System / test.

| Svstem / test    |          |
|------------------|----------|
| Lysstyrke        |          |
| Språk - Language |          |
| Visningsvalg     |          |
| Modus            | Expert   |
| Test/diagnose    |          |
| Dato             | 11.11.07 |
| Klokkeslett      | 18:18    |

*Fig. 39: Menyen System/test*

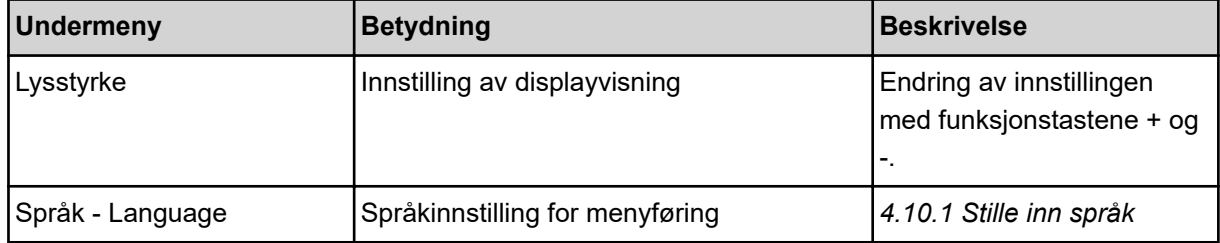

<span id="page-75-0"></span>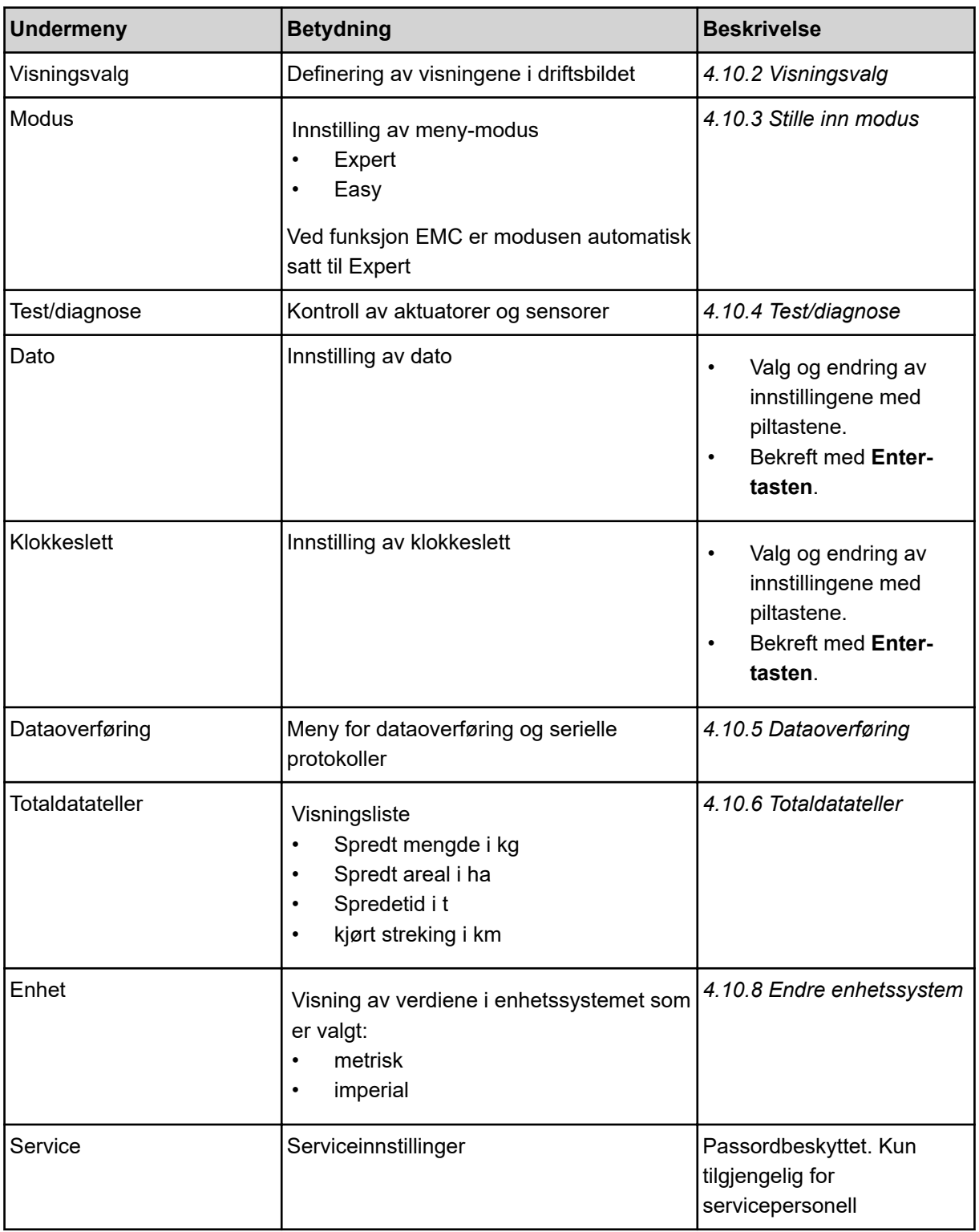

## **4.10.1 Stille inn språk**

I operatørpanelet er det mulig med forskjellige språk.

Språket for landet ditt er lagt inn ved fabrikken.

<span id="page-76-0"></span>▶ Åpne menyen System / test > Språk - Language. *I displayet vises den første av fire sider.*

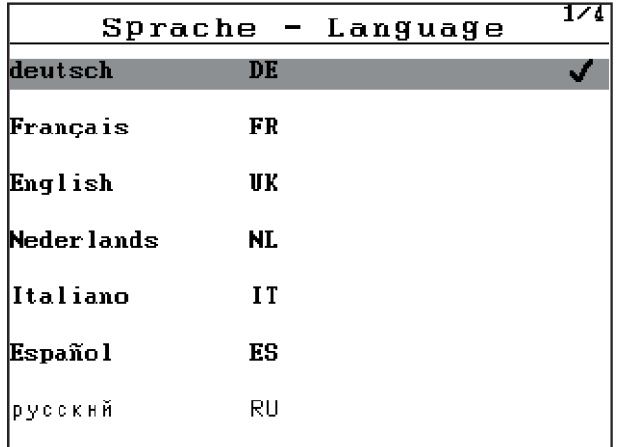

*Fig. 40: Undermeny Språk, side 1*

Velg det språket som menyene skal vises på.

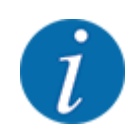

Språkene er oppført i flere menyvinduer. Med piltastene kan du gå til et tilstøtende vindu.

#### u Trykk på **Enter-tasten**.

*Valget er bekreftet.*

*Operatørpanelet QUANTRON-A starter automatisk på nytt.*

*Menyene vises på det valgte språket.*

## **4.10.2 Visningsvalg**

I driftsbildet kan de tre visningsfeltene tilpasses individuelt og eventuelt tilordnes følgende verdier:

- Kjørehastighet
- Flytfaktor FF
- ha trip
- kg trip
- m trip
- kg rest
- m rest
- ha rest
- Tomg.tid (Tid til neste tomgangsmåling)
- Dreiemoment for kasteskivedriften

<span id="page-77-0"></span>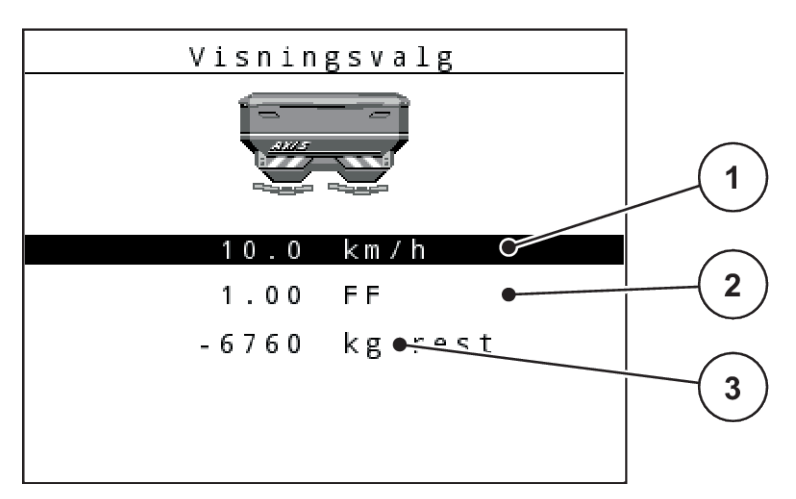

- *Fig. 41: Visningsfelt*
- [1] Visningsfelt 1
- [2] Visningsfelt 2

#### **Velg visning**

- $\blacktriangleright$  Åpne meny System / test > Visningsvalg.
- $\blacktriangleright$  Marker det respektive visningsfeltet.
- u Trykk på **Enter-tasten**.

*Displayet lister opp de mulige visningene.*

- $\blacktriangleright$  Merk den nye verdien som skal legges inn i visningsfeltet.
- u Trykk på **Enter-tasten**.

*Displayet viser driftsbildet.*

*I det respektive visningsfeltet finner du nå den nye verdien angitt.*

### **4.10.3 Stille inn modus**

I operatørpanelet QUANTRON-A er 2 ulike modus tilgjengelig.

- **Easy**
- **Expert**

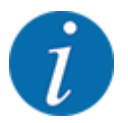

Ved funksjon M EMC er modusen automatisk satt til Expert

• I modus **Easy** kan kun de parameterne for **gjødselinnstillingene** som er nødvendige for spredningen, åpnes: Du kan verken opprette eller administrere spredetabeller.

[3] Visningsfelt 3

• I modus **Expert** kan alle tilgjengelige parametere i menyen **Gjødselinnstillinger** åpnes.

#### <span id="page-78-0"></span>**Velge modus**

- Marker menyoppføringen System / test > Modus.
- u Trykk på **Enter-tasten**.

*Displayet viser aktuell modus.*

Veksle mellom de to modusene ved å trykke på **Enter-tasten**.

### **4.10.4 Test/diagnose**

I menyen Test/diagnose kan du kontrollere funksjonen til alle aktuatorer og sensorer.

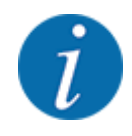

Denne menyen brukes kun til informasjon.

Listen over sensorer avhenger av maskinens utstyr.

## **FORSIKTIG!**

#### **Fare for personskader på grunn av maskindeler i bevegelse**

Under testen kan maskindeler bevege seg automatisk.

Forsikre deg før testen om at ingen personer er innenfor området til maskinen.

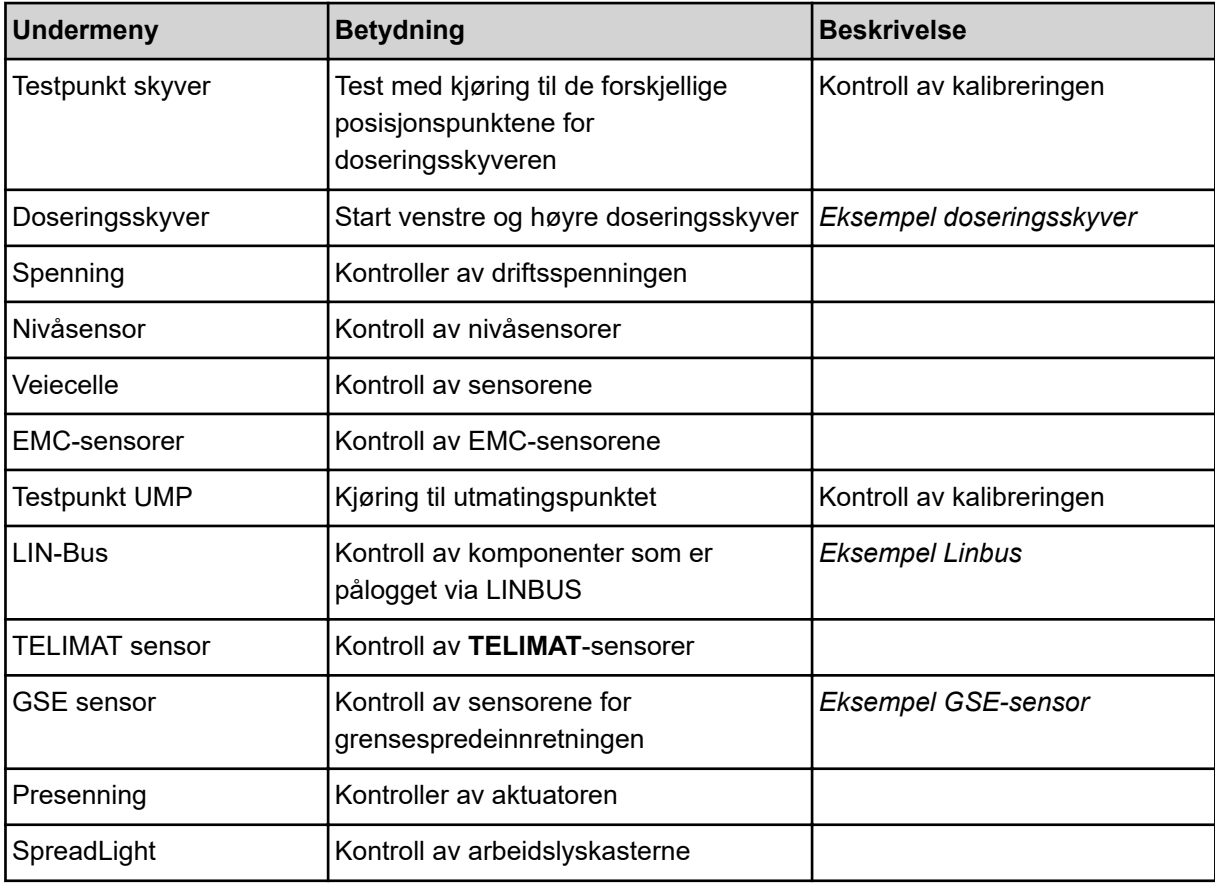

<span id="page-79-0"></span>n *Eksempel doseringsskyver*

## **AFORSIKTIG!**

**Fare for personskader på grunn av maskindeler i bevegelse**

Under testen kan maskindeler bevege seg automatisk.

Forsikre deg før testen om at ingen personer er innenfor området til maskinen.

- u Åpne meny System / test > Test/diagnose
- Marker menyen Doseringsskyver.
- u Trykk på **Enter-tasten**.

*I displayet vises statusen til motorene/sensorene.*

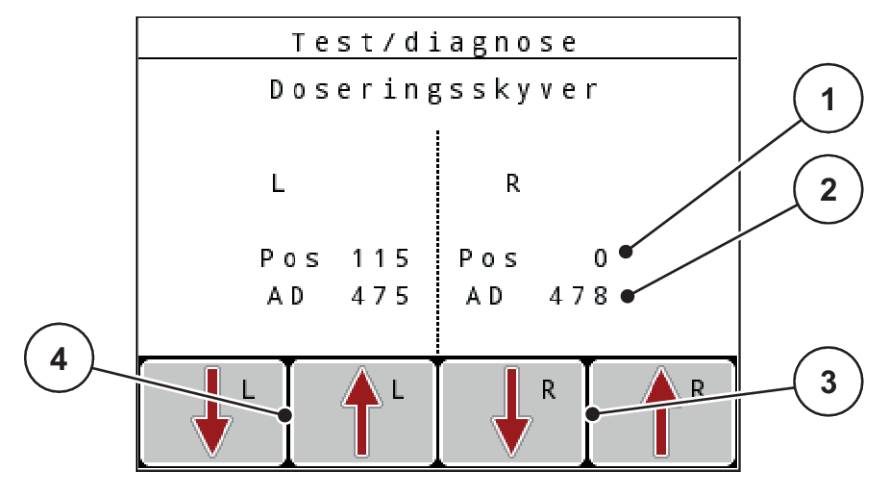

*Fig. 42: Test/diagnose, eksempel: Doseringsskyver*

- [1] Visning posisjon
- [2] Visning signal
- [3] Funksjonstast aktuator høyre
- [4] Funksjonstast aktuator venstre

Visningen Signal indikerer tilstanden for det elektriske signalet på venstre og høyre side separat.

Du kan åpne og lukke doseringsskyverne med pilene opp/ned.

n *Eksempel Linbus*

- <span id="page-80-0"></span>▶ Åpne meny System / test > Test/diagnose
- **EXECUTE:** Merk menyoppføringen LIN-Bus.
- u Trykk på **Enter-tasten**.

*I displayet vises statusen til aktuatorene/sensorene.*

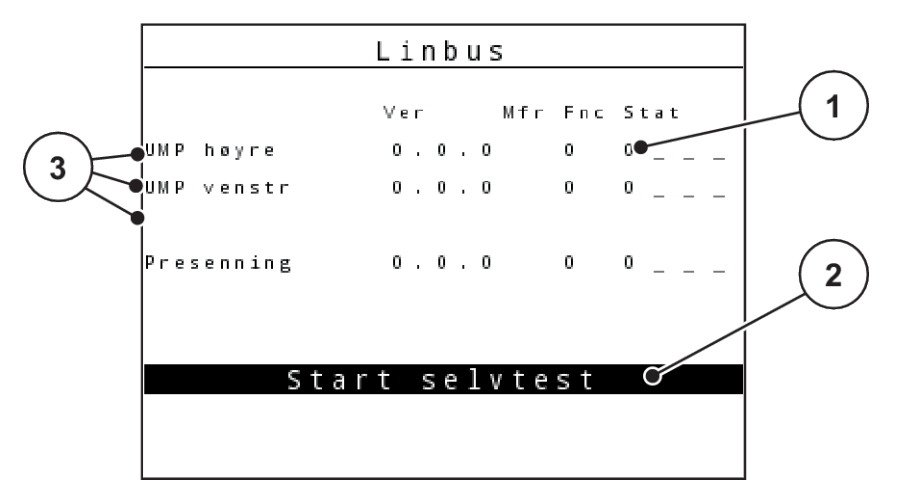

*Fig. 43: Test/diagnose, eksempel: Linbus*

- [1] Visning Status
- [2] Starte selvtest

[3] Tilkoblede innretninger

**Statusmelding for Linbus-deltakerne**

Innretningene viser forskjellige tilstander:

- 0 = OK; ingen feil på innretningen
- $2 =$ Blokkering
- $4 =$  Overbelastning

#### ■ *Eksempel GSE-sensor*

### **AFORSIKTIG!**

**Fare for personskader på grunn av maskindeler i bevegelse**

Under testen kan maskindeler bevege seg automatisk.

Forsikre deg før testen om at ingen personer er innenfor området til maskinen.

- <span id="page-81-0"></span>▶ Åpne meny System / test > Test/diagnose
- **EXECUTE:** Merk menyoppføringen GSE sensor.
- u Trykk på **Enter-tasten**.

*I displayet vises statusen til aktuatorene/sensorene.*

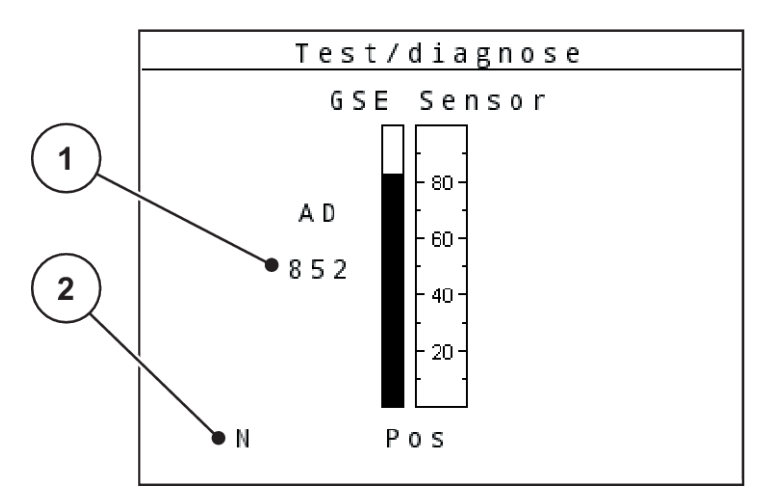

*Fig. 44: Test/diagnose, eksempel: Linbus*

[1] Visning Status [2] Visning Sensorposisjon

### **Visning Sensorposisjon**

Sensorene melder posisjonen til grensespredeinnretningen:

- **O** = Oppe; grensespredeinnretningen er inaktiv.
- **U** = Nede; grensespredeinnretningen er i arbeidsposisjon.
- **?** = Grensespredeinnretningen har ikke nådd endeposisjonen ennå

## **4.10.5 Dataoverføring**

Dataoverføringen skjer via ulike dataprotokoller.

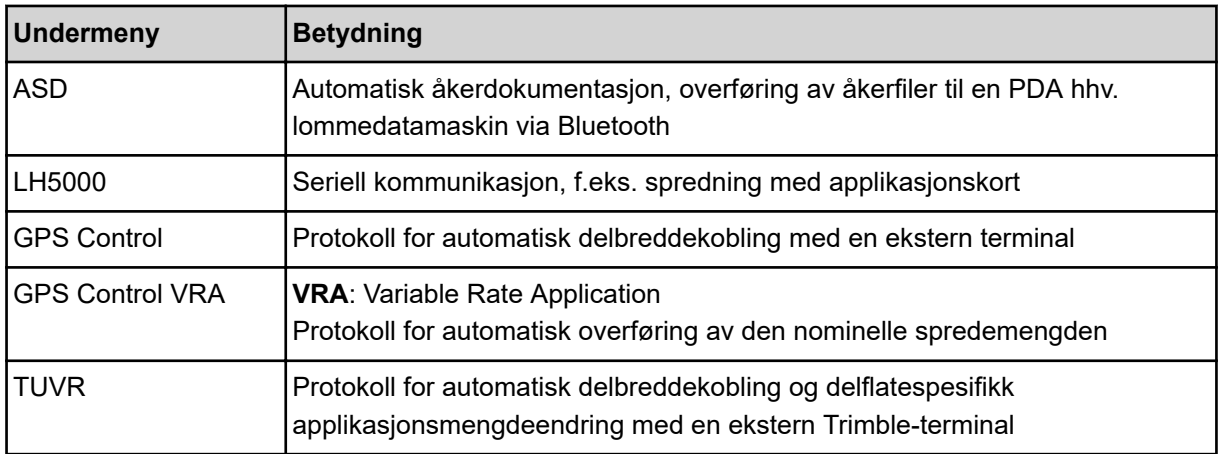

<span id="page-82-0"></span>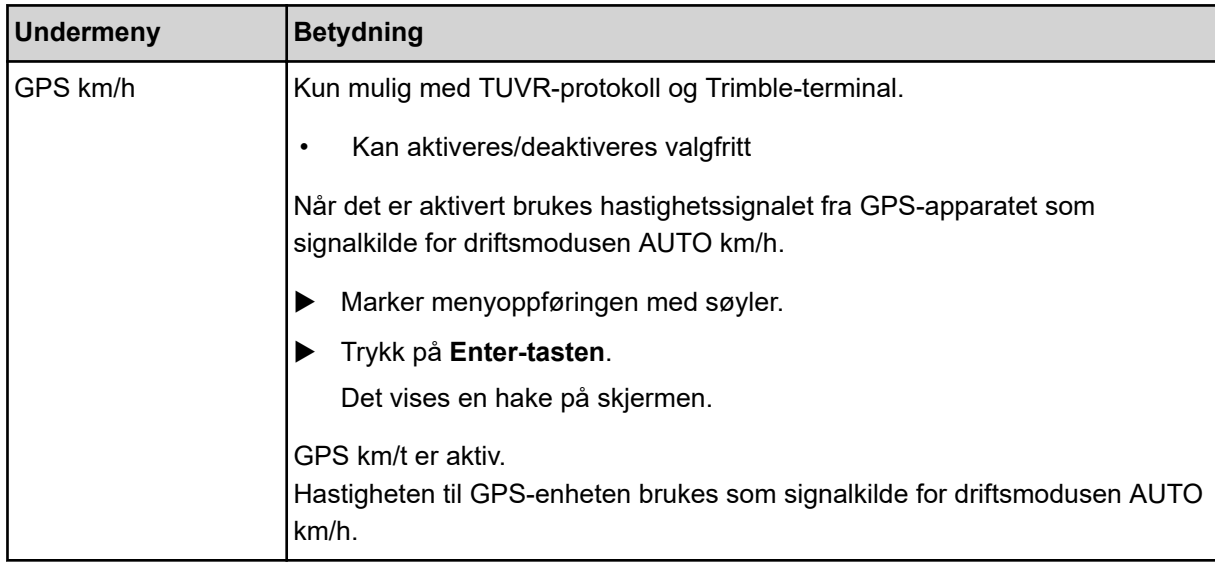

### **4.10.6 Totaldatateller**

I denne menyen vises alle tellerstatusene for sprederen.

- spredd mengde i kg
- spredd areal i ha
- Spredetid i t
- kjørt streking i km

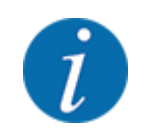

Denne menyen brukes kun til informasjon.

### **4.10.7 Service**

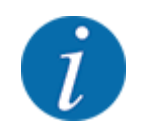

For innstillinger i menyen Service må man ha en inntastingskode. Disse innstillingene kan kun foretas av autorisert servicepersonale.

### **4.10.8 Endre enhetssystem**

Ditt enhetssystem er forinnstilt fra fabrikken. Du kan likevel til enhver tid skifte fra metriske til imperiale verdier og omvendt.

- ▶ Åpne menyen System / test.
- Marker menyen Enhet.
- u Trykk på **Enter-tasten** for å skifte mellom imperial og metrisk.

*Alle verdiene til de forskjellige menyene blir omregnet.*

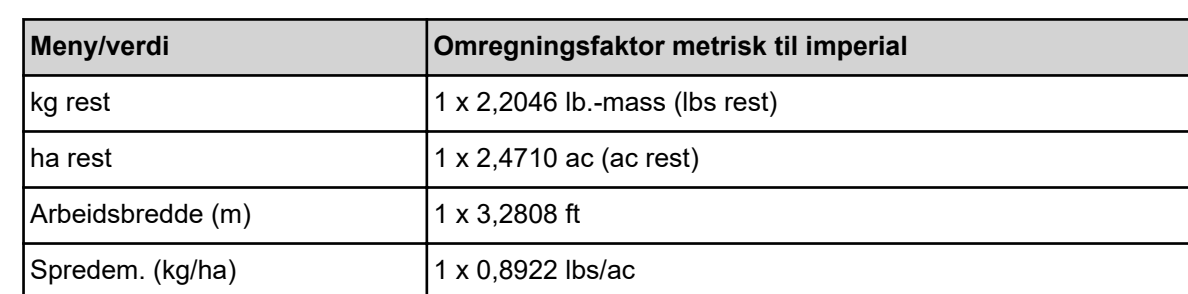

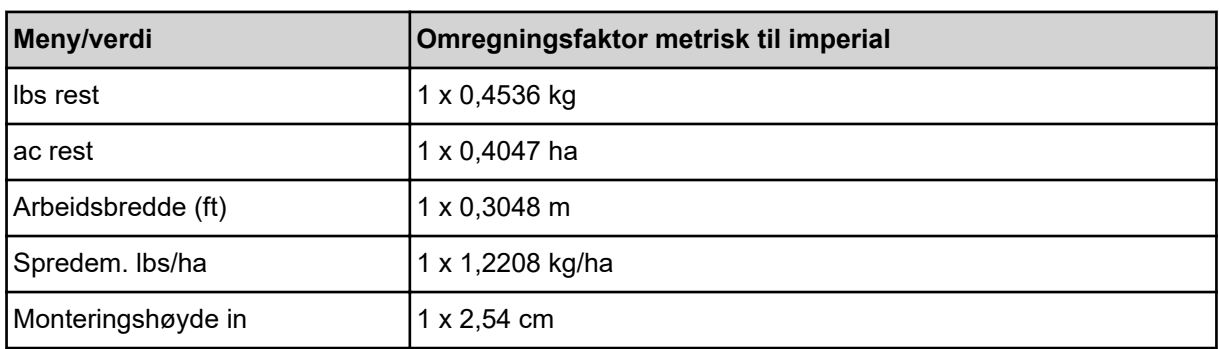

## **4.11 Info**

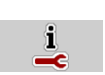

I menyen Info finner du informasjon om maskinstyringen.

Monteringshøyde cm 1 x 0,3937 in

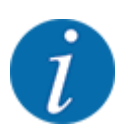

Denne menyen brukes til å gi informasjon om konfigurasjonen av maskinen.

Informasjonslisten avhenger av maskinutstyret.

## **4.12 Arbeidslyskaster (SpreadLight)**

## ■ *Kun for AXIS (spesialutstyr)*

I denne menyen kan du aktivere funksjonen SpreadLight og overvåke spredebildet også under nattdrift.

Du slår arbeidslyskasterne på og av via maskinstyringen i automatisk eller manuell modus.

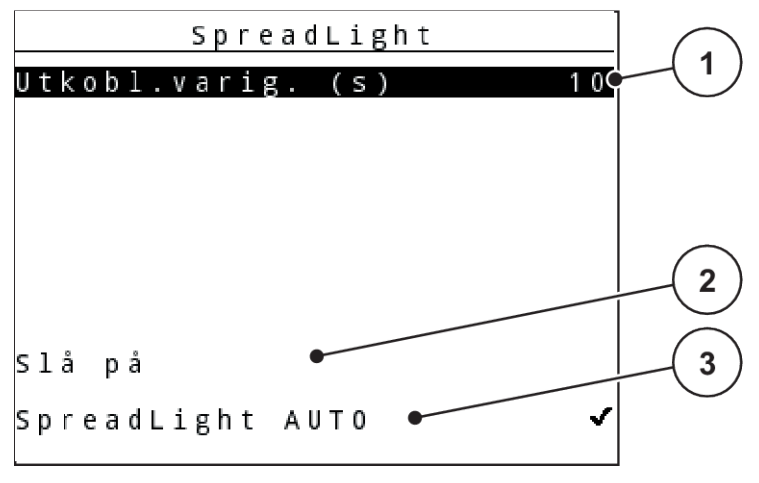

*Fig. 45: Menyen SpreadLight*

- [1] Utkoblingsvarighet
- [2] Manuell modus: Slå på arbeidslyskasterne

#### **Automatisk modus:**

I automatisk modus slås arbeidslyskasterne på når doseringsskyverne åpnes og spredningen starter.

- Apne meny Hovedmeny > SpreadLight.
- Sett en hake i menyvalget SpreadLight AUTO [3]. *Arbeidslyskasterne slås på når doseringsskyverne åpnes.*
- Utkobl.varig. (s) Angi [1] i sekunder. *Arbeidslyskasterne slås av etter den angitte perioden hvis doseringsskyverne er lukket.*

*Område fra 0 til 100 sekunder.*

Fjern haken i menyvalget SpreadLight AUTO [3]. *Automatisk modus er deaktivert.*

#### **Manuell modus:**

I manuell modus slår du arbeidslyskasterne på og av.

- Apne meny Hovedmeny > SpreadLight.
- Sett en hake i menyvalget Slå på [2].

*Arbeidslyskasterne slås på og blir værende på til du fjerner haken eller går ut av menyen.*

## **4.13 Presenning**

■ *Kun for AXIS (spesialutstyr)* 

[3] Aktivere automatisk modus

### **ADVARSEL!**

**Klem- og skjærefare på grunn av at deler er aktivert av eksterne krefter**

Presenningen beveger seg uten forvarsel og kan skade mennesker.

Alle personer må vises bort fra fareområdet.

AXIS EMC-maskinen har en elektrisk styrt presenning. Ved ny påfylling i enden av åkeren kan du ved hjelp av operatørpanelet og et elektrisk drev åpne hhv. lukke presenningen.

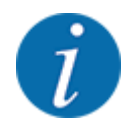

Menyen brukes kun til å aktivere aktuatorene for å åpne hhv. lukke presenningen. Maskinstyringen registrerer ikke presenningens nøyaktige posisjon. *Observer presenningens bevegelse.*

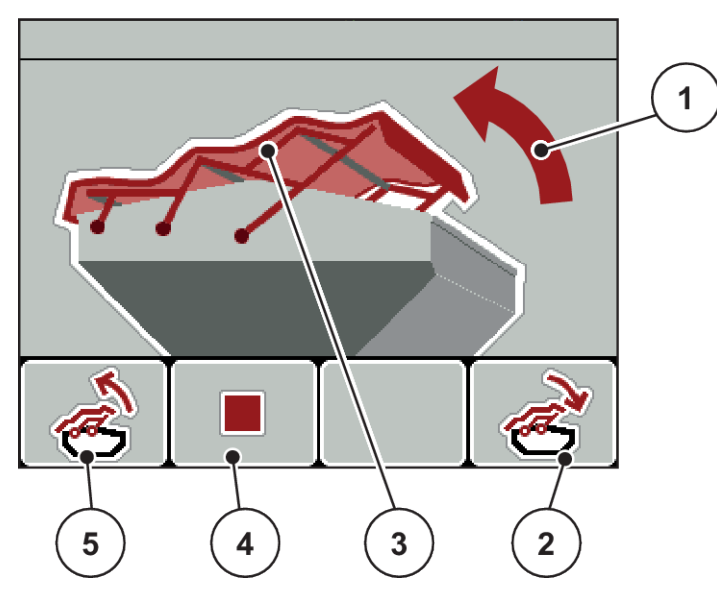

*Fig. 46: Menyen Presenning*

- [1] Visning Åpningsprosedyre
- [2] Funksjonstast F4: Lukke presenningen
- [3] Statisk visning av presenningen
- [4] Funksjonstast F2: Stoppe prosessen
- [5] Funksjonstast F1: Åpne presenningen

## **AFORSIKTIG!**

#### **Materielle skader pga. for liten plass**

For å åpne og lukke presenningen kreves tilstrekkelig plass over maskinbeholderen. Hvis det er for liten plass, kan presenningen bli revet i stykker. Stangen på presenningen kan bli ødelagt og presenningen kan påføre skader på mennesker og gjenstander i området rundt.

 $\blacktriangleright$  Sørg for at det er tilstrekkelig plass over presenningen.

#### **Bevege presenningen**

- u Trykk på **Meny**-tasten.
- $\blacktriangleright$  Åpne menyen Presenning.

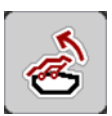

u Trykk på funksjonstasten **F1**. *Under bevegelse vises en pil som indikerer retning* **OPP***.*

*Presenningen åpner seg helt.*

Fyll på gjødsel.

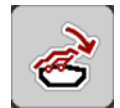

u Trykk på funksjonstasten **F4**. *Under bevegelse vises en pil som indikerer retning* **NED***.*

*Presenningen lukker seg.*

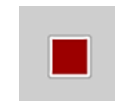

Ved behov kan du stanse presenningens bevegelse ved å trykke på funksjonstasten **F2**. Presenningen blir værende i mellomposisjonen til du lukker eller åpner den helt igjen.

## **4.14 Spesialfunksjoner**

## **4.14.1 Taste inn tekst**

I enkelte menyer kan du taste inn fritekst.

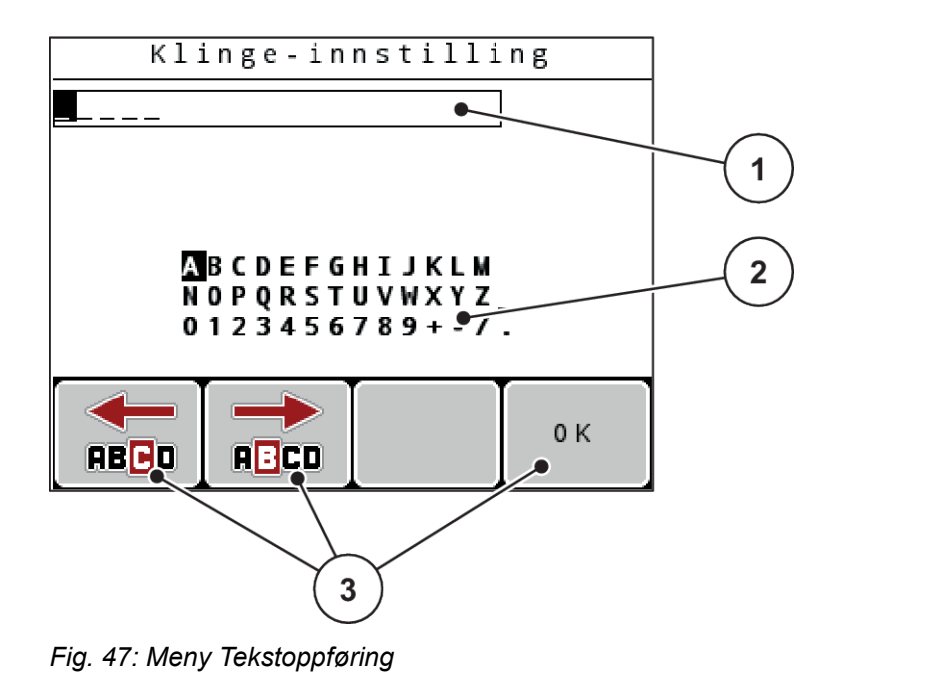

[3] Funksjonstaster til navigering i inntastingsfeltet

[1] Inntastingsfelt

[2] Tegnfelt, visning av tegnene som er

tilgjengelig (avhengig av språk)

#### **Legge inn tekst:**

- Skift fra den overordnede menyen til menyen Tekstinntasting.
- u Ved hjelp av **funksjonstastene** flytter du markøren til posisjonen for det første tegnet som skal skrives inn i inntastingsfeltet.
- u Med **piltastene** markerer du det tegnet som skal skrives i tegnfeltet.
- u Trykk på **Enter-tasten**.

*Det markerte tegnet vises i inntastingsfeltet.*

*Markøren flyttes til neste posisjon.*

- Gjenta denne fremgangsmåten helt til du har lagt inn hele teksten.
- **F** Trykk på funksjonstasten **F4/OK**.

*Inntastingen er bekreftet.*

*Operatørpanelet lagrer teksten.*

*Displayet viser den forrige menyen.*

Du kan erstatte et enkelt tegn med et annet.

#### **Overskrive tegn:**

- u Ved hjelp av **funksjonstastene** flytter du markøren til posisjonen for det tegnet som skal slettes i inntastingsfeltet.
- u Med **piltastene** merker du det tegnet som skal skrives i tegnfeltet.
- u Trykk på **Enter-tasten**. *Tegnet er overskrevet.*
- **F** Trykk på funksjonstasten **F4/OK**.

*Inntastingen er bekreftet.*

*Operatørpanelet lagrer teksten.*

*Displayet viser den forrige menyen.*

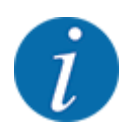

Sletting av enkelttegn er ikke mulig. Enkelttegn kan bare erstattes av et mellomrom (understrek på slutten av de første 2 tegnradene).

Du kan slette hele inntastingen.

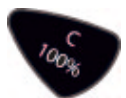

- **Slette inntasting:**
- u Trykk på **C 100 %**-tasten.

*Hele inntastingen er slettet.*

- Tast eventuelt inn ny tekst.
- u Trykk på funksjonstasten **F4/OK**.

## **4.14.2 Legg inn verdier**

I enkelte menyer kan du legge inn tallverdier.

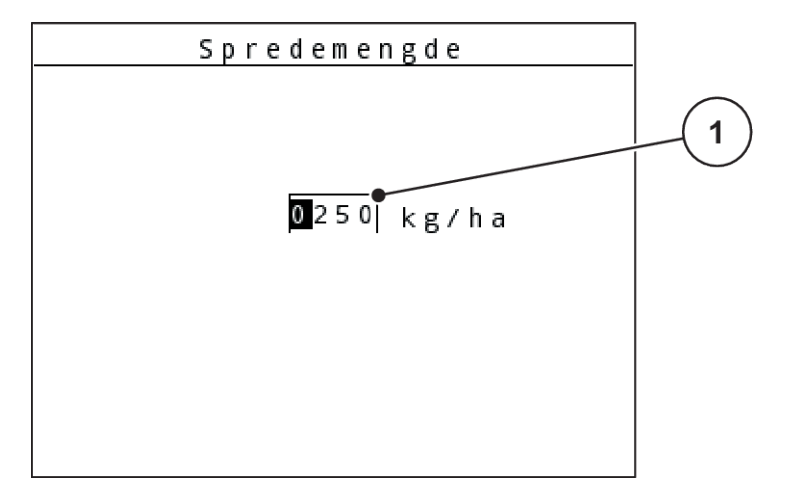

*Fig. 48: Inntasting av tallverdier (eksempel spredemengde)*

[1] Inntastingsfelt

### **Forutsetning:**

Du befinner deg allerede i menyen der du skal legge inn tallverdier.

- u Flytt markøren ved hjelp av de vannrette piltastene til posisjonen på tallverdien som skal skrives inn i inntastingsfeltet.
- $\blacktriangleright$  Legg inn ønsket tallverdi ved hjelp av de loddrette piltastene.
	- **Pil oppover:** Verdien øker.
	- **Pil nedover:** Verdien reduseres.
	- **Pil mot venstre/høyre:** Markør flytter seg til venstre/høyre.
- u Trykk på **Enter-tasten**.

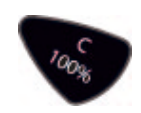

### **Slette inntasting:**

u Trykk på **C 100 %**-tasten.

*Hele inntastingen er slettet.*

## **4.14.3 Opprette screenshot**

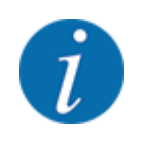

Ved en programvareoppdatering overskrives data. Vi anbefaler at du alltid lagrer innstillingene som skjermdump (kopi av skjermbildet) på en USB-minnenpinne, før en programvareoppdatering.

*Bruk en USB-minnepinne med lysende statusvisning (LED).*

- Fjern tildekking av USB-porten.
- Plugg USB-minnepinnen s inn i USB-porten.

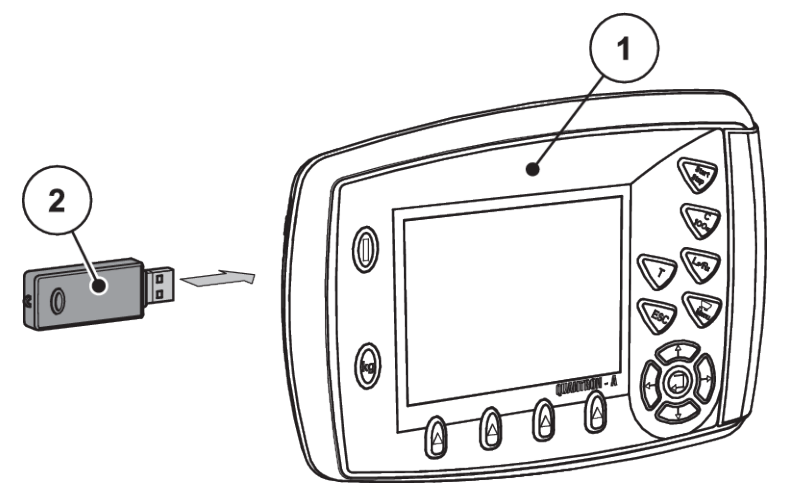

*Fig. 49: Sett i USB-minnepinnen*

[1] Operatørpanel [2] USB-minnepinne

- $\blacktriangleright$  Åpne meny Hovedmeny > Gjødselinnstill.. *Displayet viser den første siden i gjødselinnstillingene.*
- ▶ Trykk på **T**-tasten og L%/R%-tasten **samtidig**. *Statusvisningen til USB-minnepinnen blinker.*

*Operatørpanelet piper to ganger*

*Et bilde lagres på USB-minnepinnen som Bitmap.*

- Lagre alle sidene for gjødselinnstillingene som screenshot.
- ▶ Åpne meny Hovedmeny > Maskininnst...

*Displayet viser den første siden av maskininnstillingene.*

▶ Trykk på **T**-tasten og L%/R%-tasten **samtidig**. *Statusvisningen til USB-minnepinnen blinker.*

*Operatørpanelet piper to ganger*

*Et bilde lagres på USB-minnepinnen som Bitmap.*

- **EXECT:** Lagre begge sidene til menyen Maskininnstillinger som skjermdump.
- **Oppbevar alle skjermdumper på PC-en din.**
- u Hent opp skjermdumpene etter programvareoppdateringen, og før innstillingene inn i operatørpanelet QUANTRON-A på grunnlag av skjermdumpene.

*Operatørpanel QUANTRON-A er driftsklart med innstillingene dine.*

## **5 Spredemodus**

Maskinstyringen er til hjelp når du skal stille inn maskinen før arbeidet. Under spredning er også funksjonene i maskinstyringen aktive i bakgrunnen. Dermed kan du kontrollere kvaliteten på gjødselfordelingen.

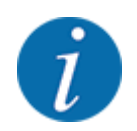

Start eller stopp giret **bare ved lavt kraftuttaksturtall**.

## **5.1 Grensespredningsenhet TELIMAT**

**FORSIKTIG!**

**Fare for personskader pga. automatisk justering av TELIMAT-innretningen!**

Når du har trykket på **Grensespredning-knappen**, kjøres det automatisk til grensespredeposisjonen med en elektrisk reguleringssylinder. Dette kan forårsake skader på personer og eiendom.

u Før du trykker på **Grensespredning-knappen**, må du vise mennesker bort fra maskinens fareområde.

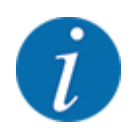

TELIMAT-varianten er fra fabrikken forhåndsinnstilt i operatørpanelet!

#### **TELIMAT med hydraulisk fjernstyring**

TELIMAT-innretningen settes hydraulisk i arbeids- eller hvileposisjon. Du aktiverer eller deaktiverer TELIMAT-innretningen ved å trykke på Grensespredning-tasten. Displayet viser eller skjuler **TELIMATsymbolet** avhengig av posisjonen.

#### **TELIMAT med hydraulisk fjernstyring og TELIMAT-følere**

Hvis TELIMAT-sensorer er koblet til og aktivert, vises **TELIMAT-symbolet** i displayet til operatørpanelet når TELIMAT-grensespredningsenheten er satt hydraulisk i arbeidsposisjon.

Når TELIMAT-innretningen settes tilbake i hvileposisjon, skjules **TELIMAT-symbolet** igjen. Sensorene overvåker TELIMAT-justeringen og aktiverer eller deaktiverer TELIMAT-innretningen automatisk. På denne varianten har ikke Grensesprednings-tasten noen funksjon.

Hvis tilstanden til TELIMAT-enheten ikke registreres på mer enn 5 sekunder, vises alarm 14; se *[6.1](#page-102-0)  [Alarmmeldingenes betydning](#page-102-0)*.

## **5.2 GSE-sensor**

Hvis en sensor for grensespredeinnretning GSE 30/GSE 60 er koblet til og aktivert, vises GSEsymbolet i displayet til operatørpanelet når grensespredningsenheten er satt hydraulisk i arbeidsposisjon, se *[Fig. 3 Display på operatørpanelet - eksempel driftsbilde AXIS-MVisningsfelt](#page-14-0)*. Når grensespredeinnretningen settes tilbake i hvileposisjon, forsvinner GSE-symbolet igjen.

Under justeringen vises et ?-symbol i displayet på maskinstyringen, som forsvinner igjen når arbeidsposisjon er nådd. Sensoren brukes til posisjonsovervåkning av GSEgrensespredeinnretningen. Hvis tilstanden til grensespredeinnretningen ikke kan registreres i mer enn 5 sekunder, vises alarm 94; se *[6.1 Alarmmeldingenes betydning](#page-102-0)*

## **5.3 Arbeide med delbredder**

## **5.3.1 Spre med reduserte delbredder**

Du kan spre på en eller begge sider med delbredder og dermed tilpasse hele spredebredden til åkeren. Hver spredeside kan deles inn i 4 delbredder (VariSpread 8) eller trinnløst (VariSpread pro).

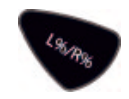

- Se *[2.1 Oversikt over støttete maskiner](#page-9-0)*
- Trykk flere ganger på tasten L%/R% til displayet viser de ønskede funksjonstastene.

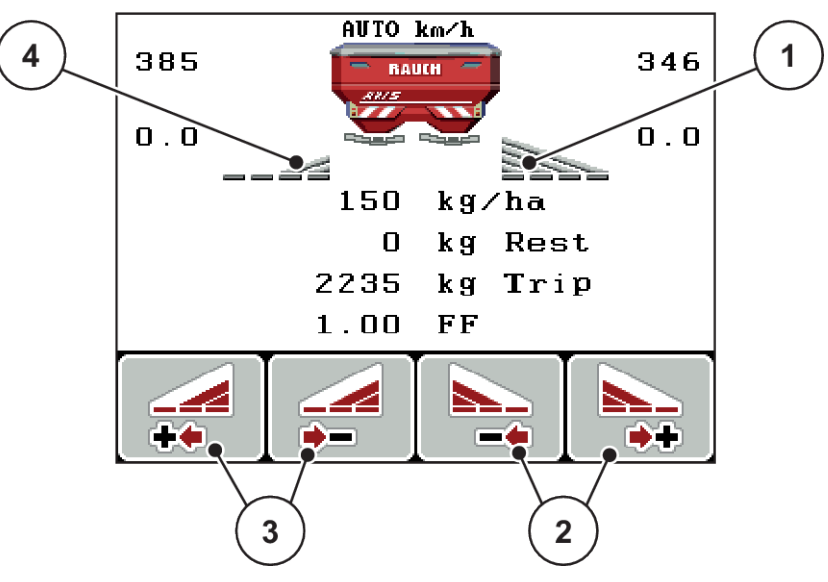

*Fig. 50: Driftsbilde sprededrift med delbredder*

- [1] Delbredde høyre sprer på hele halvsiden
- [2] Funksjonstaster for å øke eller redusere høyre spredebredde
- [3] Funksjonstaster for å øke eller redusere venstre spredebredde
- [4] Delbredde venstre er redusert til to trinn

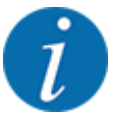

Hver delbredde kan reduseres eller økes trinnvis i 4 trinn.

- u Trykk på funksjonstasten **Reduser venstre spredebredde** eller **Reduser høyre spredebredde**. *Delbredden på spredesiden reduseres med ett trinn.*
- u Trykk på funksjonstasten **Øk venstre spredebredde** eller **Øk høyre spredebredde**. *Delbredden på spredesiden økes med ett trinn.*

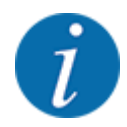

Delbreddene er ikke delt inn proporsjonalt. Du stiller inn spredebreddene ved hjelp av spredebreddeassistenten VariSpread.

• Se *[4.6.12 Beregn VariSpread](#page-58-0)*

## **5.3.2 Sprededrift med en delbredde og i grensespredningsmodus**

### ■ *AXIS-M V8, MDS V8*

Under spredningsdriften kan du endre delbreddene trinnvis og aktivere grensespredningen. Det nederste bildet viser driftsbildet med aktivert grensespredning og aktivert delbredde.

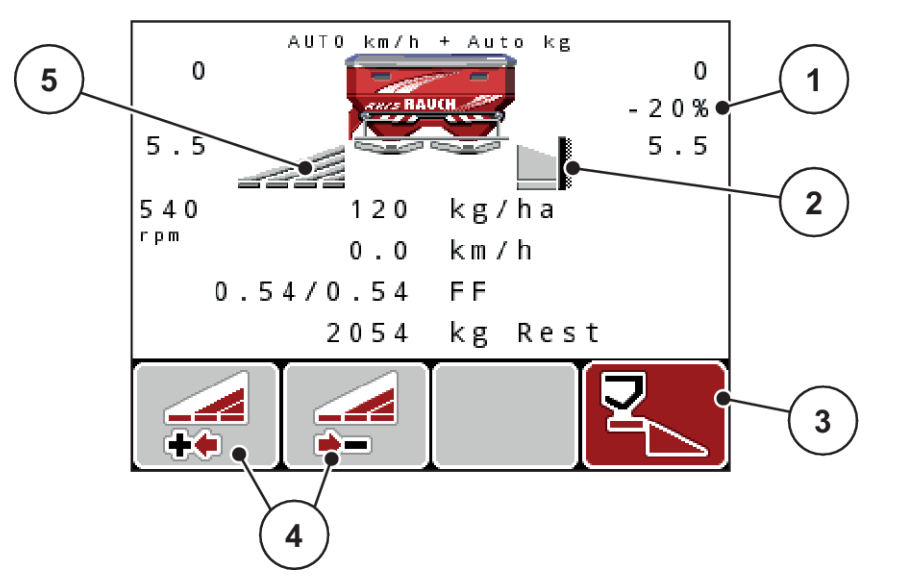

*Fig. 51: Driftsbilde for en delbredde venstre, grensespredeside høyre*

- [1] Indikator for mengdeendring i grensespredemodus
- [2] Den høyre spredesiden er i grensespredemodus.
- [3] Den høyre spredesiden er aktivert.
- [4] Øke eller redusere venstre delbredde
- [5] 4-trinns justerbar delbredde venstre (VariSpread 8)
- Spredemengde venstre er stilt inn på hele arbeidsbredden.
- Funksjonstasten Grensespredning høyre er trykket, grensespredning er aktivert og spredningsmengden er redusert med 20 %.
- Trykk på funksjonstasten Redusere spredebredde venstre for å redusere delbredden med ett trinn.
- trykk på funksjonstasten C/100 %, du går umiddelbart tilbake til full arbeidsbredde.
- Bare med **TELIMAT**-varianter uten sensor: Trykk på **T**-tasten, grensespredningen blir deaktivert.
- n *AXIS-M VariSpread pro*

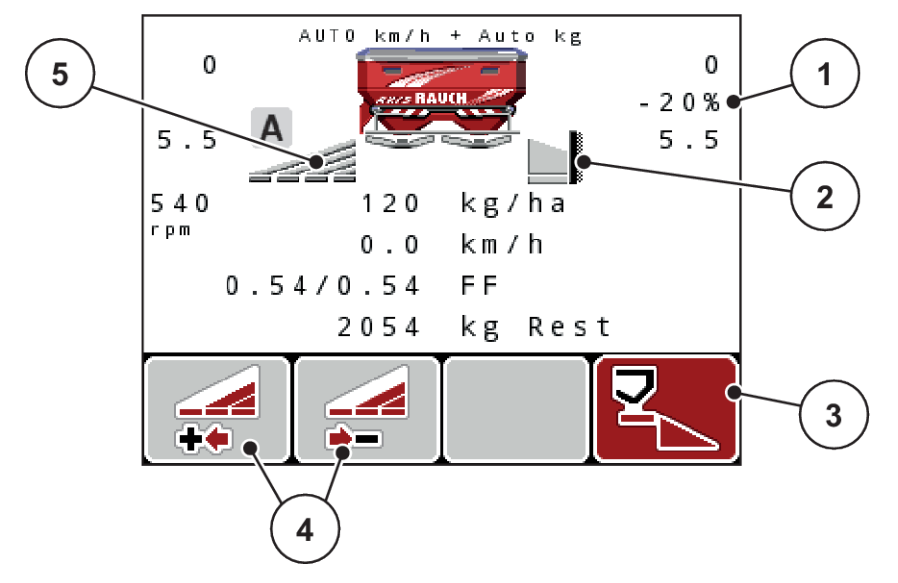

Under spredningsdriften kan du endre delbreddene trinnvis og aktivere grensespredningen. Det nederste bildet viser driftsbildet med aktivert grensespredning og aktivert delbredde.

*Fig. 52: Driftsbilde for en delbredde venstre, grensespredeside høyre*

- [1] Indikator for mengdeendring i grensespredemodus
- [3] Den høyre spredesiden er aktivert.
- [4] Øke eller redusere venstre delbredde
- [2] Den høyre spredesiden er i grensespredemodus.
- [5] Trinnløs justerbar delbredde venstre (VariSpread pro)
- Spredemengde venstre er stilt inn på hele arbeidsbredden.
- Funksjonstasten **Høyre grensespredning** er trykket, grensespredning er aktivert og spredningsmengden er redusert med 20 %.
- Trykk på funksjonstasten Reduser spredebredde venstre for å redusere delbredden.
- trykk på funksjonstasten C/100 %, du går umiddelbart tilbake til full spredeside.
- Bare med TELIMAT-varianter uten sensor: Trykk på **T**-tasten, grensespredningen blir deaktivert.

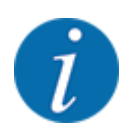

Funksjonens begrensningsstyring er også mulig med GPS-styring. Grensespredesiden må alltid betjenes manuelt.

• Se *[5.8 GPS-Control](#page-98-0)*

## **5.4 Spredning med automatisk driftsmodus (AUTO km/t + AUTO kg)**

#### n

### **Gjennomstrømsregulering med funksjonen M EMC**

Målingen av gjennomstrømningen skjer separat på de to spredeskivesidene, slik at avvik fra angitt spredemengde kan korrigeres umiddelbart.

Funksjonen M EMC trenger de følgende maskindataene for gjennomstrømsregulering:

- **Kraftuttaksturtall**
- **Kasteskivetype**

Et kraftuttaksturtall mellom 360 og 390 o/min er mulig.

- **Det ønskede turtallet skal under spredearbeidet forbli konstant (+/ 10 o/min)**. Dermed kan man sikre en høy kvalitet på reguleringen.
- Tomgangsmålingen er **kun** mulig når det faktiske kraftuttaksturtallet avviker med **maksimum +/- 10 o/min** fra innleggingen i menyen Kraftuttak. Utenfor dette området er tomgangsmålingen umulig.

#### **Forutsetning for spredning:**

- Driftsmodus AUTO km/t + AUTO kg er aktiv. (se *[4.7.2 AUTO/MAN-drift](#page-63-0)*)
- $\blacktriangleright$  Fyll beholderen med gjødsel.
- Foreta gjødselinnstillinger:
	- $\triangleright$  Spredemengde kg/ha
	- $\triangleright$  Arbeidsbredde (m)
- Legg inn kraftuttaksturtallet i den aktuelle menyen. Se *[4.6.6 Kraftuttaksturtall](#page-53-0)*
- $\blacktriangleright$  Velg anvendt kasteskivetype i den aktuelle menyen. Se *[4.6.7 Spredeskivetype](#page-54-0)*
- $\blacktriangleright$  Koble inn kraftuttaket.
- Still inn kraftuttaket på innlagt kraftuttaksturtall.

*Masken Tomgangsmåling vises på displayet.*

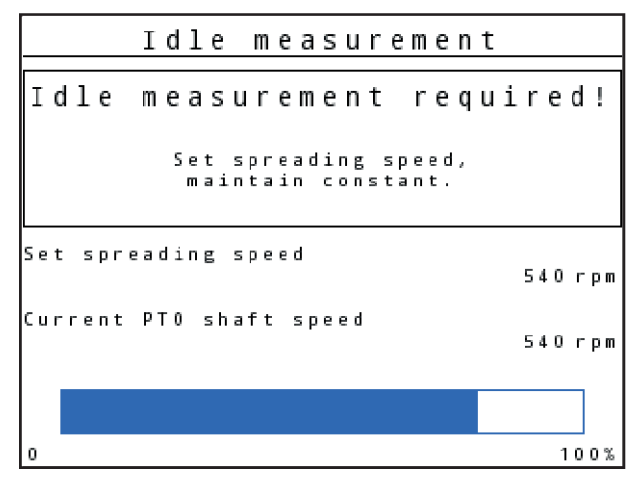

*Fig. 53: Informasjonsmaske tomgangsmåling*

u Vent til fremdriftsindikatoren er fullført. *Tomgangsmålingen er ferdig.*

*Tomgangstiden er satt tilbake til 20 min.*

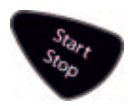

Trykk på start/stopp-tasten.

### *Spredningen begynner.*

Så lenge kraftuttaket går, startes en ny tomgangsmåling senest etter utløpt tomgangstid automatisk hvert 20 minutt.

Under bestemte betingelser er det nødvendig med en tomgangsmåling for registrering av de nye referansedataene, før du fullfører spredearbeidet.

Med en gang en tomgangsmåling er nødvendig under spredearbeidet, vises informasjonsmasken.

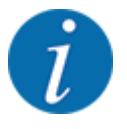

Hvis du vil observere tiden til neste tomgangsmåling, kan du også tilordne de ledige visningsfeltene i driftsbildet med tomgangstid, se *[4.10.2 Visningsvalg](#page-76-0)*

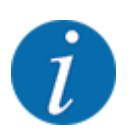

Ved kasteskivestart, endring av kraftuttaksturtall og skifte av kasteskivetype er det tvingende nødvendig med en ny tomgangsmåling!

Ved uvanlige flytfaktorendringer, start tomgangsmåling manuelt.

#### **Forutsetning:**

- Spredearbeidet er stoppet (start/stopp-tasten eller begge delbreddene deaktivert).
- Displayet viser driftsbildet.
- Kraftuttaksturtallet er minst 360 o/min.
- u Trykk på **Enter-tasten**.

*Displayet viser masken Tomgangsmåling.*

*Tomgangsmålingen starter.*

 $\blacktriangleright$  Tilpass om nødvendig kraftuttaksturtallet.

*Stolpen viser fremdriften.*

## **5.5 Spredning med driftsmodus AUTO km/t**

I driftsmodusen AUTO km/h styrer operatørpanelet automatisk aktuatoren basert på hastighetssignalet.

- Foreta gjødselinnstillinger:
	- $\triangleright$  Spredemengde kg/ha
	- $\triangleright$  Arbeidsbredde (m)
- Fyll beholderen med gjødsel.

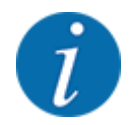

Gjennomfør en kalibrering før du starter spredningen for å oppnå et optimalt resultat i driftsmodus AUTO km/h.

Gjennomfør en kalibrering for å bestemme flytfaktor eller

Finn flytfaktor i spredetabellen og legg flytfaktoren inn manuelt.

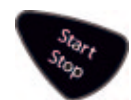

Trykk på start/stopp.

*Spredningen begynner.*

## **5.6 Spredning med driftsmodus MAN km/t**

Du er i driftsmodus MAN km/t når det ikke finnes noe hastighetssignal.

- Åpne meny Maskininnst. > AUTO-/MAN-drift.
- $\blacktriangleright$  Velg menyoppføring MAN km/h.

*Displayet viser inntastingsvinduet Hastighet.*

- $\blacktriangleright$  Legg inn verdiene for kjørehastighet under spredning.
- Trykk på OK.
- $\blacktriangleright$  Foreta gjødselinnstillinger:
	- $\triangleright$  Spredemengde kg/ha
	- $\triangleright$  Arbeidsbredde (m)
- Fyll beholderen med gjødsel.

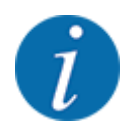

Gjennomfør en kalibrering før du starter spredningen for å oppnå et optimalt resultat i driftsmodus MAN km/h.

Gjennomfør en kalibrering for å bestemme flytfaktor

eller

Finn flytfaktor i spredetabellen og legg flytfaktoren inn manuelt.

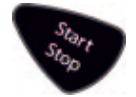

Trykk på start/stopp.

*Spredningen begynner.*

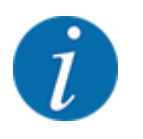

Overhold hastigheten under spredning som er skrevet inn.

## **5.7 Spredning med driftsmodus MAN Skala**

I driftsmodusen MAN skala kan du under sprededriften endre doseringsskiveåpneren manuelt.

I manuell drift arbeider du kun hvis:

- det ikke foreligger noe hastighetssignal (ingen radar eller hjulsensor, eller de er defekt)
- det skal spres sneglegranulat eller finkorn

Driftsmodusen MAN skala egner seg godt for sneglegranulat og finkorn fordi den automatiske gjennomstrømningsreguleringen ikke kan aktiveres på grunn av det lave vekttapet.

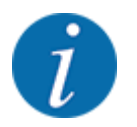

For en jevn spredning av materialet må du ved manuell modus alltid jobbe med **konstant hastighet**.

#### **Forutsetning:**

- Doseringsskyverne er åpnet (aktiveres med start/stopp-tasten).
- I driftsbildet MAN skala er symbolene for spredesidene fylt med rød farge.

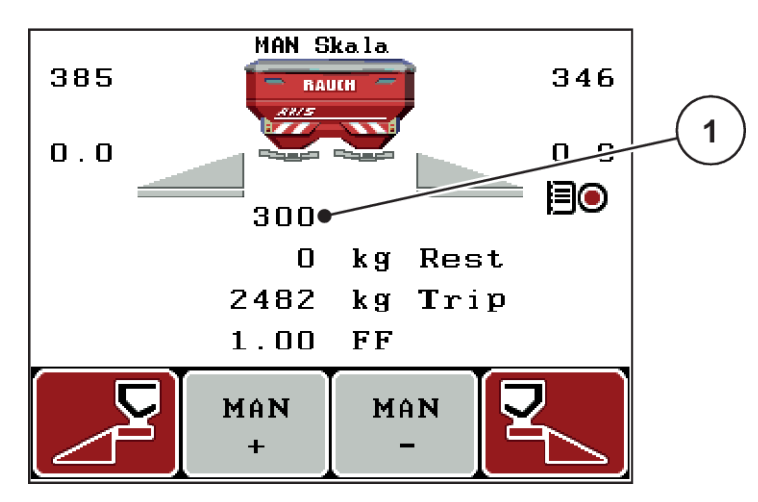

*Fig. 54: Driftsbilde MAN skala*

- [1] Visning skalaposisjon doseringsskyver
- u For å endre doseringsskyveråpningen trykker du på funksjonstast F2 eller F3.

**F2: MAN+** for å øke doseringsskyveråpningen

eller

**F3: MAN-** for å redusere doseringsskyveråpningen

<span id="page-98-0"></span>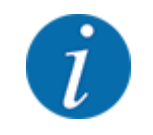

For å få et optimalt resultat også i manuell drift, anbefaler vi at man bruker verdiene for doseringskyveråpningen og kjørehastigheten fra spredetabellen.

## **5.8 GPS-Control**

Operatørpanelet QUANTRON-A kan kombineres med en GPS-kompatibel enhet. Ulike data utveksles mellom de to enhetene for å automatisere koblingen.

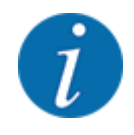

Vi anbefaler å bruke vårt operatørpanel CCI 800 i kombinasjon med QUANTRON-A.

- For mer informasjon kan du kontakte din forhandler.
- Følg bruksanvisningen til CCI 800 GPS Control.

Funksjonen **OptiPoint** (kun AXIS) beregner det optimale inn- og utkoblingspunktet for spredningsarbeidet i snuområdet ved hjelp av innstillingene i maskinstyringen, se *[4.6.9 Beregne](#page-55-0)  [OptiPoint](#page-55-0)*.

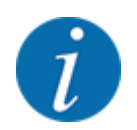

For å bruke **GPS Control**-funksjonene på operatørpanelet QUANTRON-A må seriell kommunikasjon aktiveres!

• I menyen System / test > Dataoverføring aktiverer du undermenypunkt GPS-Control.

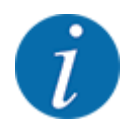

**AXIS med VariSpread pro**: avhengig av GPS-terminalen som brukes, kan maskinstyringen redusere antall delbredder. Ta kontakt med din forhandler om dette.

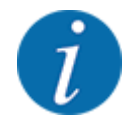

Hvis det brukes flere applikasjonskort, må den serielle kommunikasjonen aktiveres.

• I menyen System / test > Dataoverføring aktiverer du undermenypunktet **GPS-Control + VRA**.

Målmengden fra applikasjonskortet fra GPS-terminalen behandles deretter automatisk i operatørpanelet QUANTRON-A.

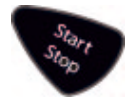

Symbolet **A** ved siden av spredekilene indikerer at automatisk drift er aktiv. Styringen åpner og lukker de enkelte delbreddene avhengig av posisjonen i åkeren. Spredningen begynner kun hvis du trykker på **Start/stopp**.

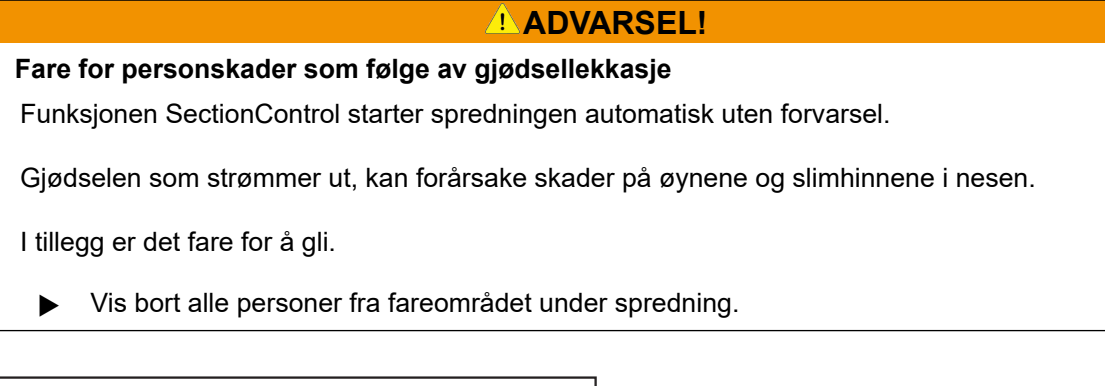

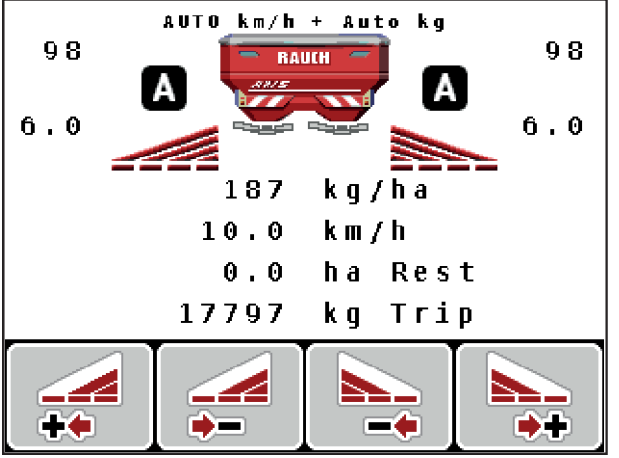

*Fig. 55: Visning på driftsbildet: Spredearbeid med GPS Control*

## ■ *Avstand på (m)*

Parameteren Avstand på (m) er innkoblingsavstanden [A] i forhold til åkergrensen [C]. I denne posisjonen på åkeren begynner doseringsskyverne å åpne seg. Denne avstanden avhenger av gjødseltypen, og er den optimale innkoblingsavstanden for en optimal gjødselfordeling.

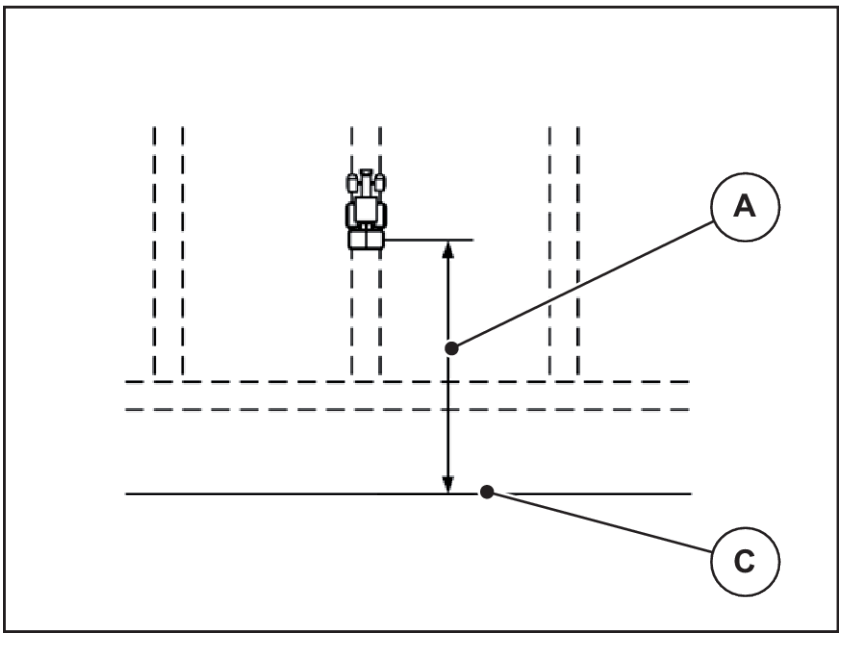

*Fig. 56: Avstand på (i forhold til åkergrensen)*

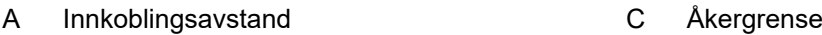

Hvis du ønsker å endre innkoblingsposisjon i åkeren, må du justere verdien Avstand på (m).

- En mindre verdi for avstanden betyr at innkoblingsposisjonen forskyves mot åkergrensen.
- En større verdi for avstanden betyr at innkoblingsposisjonen forskyves mot midten av jordet.

### ■ *Avstand av (m)*

Parameteren Avstand av (m) er utkoblingsavstanden [B] i forhold til åkergrensen [C]. I denne posisjonen på åkeren begynner doseringsskyveren å lukke seg.

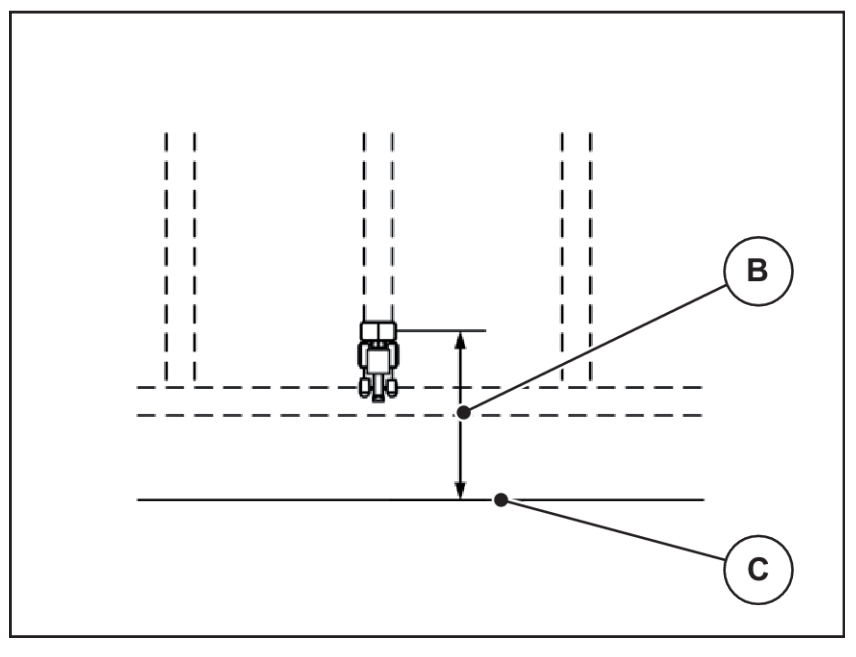

*Fig. 57: Avstand av (i forhold til åkergrensen)*

B Utkoblingsavstand C Åkergrense

Hvis du ønsker å endre utkoblingsposisjon, må du justere Avstand av (m) tilsvarende.

- En mindre verdi betyr at innkoblingsposisjonen forskyves mot åkergrensen.
- En større verdi betyr at innkoblingsposisjonen forskyves mot midten av åkeren.

Hvis du vil vende over vendeteigkjøresporet, må du legge inn en større avstand i Avstand av (m). Justeringen må være så liten så mulig slik at doseringsskyverne lukkes når traktoren svinger inn i vendeteigkjøresporet. En justering av utkoblingsavstanden kan føre til undergjødsling av utkoblingsposisjonene i åkeren.

# <span id="page-102-0"></span>**6 Alarmmeldinger og mulige årsaker**

## **6.1 Alarmmeldingenes betydning**

På displayet til operatørpanelet QUANTRON-A kan forskjellige alarmmeldinger vises.

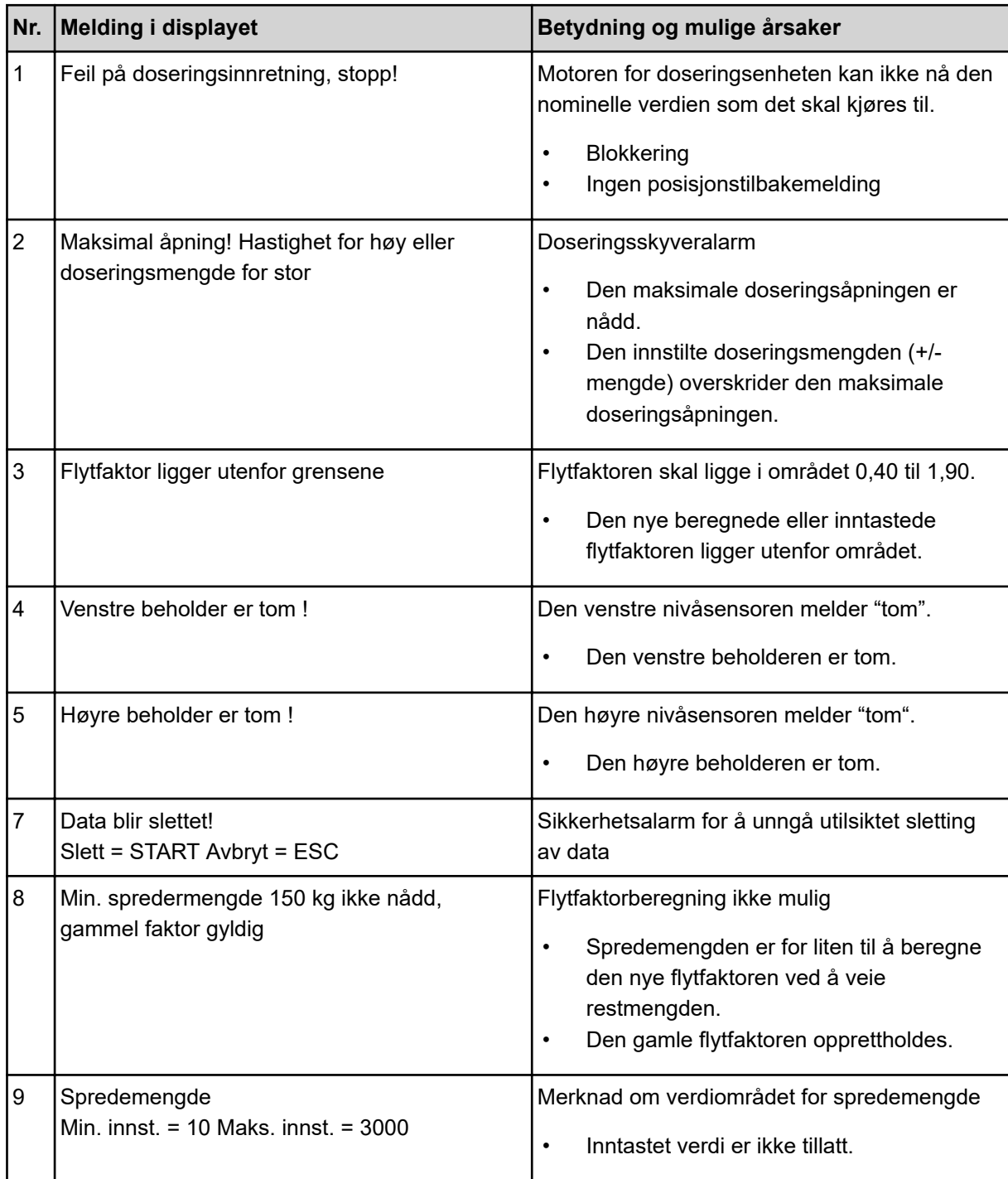

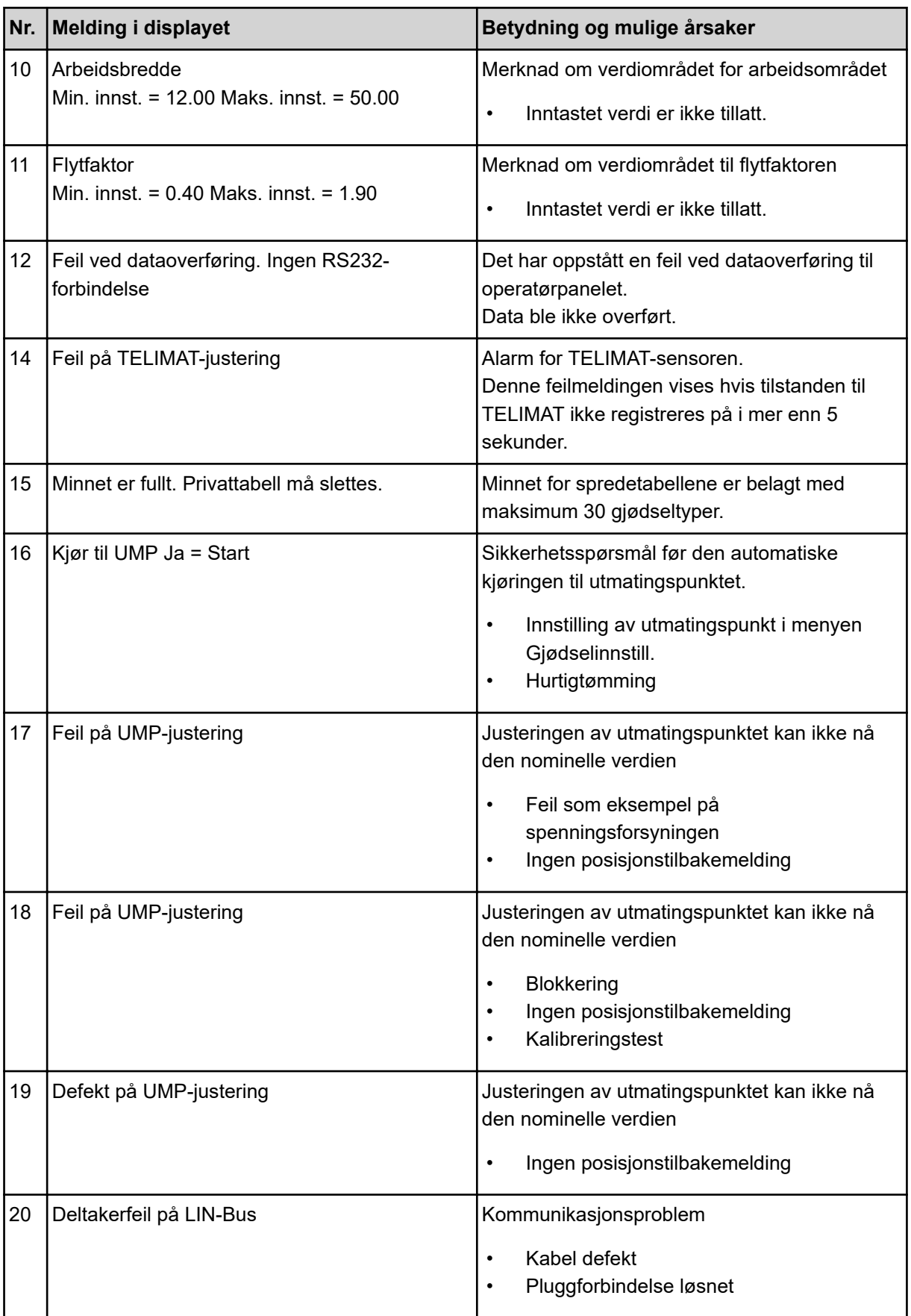

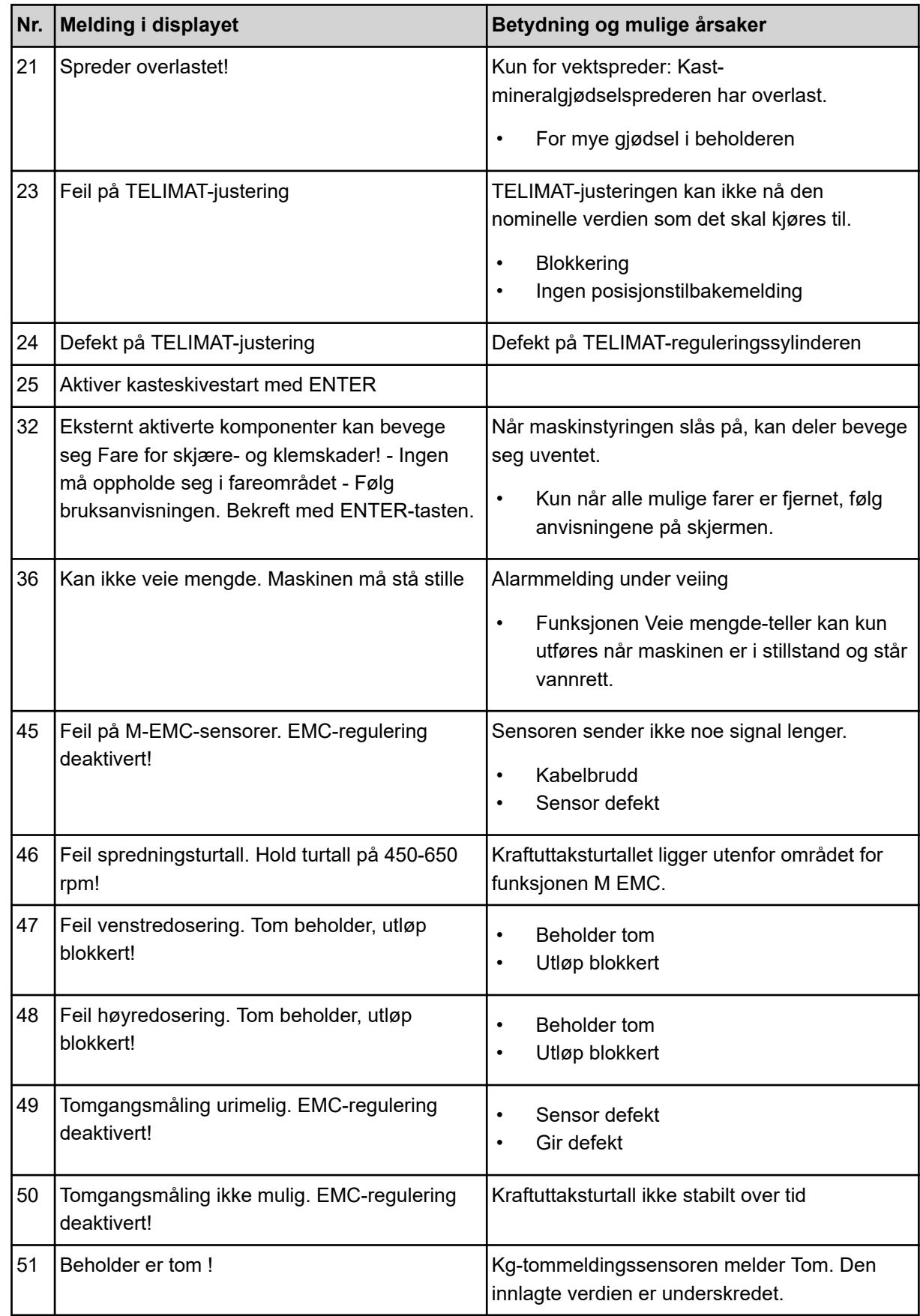

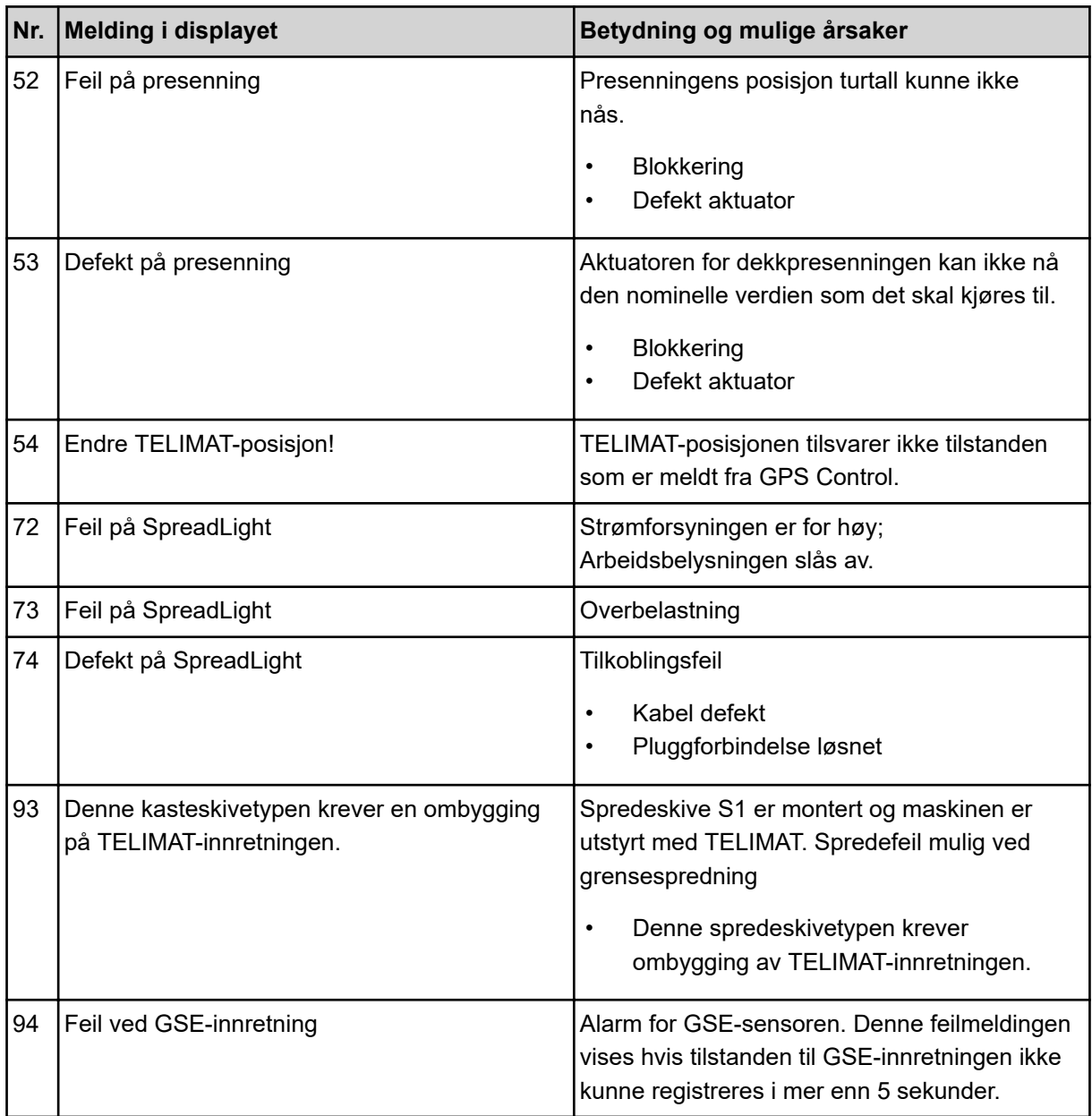

## **6.2 Feil/alarm**

En alarmmelding fremheves på displayet og vises med et varselsymbol.

| AUTO km/h + Auto kg<br>115<br><b>RRAS RAUCH</b> |     |  |
|-------------------------------------------------|-----|--|
| 00                                              | 0.0 |  |
| Feil på<br>doseringsinnretning,<br>stopp!       |     |  |
| 0%<br>0 %                                       |     |  |

*Fig. 58: Eksempel alarmmelding*

#### **Kvitter alarmmelding:**

u Utbedre årsaken til alarmmeldingen.

Hold deg i den forbindelse til bruksanvisningen til maskinen og avsnittet *[6.1 Alarmmeldingenes](#page-102-0)  [betydning](#page-102-0)*.

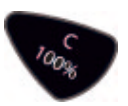

▶ Trykk på **C/100 %**.

# **7 Spesialutstyr**

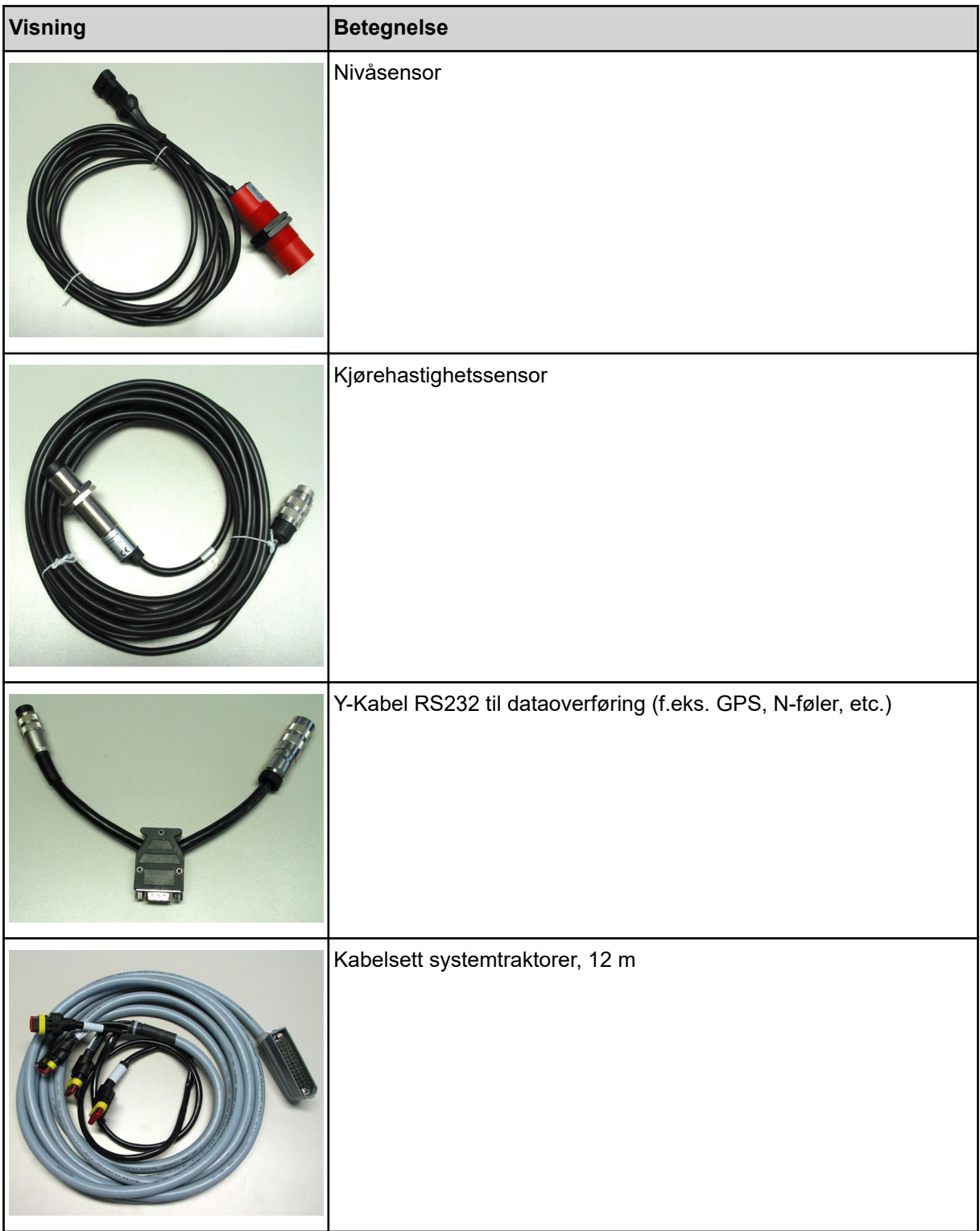
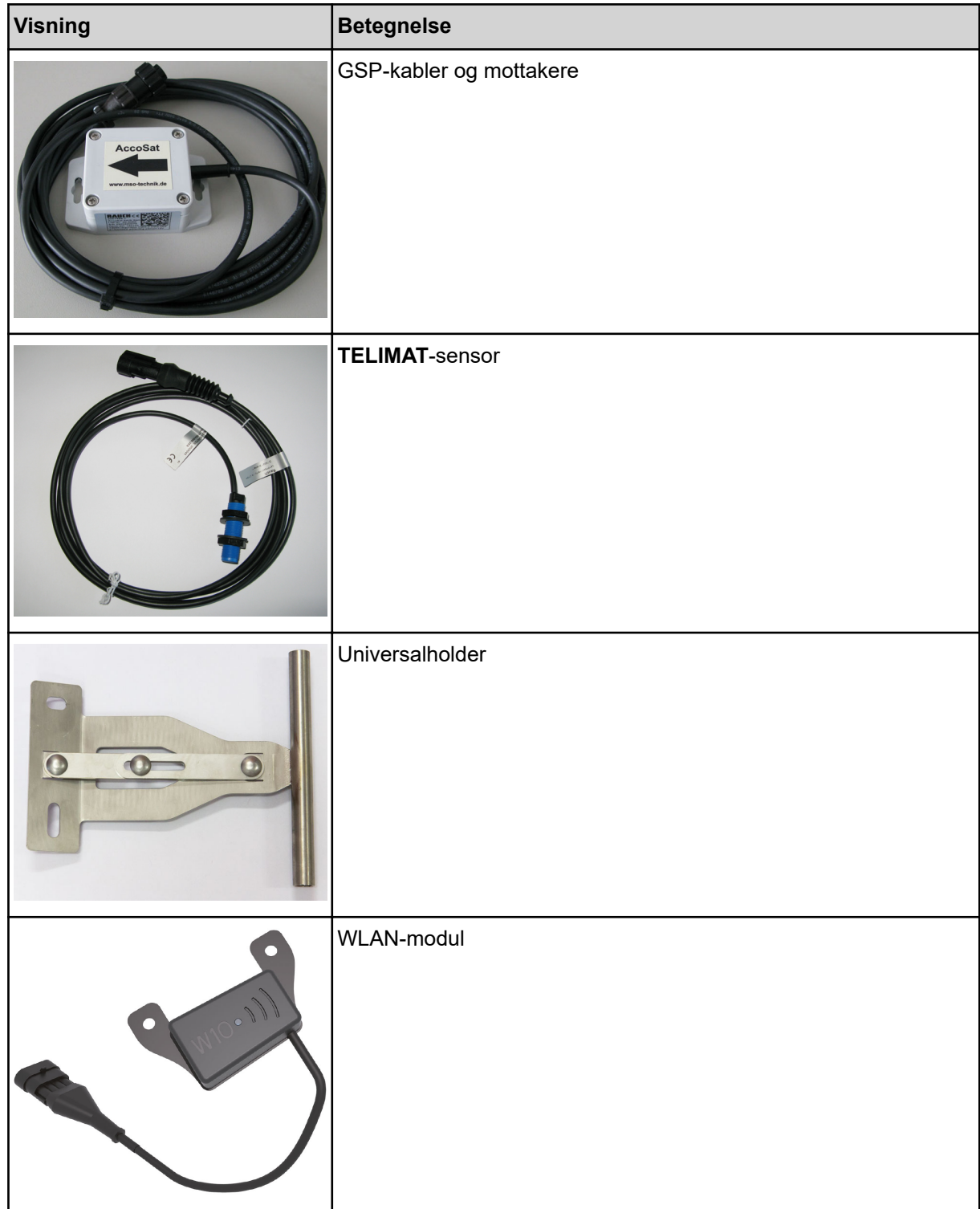

## **8 Garanti**

RAUCH-maskiner blir produsert med moderne produksjonsmetoder og svært omhyggelig, og er underlagt tallrike kontroller.

Derfor gir RAUCH 12 måneder garanti dersom følgende betingelser er oppfylt:

- Garantien begynner på kjøpsdatoen.
- Garantien omfatter material- og fabrikasjonsfeil. For eksterne komponenter (hydraulikk, elektronikk) er vi ansvarlige innenfor rammen av garantien som den enkelte produsenten gir. I løpet av garantiperioden blir fabrikasjons- og materialfeil utbedret, enten ved utskifting eller utbedring, uten at det påløper kostnader. Andre, også mer vidtrekkende rettigheter, som krav på endringer, reduksjoner eller erstatning av skader som ikke er oppstått på det leverte produktet, er uttrykkelig utelukket. Garantiytelsen finner sted ved autoriserte verksteder, ved RAUCHfabrikkrepresentanter eller ved fabrikk.
- Unntatt fra garantiytelsene er konsekvenser av vanlig slitasje, tilsmussing og korrosjon, og alle feil som oppstår som følge av ufagmessig håndtering eller ytre påvirkning. Ved egenhendig gjennomføring av reparasjoner eller endringer på maskinens originale tilstand, bortfaller garantien. Krav om erstatning opphører dersom det ikke ble benyttet originale reservedeler fra RAUCH. Ta derfor hensyn til bruksanvisningen. Henvend deg til vår fabrikkrepresentant eller direkte til fabrikken ved eventuelle tvilstilfeller. Garantikrav må gjøres gjeldende ved fabrikken senest i løpet av 30 dager etter at skaden har oppstått. Oppgi kjøpsdato og maskinnummer. Reparasjoner som faller inn under garantien, skal først utføres av det autoriserte verkstedet etter samråd med RAUCH eller en offisiell firmarepresentant. Garantitiden blir ikke forlenget som en følge av garantiarbeider. Transportfeil er ingen fabrikkfeil, og faller dermed ikke inn under garantiansvaret til produsenten.
- Et erstatningskrav for skader som ikke har oppstått på selve RAUCH-maskinene, er utelukket. Herunder også ansvar for følgeskader forårsaket av spredningsfeil. Egenhendige forandringer på RAUCH-maskinene kan føre til følgeskader, og utelukker et garantiansvar fra produsenten for disse skadene. Ved forsett eller grov uaktsomhet fra eierens side, eller fra en ledende medarbeider, og i tilfeller med garantiansvar for feil på levert produkt ved personskader og materielle skader på privat brukte produkter i henhold til produktgarantiloven, er en utelukkelse av produsentens garantiansvar ikke gyldig. Den gjelder heller ikke ved manglende egenskaper som uttrykkelig er garantert, når denne garantien har ført til bestillerens beskyttelse mot skader som ikke har oppstått på selve det leverte produktet.

**RAUCH Streutabellen RAUCH Fertilizer Chart** Tableaux d'épandage RAUCH **Tabele wysiewu RAUCH RAUCH Strooitabellen** RAUCH Tabella di spargimento **RAUCH Spredetabellen RAUCH Levitystaulukot RAUCH Spridningstabellen** RAUCH Tablas de abonado

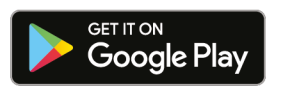

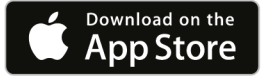

## http://www.rauch-community.de/streutabelle/

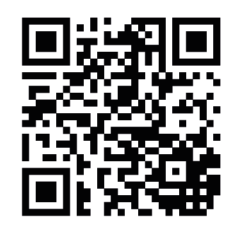

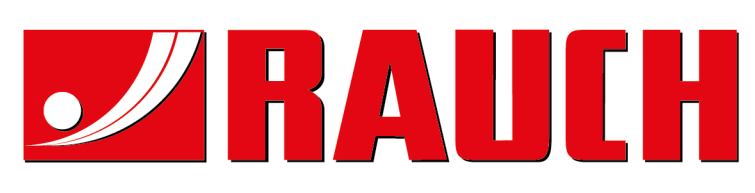

## **RAUCH Landmaschinenfabrik GmbH**

Landstraße 14 · D-76547 Sinzheim Victoria-Boulevard E200 · D-77836 Rheinmünster

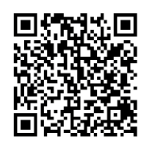

info@rauch.de · www.rauch.de

Phone +49 (0) 7221/985-0 Fax +49 (0) 7221/985-200